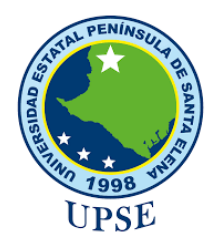

## **FACULTAD DE SISTEMAS Y TELECOMUNICACIONES**

## **TECNOLOGÍAS DE LA INFORMACIÓN**

**TÍTULO DEL TRABAJO DE TITULACIÓN**

<span id="page-0-0"></span>SISTEMA WEB CON KPIS EN LA GESTIÓN DE VENTAS PARA MOTOREPUESTOS Y TALLER "PIONCE".

## **AUTORA**

GÉNESIS JAZMIN PULECIO NÚÑEZ

### **EXAMEN COMPLEXIVO**

Previo a la obtención del grado académico en INGENIERA EN TECNOLOGÍAS DE LA INFORMACIÓN

## **TUTOR**

ING. CARLOS CASTILLO YAGUAL, MIS.

LA LIBERTAD, ECUADOR

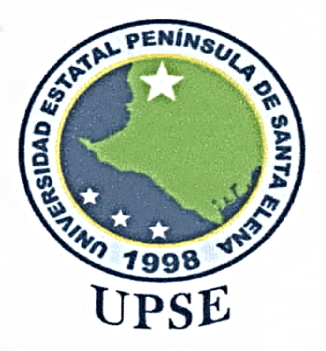

### UNIVERSIDAD ESTATAL PENÍNSULA DE SANTA ELENA **FACULTAD DE SISTEMAS Y TELECOMUNICACIONES**

#### TRIBUNAL DE SUSTENTACIÓN

Ing. José Sánchez Aquino, Mgt. **DIRECTOR DE LA CARRERA** 

Ing. Carlos Castillo Yagual, Mgt

**TUTOR** 

Ing. Jaime Orozco Iguasnia, Mgt **DOCENTE ESPECIALISTA** 

Ing. Mónica Jaramillo Infante, Mgt **DOCENTE GUÍA UIC** 

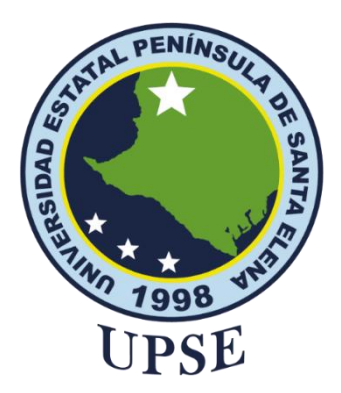

## **FACULTAD DE SISTEMAS Y TELECOMUNICACIONES**

## **CERTIFICACIÓN**

<span id="page-2-0"></span>Certifico que luego de haber dirigido científica y técnicamente el desarrollo y estructura final del trabajo, este cumple y se ajusta a los estándares académicos, razón por el cual apruebo en todas sus partes el presente trabajo de titulación que fue realizado en su totalidad por **Pulecio Núñez Génesis Jazmin**, como requerimiento para la obtención del título de Ingeniero en Tecnologías de la Información.

La Libertad, a los 19 días del mes de junio del año 2024

### **TUTOR**

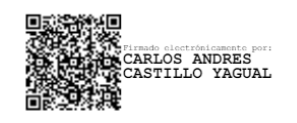

**Ing. Carlos Castillo Yagual, MIS.**

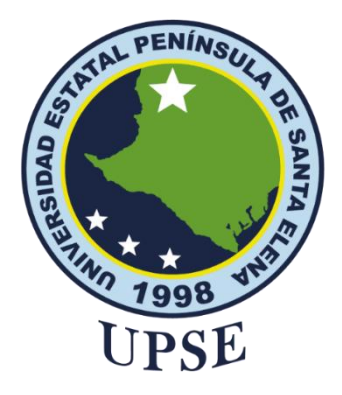

## <span id="page-3-0"></span>**FACULTAD DE SISTEMAS Y TELECOMUNICACIONES**

## **DECLARACIÓN DE RESPONSABILIDAD**

Yo, **Pulecio Núñez Génesis Jazmin**

### **DECLARO QUE:**

El trabajo de Titulación, SISTEMA WEB CON KPIS EN LA GESTIÓN DE VENTAS PARA MOTOREPUESTOS Y TALLER "PIONCE", previo a la obtención del título en Ingeniera en Tecnologías de la Información, ha sido desarrollado respetando derechos intelectuales de terceros conforme las citas que constan en el documento, cuyas fuentes se incorporan en las referencias o bibliografías. Consecuentemente este trabajo es de mi total autoría.

En virtud de esta declaración, me responsabilizo del contenido, veracidad y alcance del Trabajo de Titulación referido.

La Libertad, a los 19 días del mes de Junio del año 2024

**EL AUTOR**

**Génesis Jazmin Pulecio Núñez**

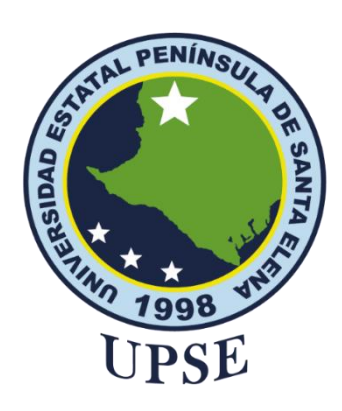

## <span id="page-4-0"></span>**FACULTAD DE SISTEMAS Y TELECOMUNICACIONES**

## **CERTIFICACIÓN DE ANTIPLAGIO**

Certifico que después de revisar el documento final del trabajo de titulación denominado **SISTEMA WEB CON KPIS EN LA GESTIÓN DE VENTAS PARA MOTOREPUESTOS Y TALLER "PIONCE",** presentado por la estudiante, Pulecio Núñez Génesis Jazmin, fue enviado al Sistema Antiplagio, presentando un porcentaje de similitud correspondiente al 9%, por lo que se aprueba el trabajo para que continúe con el proceso de titulación.

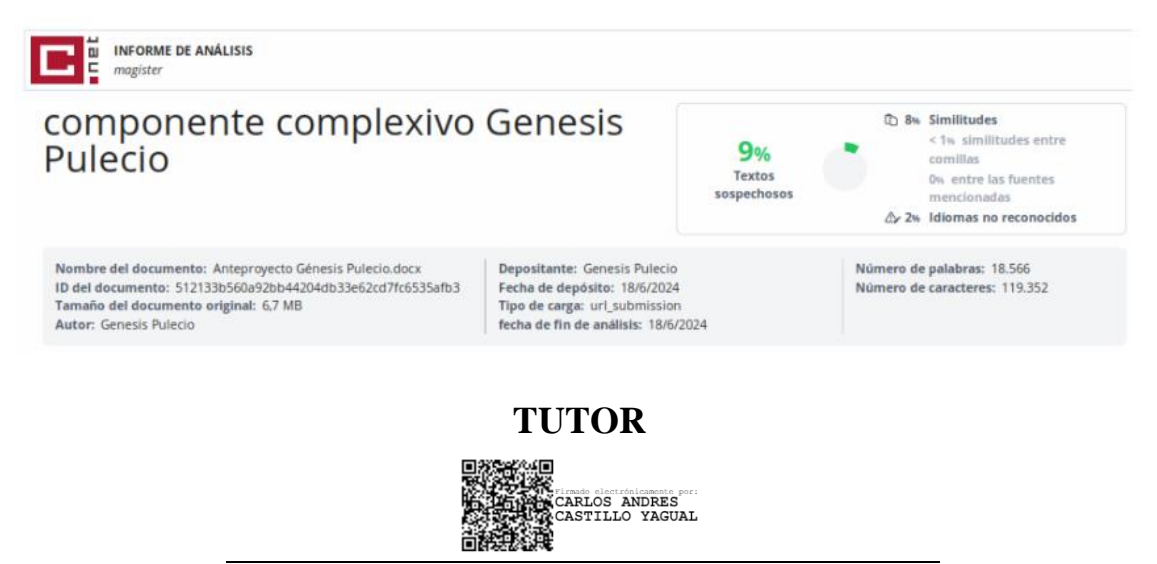

**Ing. Carlos Castillo Yagual, MIS.**

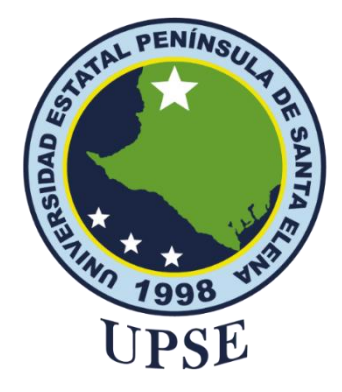

## <span id="page-5-0"></span>**FACULTAD DE SISTEMAS Y TELECOMUNICACIONES**

## **AUTORIZACIÓN**

#### Yo, **Pulecio Núñez Génesis Jazmin**

Autorizo a la Universidad Estatal Península de Santa Elena, para que haga de este trabajo de titulación o parte de él, un documento disponible para su lectura consulta y procesos de investigación, según las normas de la Institución.

Cedo los derechos en línea patrimoniales de artículo profesional de alto nivel con fines de difusión pública, además apruebo la reproducción de este artículo académico dentro de las regulaciones de la Universidad, siempre y cuando esta reproducción no suponga una ganancia económica y se realice respetando mis derechos de autor

Santa Elena, a los 19 días del mes de Junio del año 2024

**EL AUTOR**

**Génesis Jazmin Pulecio Núñez**

### <span id="page-6-0"></span>**AGRADECIMIENTO**

Mi agradecimiento primero a Dios, por estar conmigo y guiarme en cada paso que doy y por haber puesto en mi camino a personas maravillosas como lo son mis amigos y compañeros que conocí a lo largo de mis estudios académicos.

A mis padres y hermanos ya que me brindan el apoyo, alegría y me dan el ánimo para seguir adelante, a mi segunda madre Carmen Laínez por todo su apoyo en mis estudios.

A mi pequeño hijo Cristopher Pionce, que ha sido mi más grande inspiración para lograr mis metas.

A mi amiga Ing. Angie Montes por no dejarme desistir en ningún momento y ser un apoyo incondicional.

Agradezco a la Universidad Estatal Península de Santa Elena y a mi tutor por guiarme en este proceso y culminar con éxito este proyecto.

*Génesis Jazmin, Pulecio Núñez*

## <span id="page-7-0"></span>**DEDICATORIA**

Dedico este trabajo a mis amadas madres Yalila Núñez y Carmen Laínez, quienes me han dado una palabra de aliento, me han brindado su apoyo incondicional en cada instante y sobre todo siempre han creído en mí.

A mi hijo por ser mi motor de vida y mi motivación para superarme cada día.

A mi familia, por ser un soporte y estar en los momentos más difíciles que me ha tocado afrontar y por apoyarme con todo lo necesario para poder estudiar.

A mis queridas amigas Angie M. , Génesis P. , Melanie M. , Stephany M. , Helen L. , Elizabeth C. , Yolanda T. y a mi amigo Ariel T. por hacer mi vida universitaria más amena y divertida por todas las experiencias vividas.

*Génesis Jazmin, Pulecio Núñez*

## **ÍNDICE GENERAL**

<span id="page-8-0"></span>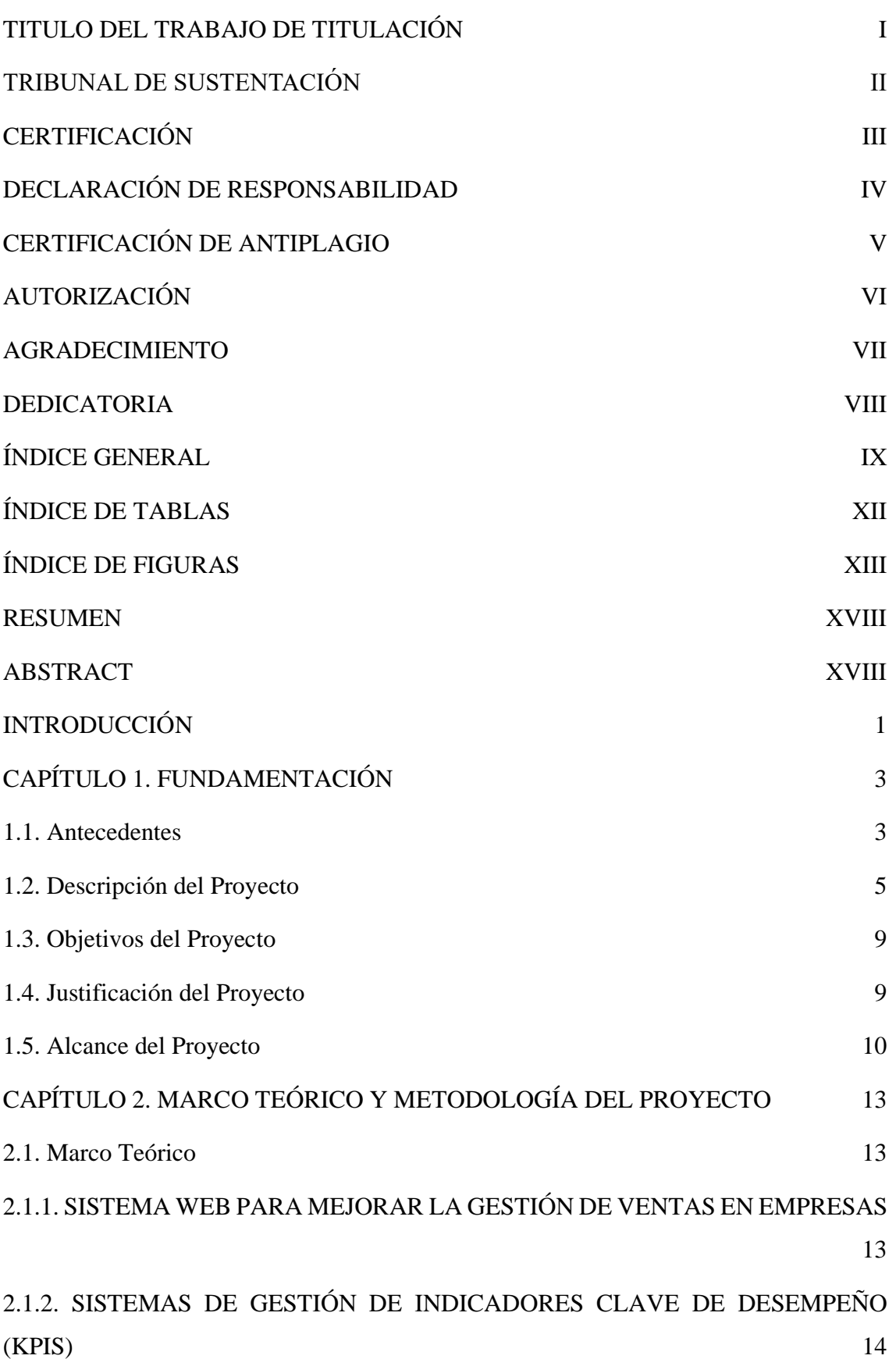

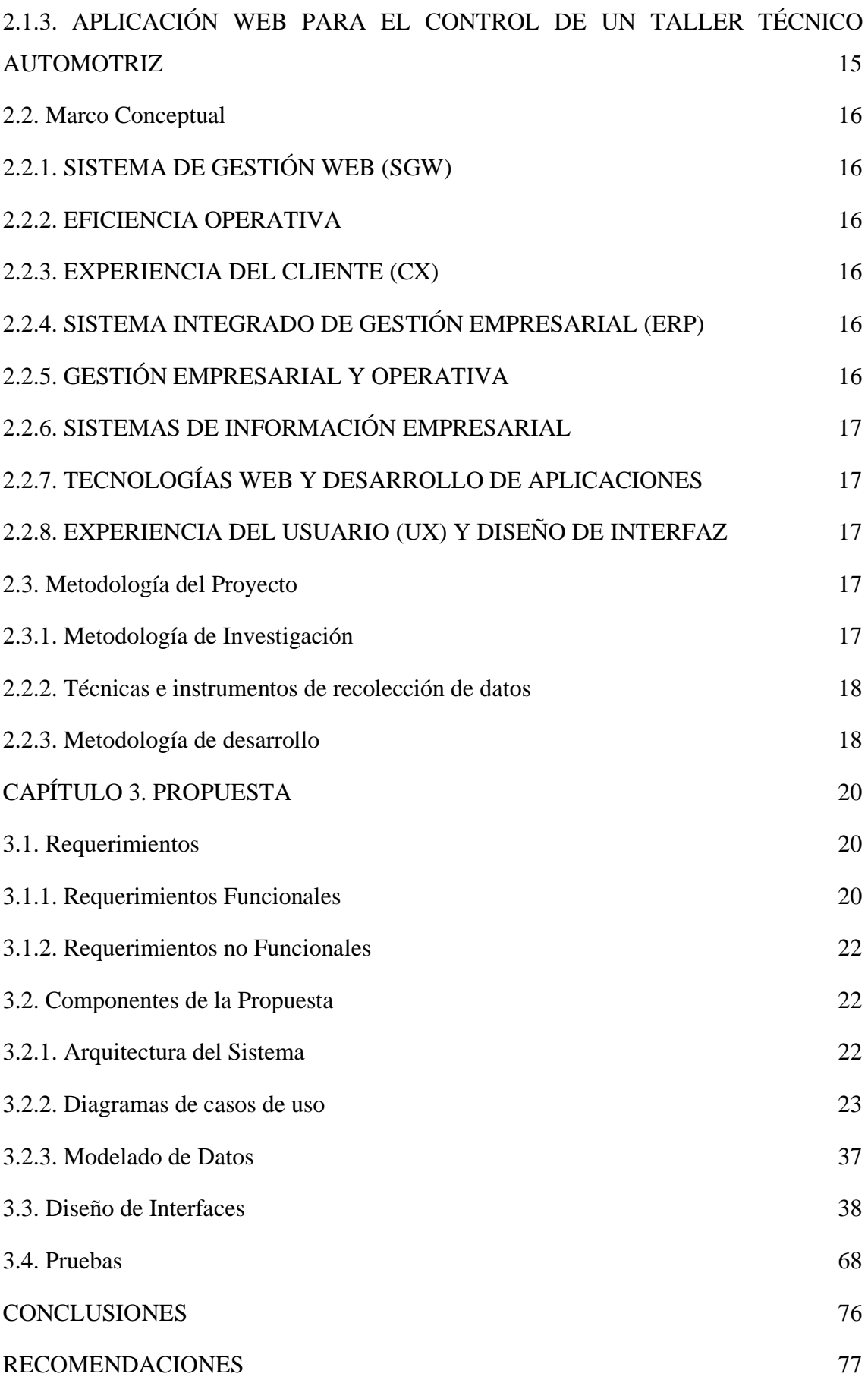

[BIBLIOGRAFÍA](#page-95-0) 78

[ANEXOS](#page-99-0) 82

### **ÍNDICE DE TABLAS**

<span id="page-11-0"></span>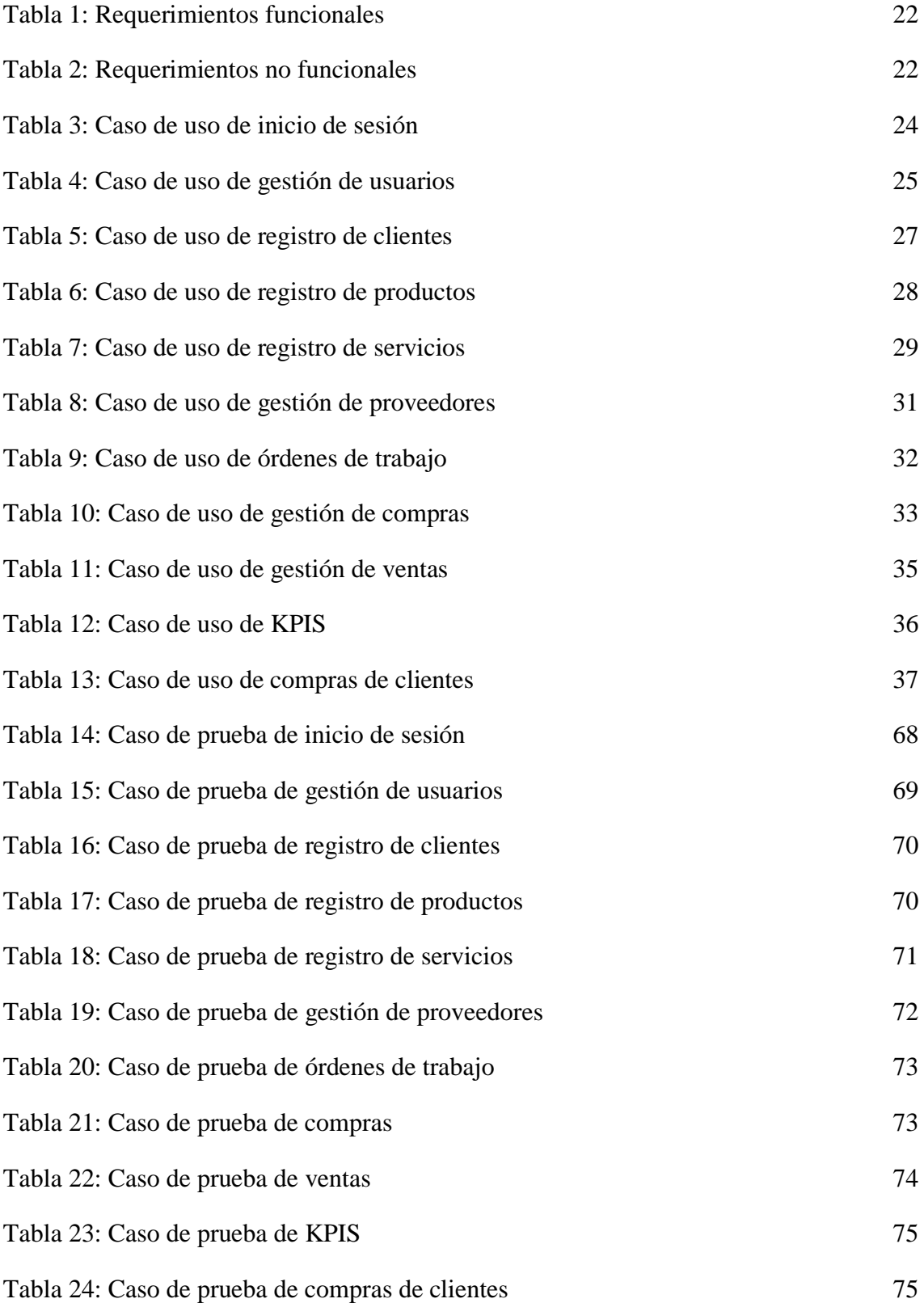

### **ÍNDICE DE FIGURAS**

<span id="page-12-0"></span>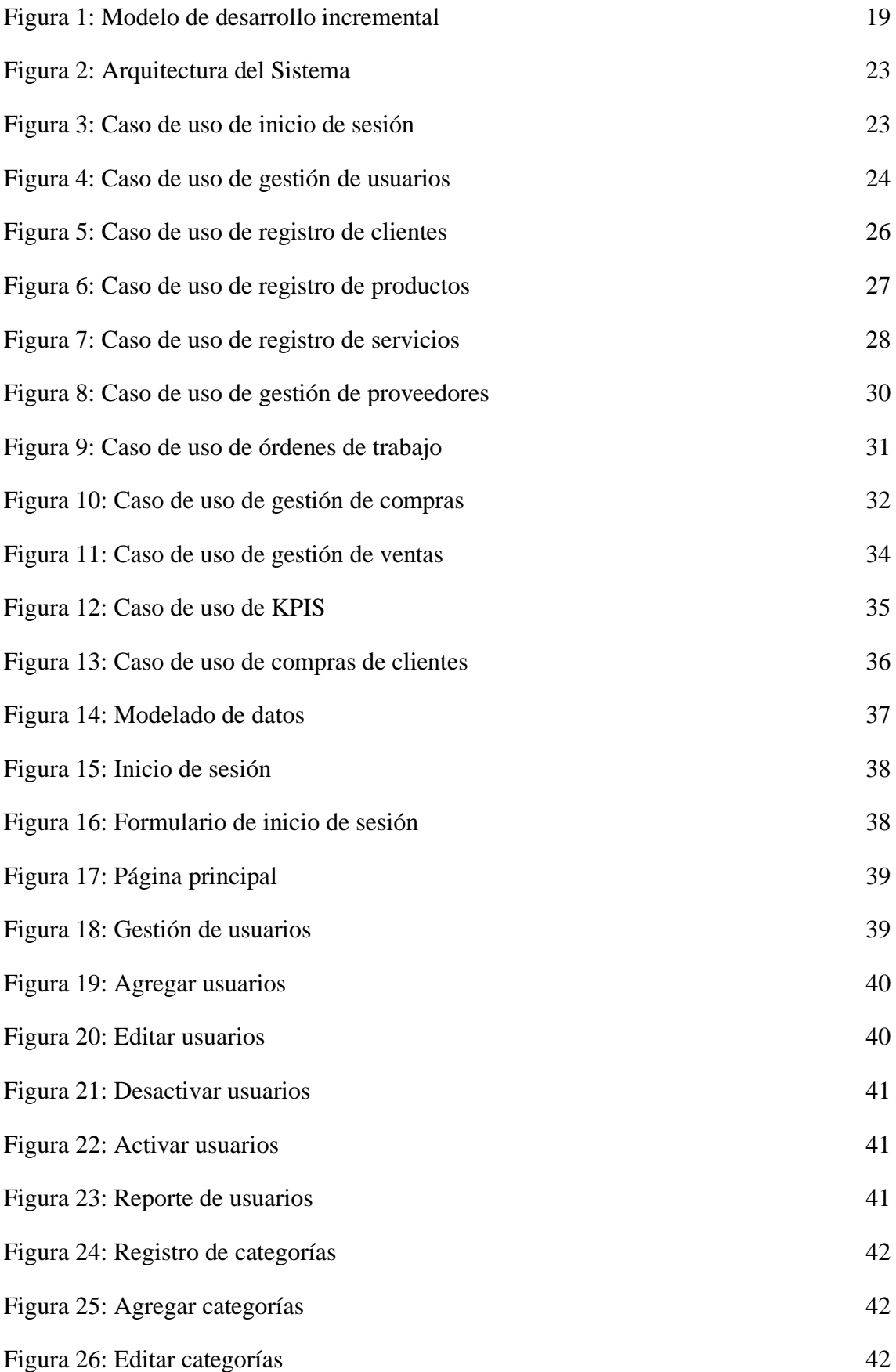

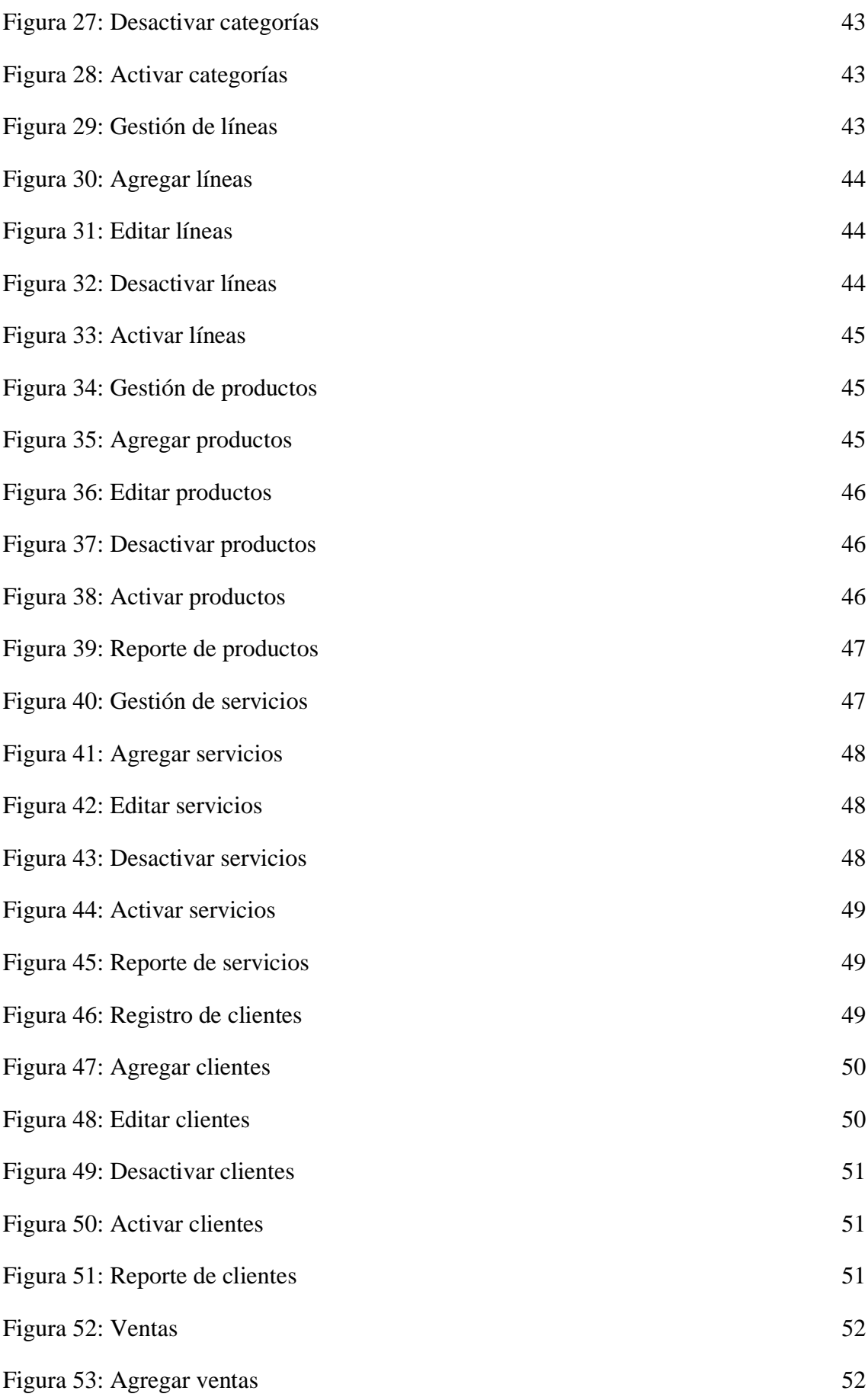

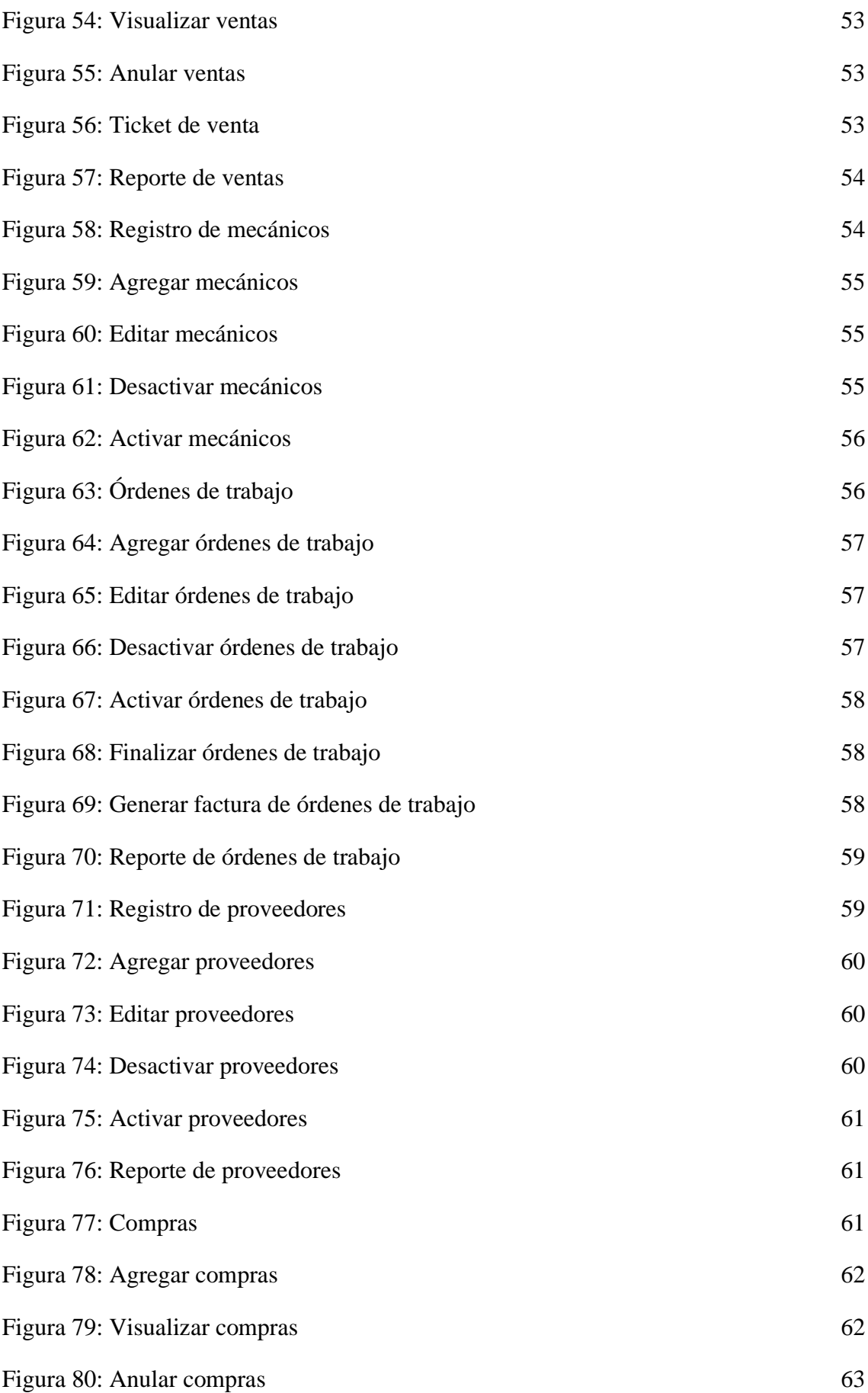

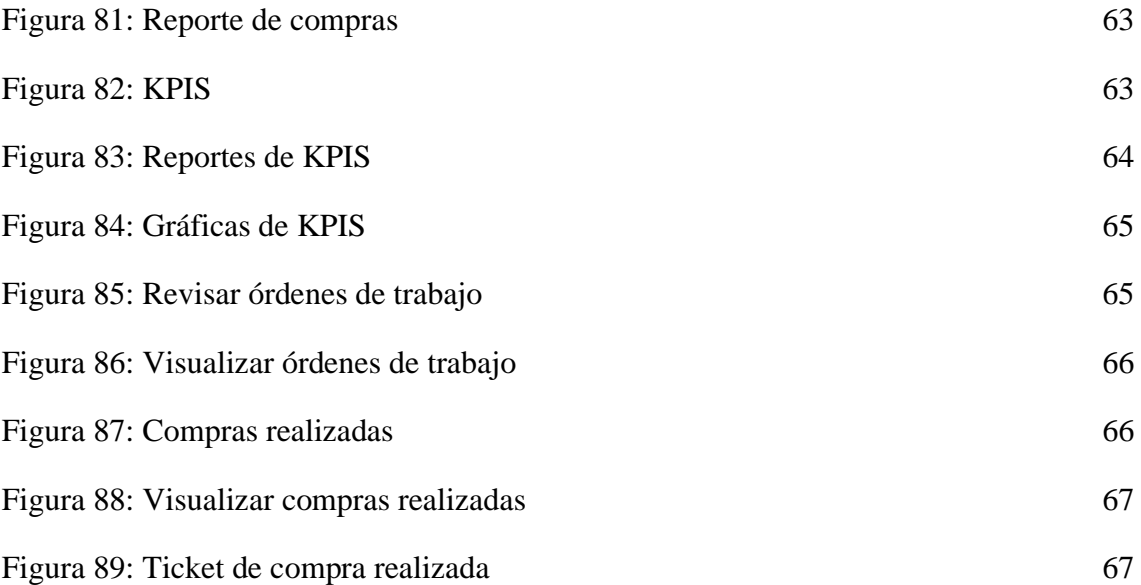

### **LISTA DE ANEXOS**

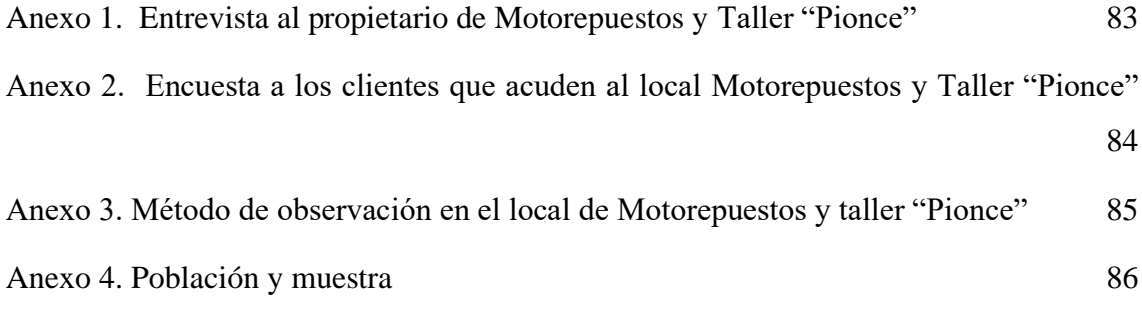

#### **RESUMEN**

<span id="page-17-0"></span>El trabajo de titulación "SISTEMA WEB CON KPIS EN LA GESTIÓN DE VENTAS PARA MOTOREPUESTOS Y TALLER "PIONCE", tuvo como objetivo desarrollar un sistema web, mediante herramientas de código abierto, con el uso de kpis en los procesos de gestión de ventas y servicios para el local de Motorepuestos y taller "Pionce". Se utilizó la metodología de investigación de tipo diagnóstica y exploratoria. Así mismo, se emplearon técnicas de recolección de datos, como encuesta a clientes, entrevista a empleados y ficha de observación, con los instrumentos oportunos. Para el desarrollo de la aplicación, se aplicó el modelo incremental. Los resultados determinan que, se destaca la necesidad de una app web para automatizar procesos, debido a ineficiencia del sistema manual y problemas con atención al cliente, enfrentando retrasos en el negocio. Se concluye que, se sistematizaron los procesos de ventas y servicios, integrando el módulo de KPIs para tomar decisiones estratégicas.

*Palabras claves: kpis, sistema web, ventas.*

#### **ABSTRACT**

<span id="page-17-1"></span>The objective of the degree work "WEB SYSTEM WITH KPIS IN SALES MANAGEMENT FOR MOTORSPARE PARTS AND WORKSHOP "PIONCE" was to develop a web system, using open-source tools, with the use of KPIS in sales and service management processes. . appropriate instruments for the development of the application, the incremental model was applied. The results determine that the need for a web application to automate processes stands out, due to the inefficiency of the manual system and problems with customer service, facing delays in the process. business. It is concluded that the sales and service processes were systematized, integrating the KPIs module to make strategic decisions.

*Keywords: kpis, web system, sales.*

#### **INTRODUCCIÓN**

<span id="page-18-0"></span>El local Motorepuestos y taller Pionce se encuentra ubicado en la Provincia de Santa Elena, calle Simón Bolívar, entre Chimborazo y Olmedo, el cual se centra en el mantenimiento y reparación de motos, así mismo, vende todos los repuestos y accesorios necesarios. Cuenta con 7 empleados, distribuidos en 5 encargados del servicio al cliente en la tienda y 2 mecánicos. Actualmente, existe la falta de un sistema eficiente para gestión de los procesos, debido que, el sistema anterior, Perseo, ya no se utiliza por lentitud e ineficiencia. El registro de los datos, inventario y ventas se realiza de forma manual, generando errores y retrasos. Así mismo, los clientes reportan problemas con piezas defectuosas o demoras en los despachos. La gestión manual de trabajos y pagos con otras empresas también es ineficaz y está propensa a errores, por tanto, surge la necesidad de implementar una aplicación web para sistematizar los procesos y mejorar la administración y eficiencia en el taller automotriz.

En base a estos problemas, se propone el desarrollo e implementación del sistema web, gestionando ventas y servicios empleando KPIs para evaluar el nivel de obsolescencia, índice de rotura y proporción de repuestos sobre mano de obra. Existirán tres tipos de usuarios: administrador, empleado y cliente, con diversos niveles de acceso. Los módulos que se integrarán, son: gestión de usuarios, clientes, proveedores, servicios, productos, órdenes de trabajo, compras, ventas y KPIs. El administrador tendrá el acceso completo al sistema, mientras que, empleados y clientes tendrán un acceso limitado. El aplicativo web almacenará toda la información en un servidor de base de datos, permitiendo la búsqueda y gestión de los datos por medio de distintas funcionalidades en cada módulo.

Para la elaboración de la propuesta, se utilizan las metodologías de investigación de tipo exploratoria y diagnóstica, centradas en recopilar los datos necesarios y requeridos para obtener los requerimientos funcionales y no funcionales del sistema. Así mismo, para el desarrollo del sistema web, se emplea el modelo incremental, el cual se basa en iteraciones que optimizan el proceso de diseño y programación del software.

Se emplearán distintas herramientas de código libre para la creación del sistema web, las cuales son: El editor de código fuente Visual Studio Code, el servidor local Xampp, el framework Bootstrap y el navegador web Google Chrome, para realizar pruebas. De la misma forma, se enlazan a los lenguajes de programación: PHP, HTML, CSS y JavaScript.

La Arquitectura del sistema se basa en el modelo Cliente – Servidor, los cuales interactúan para realizar tareas de administración y procesamiento de datos; en este caso, el cliente es una aplicación o dispositivo que solicita recursos o servicios, como archivos, información o procesamiento, mientras que el servidor es un sistema proveedor de servicios.

Los casos de pruebas de funcionalidad se realizarán con el fin de buscar reducir el número de repuestos obsoletos en el local, mediante kpis, para que el administrador tome decisiones acertadas, armando campañas y promociones a fin de venderlos.

El presente proyecto, se estructura de la siguiente forma:

El capítulo I se conforma por los antecedentes, descripción del proyecto, objetivos, justificación y alcance.

El capítulo II está basado en el marco teórico y metodología del proyecto, realizando la metodología de investigación, las técnicas, los instrumentos de recolección de datos y la metodología de desarrollo.

El capítulo III abarca todo con respecto a la propuesta, incluyendo la elaboración de los requerimientos funcionales y no funcionales, componentes de la propuesta, arquitectura del sistema, diagramas de casos de uso, modelado de datos, diseño de interfaces y pruebas.

Finalmente, se elaboran las conclusiones y recomendaciones del proyecto, en base a los objetivos del trabajo.

#### **CAPÍTULO 1.**

#### **FUNDAMENTACIÓN**

#### <span id="page-20-1"></span><span id="page-20-0"></span>**1.1. Antecedentes**

Generalmente, los negocios se caracterizan por no ejercer un control interno adecuado y eficiente, así mismo, por su baja formalización, esto se debe a que la mayoría de los pequeños empresarios controlan su negocio en base a su experiencia y no se apoyan en los conocimientos administrativos [1]. Son pocas las pequeñas empresas que llevan a cabo un control eficiente interno, por lo mismo, muchas de ellas no poseen gran variedad de clientes [1]. Los principales inconvenientes que se generan son, que realizan un registro manual ineficiente y poco confiable, provocando la pérdida de la información, reclamos por incumplimiento y frustraciones de los clientes [2].

El local Motorepuestos y taller Pionce se encuentra ubicado en la Provincia de Santa Elena, centrándose en el mantenimiento y reparación de motos, así mismo, vendiendo todos los repuestos y accesorios necesarios. Se realizó una entrevista al propietario del local [\(Ver Anexo 1\)](#page-100-0), el cual pudo indicar que, el local se encuentra ubicado en Santa Elena, calle Simón Bolívar, entre Chimborazo y Olmedo; cuenta con 7 empleados, distribuidos en 5 encargados del servicio al cliente en la tienda y 2 mecánicos. De la misma forma, explica que, el proceso cuando llega un vehículo al taller, es recoger los datos del propietario en una hoja, anotando el servicio a realizarse y posteriormente, entregarle una nota de venta con el valor acordado.

También indica que anteriormente utilizaban el sistema Perseo, sin embargo, no tenía todos los módulos que necesitaban en el local, así mismo, dejaron de usarlo porque tenía muchos problemas en sus procesos y tardaba en cargar la información de los productos. Por otro lado, los pedidos de repuestos y accesorios los realizan una vez a la semana a diversos proveedores, no obstante, no llevan un registro de las compras que hacen. Al realizar una venta, emiten notas de venta y en ocasiones, facturas, si el cliente necesita, todo esto, de forma manual, por tal motivo, el propietario manifiesta que es necesaria una aplicación web que le permita administrar la información del local, permitiéndole automatizar todos los procesos.

Además, se realizó una encuesta a los clientes que acuden al negocio [\(Ver Anexo 2\)](#page-101-0), con el fin de conocer diversas opiniones en cuanto a los procesos, estableciendo que, califican la atención en el local como buena, manifestando que compran ocasionalmente repuestos

para su vehículo, además, opinan que la calidad de los repuestos es buena, no obstante, han tenido inconvenientes en el taller por piezas con defecto de fábrica o porque los empleados en ciertas ocasiones, demoran en despachar los pedidos.

Finalmente, se realizó el método de observación [\(Ver Anexo 3\)](#page-102-0), en el cual se pudo determinar: cuando una pieza sale con defectos de fábrica, se le comunica al proveedor pero demora aproximadamente una semana en realizarse el cambio; en el taller, se lleva un control manual de los trabajos y pagos que se realizan; se hacen mantenimientos a las motos de la empresa Cepronac y los cobradores de Comecsa, sin embargo, los pagos no se ejecutan en el mismo momento, sino que se les cobra a las mismas empresas mensualmente, ya que poseen un contrato en el que incluyen el cobro de las piezas y el mantenimiento; así mismo, muchas veces se tardan los empleados al momento de despachar los productos, puesto que no saben el precio exacto ni el stock de los mismos; además, los trabajadores se confunden y acuden a la hora que no les corresponde.

En Lima - Perú, se realizó la tesis "Diseño e implementación de un sistema web para la gestión de flujo de información en el Taller Automotriz Autoservicios Aguilar", el cual aborda los problemas que posee el taller al momento de brindar sus servicios, siendo estos, el registro del personal, control de inventario y reservación de citas, ya que, dichos procesos se realizaban de forma manual, provocando falencias al momento de registrar la información [3]. Por tal razón, se decidió diseñar e implementar un sistema web para la gestión de flujo de datos, el cual permita optimizar algunos de los servicios antes mencionados, evitando errores al momento de registrar la información [3]. Concluyendo con la automatización de los procesos de la empresa, reduciendo tiempos y mejorando la satisfacción del cliente [3].

En Cuenca – Ecuador, se elaboró el trabajo de titulación con el tema "Sistema de control para la gestión del Taller Mecánico de motos Tecnimotos Sucursal Principal Cuenca", el cual tiene como objetivo general, implementar un sistema de control de la gestión para el taller antes mencionado, identificando la situación actual y servicio al cliente que brinda el negocio; diseñando los requerimientos otorgados por la empresa y desarrollando dicho sistema [4]. Concluyendo así que, el sistema contribuyó de forma eficiente en el aumento de la confianza y comodidad del cliente, así como la minimización del tiempo en el proceso de registro de información; además, permitió llevar un control y seguimiento de entradas y salidas de los repuestos y demás productos, cumpliendo con los objetivos planteados en el trabajo [4].

A nivel local, en la UPSE, se propuso el tema "Implementación de una aplicación web para el Taller Carvy Soluciones Automotrices. Módulos: Gestión de órdenes de trabajo y facturación", enfocado en el desarrollo de la aplicación web, ya que, el taller no dispone de un control automatización de gestión de órdenes de trabajo, apuntando toda la información manualmente, ocasionando un inapropiado control de registro y causando pérdida de tiempo en las actividades, por tal motivo, se propone diseñar dicho sistema web que automatice los procesos que se llevan a cabo en el taller, realizando un estudio exploratorio y diagnóstico, concluyendo así que, se pudo ahorrar tiempo en la generación de órdenes de trabajo, ventas de productos, visualización de facturas y además, cuenta con reportes estadísticos de las ventas, beneficiando en gran medida al negocio [5].

Luego de la revisión bibliográfica de distintos trabajos, se determinó que, los sistemas webs existentes no cumplen con todas las características necesarias que requiere el local de Motorepuestos y taller "Pionce", es decir, que incorpore módulos para el inventario de productos, facturación, trabajos realizados, servicios que se disponen, calificación de satisfacción del cliente, entre otros. Por este motivo, se propone un sistema web que automatice los procesos del local de Motorepuestos y taller "Pionce", controlando y gestionando toda la información que manejan.

#### <span id="page-22-0"></span>**1.2. Descripción del Proyecto**

Debido a la necesidad del local de Motorepuestos y taller "Pionce", el presente proyecto propone el desarrollo e implementación de un sistema web con el uso de KPIS en los procesos de gestión de ventas y servicios para determinar el nivel de obsolescencia, índice de rotura y proporción de repuestos sobre mano de obra.

La aplicación web estará diseñada según las necesidades del negocio, siendo necesaria su implementación para la gestión de información, permitiendo el control de las ventas y servicios que se llevan a cabo, los cuales estarán almacenados en un servidor de base de datos. Además, se contará con tres tipos de usuarios, que podrán ingresar al sistema mediante el nombre de usuario y contraseña, para posteriormente ver los módulos correspondientes según su rol asignado.

El perfil de administrador, tendrá acceso al sistema en su totalidad, llevando la gestión de la aplicación web y de la información que la misma tendrá, visualizando los módulos de: gestión de usuarios, clientes, proveedores, productos, servicios, órdenes de trabajo, compras, ventas y dashboard. Mientras que, el perfil de empleado, podrá acceder a los módulos: clientes, productos, servicios, órdenes de trabajo y ventas. Además, los clientes se podrán registrar en la aplicación, para conocer los productos y servicios que el local posee, así mismo, ver sus compras realizadas.

- **Módulo de gestión de usuarios:** El sistema permitirá el acceso a tres tipos de usuarios: administrador, empleado y cliente, quienes ingresarán con el nombre de usuario y contraseña correspondientes, disponiendo de distintos privilegios de navegación, dependiendo del rol asignado.
- **Módulo de ingreso de clientes:** El administrador y empleados, podrán ingresar, editar y eliminar información acerca de los clientes que van al local a comprar productos o adquirir servicios. Además, permite buscar datos específicos mediante la barra de búsqueda.
- **Módulo de órdenes de trabajo:** Una vez que una moto haya ingresado al taller, se registrará toda la información correspondiente, adjuntando los datos del cliente, de la moto, del mecánico y el servicio a realizarse. Así mismo, podrá actualizar, eliminar y visualizar el reporte.
- **Módulo de productos:** El administrador y empleados, podrán ingresar, editar y eliminar información acerca de los productos que venden en el local, ya sean repuestos o accesorios. Además, permite buscar datos específicos mediante la barra de búsqueda.
- **Módulo de servicios:** El administrador y empleados, podrán ingresar, editar y eliminar información acerca de los servicios que brinda el local a los clientes. Además, permite buscar datos específicos mediante la barra de búsqueda.
- **Módulo de ingreso de proveedores:** En este módulo los usuarios correspondientes podrán ingresar, editar y eliminar información acerca de los proveedores que suministran repuestos y accesorios. Además, permite buscar datos específicos mediante la barra de búsqueda.
- **Módulo de gestión de compras:** El administrador podrá registrar las compras realizadas a los proveedores, seleccionando los productos y añadiendo los datos de la factura. Así mismo, le permite buscar datos específicos mediante la barra de búsqueda.
- **Módulo de ventas:** El administrador y empleados podrán realizar las ventas respectivas, seleccionando al cliente, los productos, servicios; y posteriormente

guardar dicha información. Además, se visualizará el recibo de la venta para entregarle al cliente.

- **Módulo de KPIS:** En este módulo, se visualizarán los diversos KPIS o indicadores de medición de desempeño del negocio, los cuales son:
	- **Nivel de obsolescencia**: (Número de entregas del proveedor/Rotación), si el valor es mayor a 1.5 es obsolescencia.
	- **Índice de rotura:** (Stock en compras/Stock en ventas), si el valor es menor a 0.5 se presenta una rotura en el stock.
	- **Proporción de repuestos sobre mano de obra:** (Venta de repuestos/Venta de mano de obra).

Dichos KPIS, permitirán al administrador la correcta toma de decisiones con respecto a la detección del stock que se encuentra obsoleto; acerca de cuándo un proveedor entrega un producto menos veces que rota y conocer cuánto se factura de mano de obra en relación a lo que se factura por venta de repuestos.

A continuación, se detallan los componentes que se utilizarán para el desarrollo e implementación del sistema web:

**PhpMyAdmin:** Es un administrador de base de datos MySQL, permitiendo a los usuarios la gestión de forma sencilla y con una interfaz amistosa [6]. Es un software que se basa en PHP, conectándose con servidores remotos [6].

**MySQL:** Es un sistema de gestión de base de datos, contando con una doble licencia, siendo de código abierto, con una arquitectura cliente – servidor, compatible con SQL y la configuración de vistas personalizadas [7].

**Bootstrap:** Es un framework front – end que se utiliza para desarrollar aplicaciones y sitios web, adaptándose a cualquier dispositivo, con el uso de plugins estilizando las funciones y ofreciéndole al usuario, una experiencia más agradable [8].

**PHP:** Es un lenguaje de programación que permite el desarrollo de sitios web y aplicaciones, el cual es sencillo de utilizar y se encuentra en constante perfeccionamiento, siendo una opción segura para los usuarios que trabajan en proyectos calificados y sin complejidades [9].

**HTML:** Es el lenguaje con el cual se define el contenido de los sitios web, tratándose básicamente de un conjunto de etiquetas que sirven para definir texto, entre otros elementos que componen una página web [10].

**CSS:** Son hojas de estilo en cascada, siendo un lenguaje de estilos empleado para describir la presentación de documentos HTML o XML, describiendo como debe ser renderizado un elemento estructurado en el sitio web [11].

**Ajax:** Significa JavaScript asíncrono y XML, siendo un conjunto de técnicas de desarrollo web, permitiendo que las aplicaciones y sitios web funcionen de manera asíncrona, procesando solicitudes al servidor en segundo plano [12].

**JavaScript:** Es un lenguaje de programación o secuencia de comandos, que permite implementar funciones completas en sitios webs, mostrando información dinámica, mapas interactivos, animaciones, entre otros [13].

**Visual Studio Code:** Es un editor de código fuente desarrollado por la empresa Microsoft, siendo multiplataforma y de software libre, el cual se encuentra disponible para Windows, Linux y MacOS [14].

Este proyecto contribuye a grupos de investigación de la Facultad de Sistemas y telecomunicaciones, tomando en consideración la línea de investigación de desarrollo de software, puesto que, la solución propuesta a desarrollar es una aplicación web.

#### <span id="page-26-0"></span>**1.3. Objetivos del Proyecto**

#### **Objetivo general**

Desarrollar un sistema web, mediante herramientas de código abierto, con el uso de kpis en los procesos de gestión de ventas y servicios para el local de Motorepuestos y taller "Pionce".

#### **Objetivos específicos**

- Recopilar información de los procesos de gestión de ventas y servicios, mediante técnicas de recolección de datos para obtener los requerimientos del sistema web.
- Sistematizar los procesos de gestión de ventas e inventario, para garantizar el stock de productos mejorando la eficiencia operativa del taller.
- Integrar el módulo de kpis, asociándolo a la gestión de ventas y servicios, para tomar decisiones acertadas en el proceso de compras e inventario.

#### <span id="page-26-1"></span>**1.4. Justificación del Proyecto**

Es de vital importancia tener un control de todos los procesos en las empresas, por esto, optan por la implementación de herramientas tecnológicas que les sirvan de ayuda al momento de llevar a cabo una administración correcta de la información que poseen; dentro de las organizaciones que se dedican a la comercialización de artículos varios es esencial tener un inventario y conocer el stock de los productos, fecha de vencimiento, artículos más vendidos, estado, entre otros datos que les permitan estar preparados ante la falta de un producto que exige mayor demanda por parte de los clientes [15].

El uso de sistemas webs permite a las empresas incorporar una herramienta de uso estratégico, siendo el soporte en la implementación de técnicas establecidas, contribuyendo con el logro de objetivos, maximizando el uso de los recursos y reduciendo costos operativos; además, es beneficioso tanto para el cliente como para el negocio, por los efectos de comercialización [16].

El local Motorepuestos Pionce posee diversos inconvenientes con respecto a los procesos de gestión de ventas y servicios, por tal motivo, se propone el desarrollo de un sistema web, utilizando varios indicadores de medición de desempeño (kpis), en los procesos antes mencionados, determinando el nivel de obsolescencia, índice de rotura y proporción de repuestos sobre mano de obra.

Con la implementación del sistema web, se beneficiará al administrador del local Motorepuestos Pionce, quien será el encargado de gestionar toda la información del aplicativo, administrando todos los módulos y tomando decisiones correctas, con la ayuda de los kpis.

De la misma manera, ayudará al personal que labora en el lugar; permitiendo el control de ventas y servicios, gestionando el registro de clientes, productos, servicios, órdenes de trabajo y ventas. Además, contribuirá en gran medida a los clientes que acuden a comprar repuestos y accesorios o necesitan algún servicio en particular, los cuales se podrán registrar en la aplicación, visualizar los productos y servicios que ofrece el negocio y realizar compras.

Este proyecto está alineado al Plan de creación de oportunidades, en los objetivos:

**Eje Seguridad Integral (Objetivo 9):** Garantizar la seguridad ciudadana, orden público y gestión de riesgos [17].

**Eje Institucional (Objetivo 16):** Promover la integración regional, inserción estratégica del país en el mundo y garantizar los derechos de las personas en situación de movilidad humana [17].

#### <span id="page-27-0"></span>**1.5. Alcance del Proyecto**

El presente trabajo plantea el desarrollo e implementación de un sistema web con el uso de KPIS en los procesos de gestión de ventas y servicios, determinando el nivel de obsolescencia, índice de rotura y proporción de repuestos sobre la mano de obra.

El sistema estará diseñado basándose en las necesidades del negocio, implementándolo para la gestión de información, control de ventas y servicios que se llevan a cabo en el local, almacenando dichos datos en un servidor. Además, se contarán con tres tipos de usuarios.

El administrador, tendrá acceso al sistema en su totalidad, llevando la gestión de la aplicación web y de la información que la misma tendrá, visualizando los módulos de: gestión de usuarios, clientes, proveedores, productos, servicios, órdenes de trabajo, compras, ventas y dashboard. Mientras que, el perfil de empleado, podrá acceder a los módulos: clientes, productos, servicios, órdenes de trabajo y ventas. Además, los clientes se podrán registrar en la aplicación, para conocer los productos y servicios que el local posee, así mismo, ver sus compras realizadas.

Los módulos de la aplicación web, son los siguientes:

El módulo de gestión de usuarios, permitirá el acceso a tres tipos de usuarios: administrador, empleado y cliente, quienes ingresarán con el nombre de usuario y contraseña correspondientes, disponiendo de distintos privilegios de navegación, dependiendo del rol asignado.

En el módulo de ingreso de clientes, el administrador y empleados, podrán ingresar, editar y eliminar información acerca de los clientes que van al local a comprar productos o adquirir servicios. Además, permite buscar datos específicos mediante la barra de búsqueda.

El módulo de órdenes de trabajo, gestiona la información de las motos que ingresan al taller, adjuntando los datos del cliente, de la moto, del mecánico y el servicio a realizarse. Así mismo, podrá actualizar, eliminar y visualizar el reporte.

En el módulo de productos, el administrador y empleados podrán ingresar, editar y eliminar información acerca de los productos que venden en el local, ya sean repuestos o accesorios. Además, permite buscar datos específicos mediante la barra de búsqueda.

En el módulo de servicios, el administrador y empleados, podrán ingresar, editar y eliminar información acerca de los servicios que brinda el local a los clientes. Además, permite buscar datos específicos mediante la barra de búsqueda.

El módulo de ingreso de proveedores, permite a los usuarios ingresar, editar y eliminar información acerca de los proveedores que suministran repuestos y accesorios. Además, permite buscar datos específicos mediante la barra de búsqueda.

El módulo de gestión de compras, permite al administrador registrar las compras realizadas a los proveedores, seleccionando los productos y añadiendo los datos de la factura para luego entregar de forma física este documento. Así mismo, le permite buscar datos específicos mediante la barra de búsqueda.

En el módulo de ventas, el administrador y empleados podrán realizar las ventas respectivas, seleccionando al cliente, los productos, servicios; y posteriormente guardar dicha información. Además, se visualizará el recibo de la venta para entregarle al cliente. En el módulo de KPIS, se visualizarán los diversos KPIS o indicadores de medición de desempeño del negocio, los cuales son: nivel de obsolescencia, índice de rotura y proporción de repuestos sobre mano de obra.

#### **CAPÍTULO 2.**

#### **MARCO TEÓRICO Y METODOLOGÍA DEL PROYECTO**

#### <span id="page-30-1"></span><span id="page-30-0"></span>**2.1. Marco Teórico**

### <span id="page-30-2"></span>**2.1.1. SISTEMA WEB PARA MEJORAR LA GESTIÓN DE VENTAS EN EMPRESAS**

En los últimos años y gracias al uso de Internet y los avances tecnológicos, así como los beneficios que aportan los mismos, son pocas las empresas que no aprovechan estas ventajas para aumentar y crecer los márgenes de venta experimentando plataformas digitales; es por esto que es casi inexistente el hecho de hallar un negocio de gran tamaño que no tenga publicidad en redes sociales, online o la posibilidad de vender en línea, además de contar un local físico [18]. El término eCommerce se ha vuelto cotidiano en la actualidad, debido que recoge un conjunto amplio de escenarios de uso, de forma que hay muchas empresas y diversas maneras de trasladarlos al mundo digital [18].

Un aplicativo web puede tener como propósito general incrementar las ventas de una marca o empresa, haciéndola crecer de forma internacional; dados los últimos acontecimientos vividos a nivel mundial en las últimas décadas, las pequeñas empresas se ven obligadas a trasladar su negocio físico a Internet para sobrevivir; aquí ingresan las aplicaciones web, siendo instrumentos vitales para ayudar a vender productos, haciendo que las empresas se adapten a un entorno globalizado y digital, como el que circunda en la sociedad actual, teniendo presencia en Internet, además de aumentar su margen de beneficio y abriendo un nuevo portal de ventas que permite llegar a mayor cantidad de compradores [19].

Los comercios electrónicos o eCommerce han sido aplaudidos abiertamente por la mayoría de consumidores debido a sus grandes beneficios con los que cuenta con respecto a las tiendas tradicionales; el cliente final evita las aglomeraciones de los demás consumidores, además de no trasladarse al negocio físico para poder comprar los productos que desea o adquirir servicios que requiere, permitiéndole elegir los recursos acorde a sus necesidades gracias a la utilización de las críticas de los otros clientes [19]. Todo esto se convierte en relevante permitiendo realizar compras en línea, aportando agilidad y facilidad en este proceso, eliminando las barreras físicas que los consumidores

deben superar; impactando a un espectro amplio de clientes y aumentan los consumidores [19].

### <span id="page-31-0"></span>**2.1.2. SISTEMAS DE GESTIÓN DE INDICADORES CLAVE DE DESEMPEÑO (KPIS)**

Existen muchas variables desde las que se puede medir la rentabilidad de una empresa o proyecto, incluso de una estrategia específica; analizando los indicadores que ya se encuentran definidos, se consigue información certera acerca de la productividad y eficacia de cualquier acción que se esté llevando a cabo en un negocio; por medio de estas mediciones, se puede saber qué acciones han sido más eficientes para cualquier propósito, cuáles lo fueron menos y tomar las decisiones acertadas para cumplir con los objetivos planteados [20]. La medición de los KPIS correctos arroja una imagen fiel del nivel de desempeño que se requiere medir de cualquier factor, como la eficacia de un proceso, el tiempo medio de ejecución de la tarea, porcentaje de errores producidos, entre otros [20].

En la actualidad es sumamente relevante saber dónde estamos y hacia donde se debería avanzar, por ellos, saber establecer los KPIS y buenos indicadores resulta esencial para alcanzar el éxito de las organizaciones; definir y monitorizar indicadores clave de rendimiento permite a las empresas no solo evaluar la situación actual, sino también trazar caminos hacia una mejora continua, facilitando la identificación de áreas críticas que requieren atención inmediata, brindando una base para la toma de decisiones informadas, asegurando que las acciones emprendidas se alineen con los objetivos a largo plazo [20].

Implementar un sistema de medición eficaz también implica una revisión y ajuste constante de los indicadores empleados, lo cual se debe a que el entorno empresarial es dinámico y los elementos pueden cambiar de forma rápida, siendo vital que los KPIS seleccionados se mantengan adaptados y relevantes a las nuevas realidades del mercado y metas específicas de la empresa; la capacidad de responder a estos cambios y adaptarse, garantiza que la organización permanezca proactiva y competitiva en su área [21]. Así mismo, involucrar a todos los niveles de la empresa en el proceso de análisis y medición de KPIS fomenta una cultura de responsabilidad y transparencia; cuando los empleados entienden cómo sus esfuerzos contribuyen a lograr los objetivos generales, se sienten más comprometidos y motivados en el trabajo; dicho enfoque colaborativo no solo mejora el rendimiento, sino también fortalece la alineación y cohesión de todo el equipo hacia las metas, creando un entorno productivo en cuanto a resultados [21].

### <span id="page-32-0"></span>**2.1.3. APLICACIÓN WEB PARA EL CONTROL DE UN TALLER TÉCNICO AUTOMOTRIZ**

La implementación de una aplicación web para controlar un taller técnico automotriz transforma de forma significativa la gestión y eficiencia del negocio; esta clase de solución tecnológica permite centralizar las operaciones del taller en una plataforma accesible desde los dispositivos con conexión a Internet; desde la recepción de vehículos hasta la entrega final, cada etapa de dicho proceso puede monitorearse y gestionarse en tiempo real, brindando una visión actualizada y completa de todas las actividades en el negocio [22]. La aplicación incluye un sistema de gestión de inventario que permite llevar un control conciso de los materiales y piezas disponibles; cuando un vehículo necesita una reparación, el sistema verifica de manera instantánea la disponibilidad de las piezas y en caso de escasez, generar de manera automática pedidos a proveedores; este nivel de automatización reduce los tiempos inactivos y asegura que las reparaciones se ejecutan de forma oportuna, mejorando la satisfacción del cliente [22].

Así mismo, una aplicación web para el control del taller puede integrar funciones de gestión de personal; los administradores pueden asignar tareas a técnicos de forma eficaz, basándose en su disponibilidad y habilidades; el seguimiento del rendimiento de cada trabajador se puede realizar mediante la plataforma, permitiendo la evaluación constante y la planificación de áreas mejoradas; esta visibilidad sobre operaciones del taller facilita la toma de decisiones acertadas y la implementación de las estrategias para la mejora de productividad en el equipo [23]. La capacidad de generar y almacenar registros descritos de cada vehículo y sus reparaciones es otro elemento fundamental de la aplicación, permitiendo un historial completo de las reparaciones y mantenimientos realizados, accesible para el taller como para los clientes [23].

Los técnicos pueden consultar el historial para comprender mejor los inconvenientes recurrentes y proponer soluciones más efectivas, mientras que los clientes pueden tranquilizarse por saber que el vehículo recibe el mejor cuidado posible; finalmente, una aplicación web de esta clase puede incorporar herramientas de análisis y reporte que brindan una visión profunda del desempeño del taller; por medio de informes detallados y gráficas, los administradores pueden identificar la eficiencia operativa, tendencias y detectar inconvenientes en el taller [23].

#### <span id="page-33-0"></span>**2.2. Marco Conceptual**

#### <span id="page-33-1"></span>**2.2.1. SISTEMA DE GESTIÓN WEB (SGW)**

Se refiere a una aplicación basada en web diseñada para gestionar eficientemente las operaciones comerciales de una empresa, incluyendo ventas, inventario, compras, clientes y servicios [24]. Se destaca su capacidad para centralizar y automatizar procesos, facilitando la toma de decisiones y mejorando la eficiencia operativa [24].

#### <span id="page-33-2"></span>**2.2.2. EFICIENCIA OPERATIVA**

Se define como la capacidad de una organización para maximizar la productividad y minimizar los costos al optimizar sus procesos y recursos disponibles, con el fin de alcanzar sus objetivos estratégicos [25].

#### <span id="page-33-3"></span>**2.2.3. EXPERIENCIA DEL CLIENTE (CX)**

Se refiere a la percepción global de un cliente sobre la calidad del servicio recibido durante todas las interacciones con la empresa, desde la primera consulta hasta la postventa [26]. Se reconoce su importancia para la fidelización de clientes y la reputación de la marca [26].

#### <span id="page-33-4"></span>**2.2.4. SISTEMA INTEGRADO DE GESTIÓN EMPRESARIAL (ERP)**

Se trata de una solución de software que integra y automatiza los procesos empresariales clave, como la gestión de recursos humanos, contabilidad, inventario y ventas, en una única plataforma [27]. Se destaca su capacidad para mejorar la coordinación interdepartamental y proporcionar información en tiempo real para la toma de decisiones estratégicas [27].

#### <span id="page-33-5"></span>**2.2.5. GESTIÓN EMPRESARIAL Y OPERATIVA**

Se exploran los principios fundamentales de la gestión empresarial, incluyendo la planificación estratégica, la gestión de recursos humanos, la contabilidad y la gestión financiera, con un enfoque específico en el sector automotriz [28]. Se analizan las estrategias de gestión operativa, tales como la optimización de procesos, el control de inventario, la logística y la calidad, resaltando su relevancia para la eficiencia y competitividad de la empresa [28].

#### <span id="page-34-0"></span>**2.2.6. SISTEMAS DE INFORMACIÓN EMPRESARIAL**

Se examinan los sistemas de información empresarial y su función en la gestión de datos, la automatización de procesos y la toma de decisiones [29]. Se profundiza en los conceptos de sistemas integrados de gestión empresarial (ERP), destacando su importancia para la coordinación de actividades y la sincronización de información en todas las áreas funcionales de la organización [29].

#### <span id="page-34-1"></span>**2.2.7. TECNOLOGÍAS WEB Y DESARROLLO DE APLICACIONES**

Se analizan las tecnologías web modernas, incluyendo arquitecturas cliente-servidor, lenguajes de programación web (como HTML, CSS, JavaScript), frameworks de desarrollo (por ejemplo, Django, Laravel) y bases de datos relacionales y no relacionales. Se discuten las prácticas recomendadas en el desarrollo de aplicaciones web, abordando aspectos como seguridad, escalabilidad, mantenibilidad y usabilidad [30].

#### <span id="page-34-2"></span>**2.2.8. EXPERIENCIA DEL USUARIO (UX) Y DISEÑO DE INTERFAZ**

Se estudian los principios de diseño centrado en el usuario y la importancia de proporcionar una experiencia de usuario intuitiva y satisfactoria [31]. Se describen técnicas de diseño de interfaz de usuario (UI) y usabilidad, tales como prototipado, pruebas de usuario y retroalimentación iterativa, para garantizar la aceptación y adopción del sistema por parte de los usuarios finales [31].

#### <span id="page-34-4"></span><span id="page-34-3"></span>**2.3. Metodología del Proyecto**

#### **2.3.1. Metodología de Investigación**

En el presente trabajo de desarrollo, se empleará la metodología de investigación de tipo exploratoria [32], ya que, es esencial identificar la problemática que presenta el local Motorepuestos Pionce, en relación a los procesos de gestión de ventas y servicios, por tal razón, se recopila información, revisando trabajos bibliográficos de repositorios oficiales con temas semejantes a este proyecto, con la finalidad de establecer problemáticas similares, contando con información que sirva de guía para la elaboración del sistema.

Así mismo, se utilizará la metodología de investigación de tipo diagnóstica [32], permitiendo recabar datos importantes que ayuden con el proyecto, es decir, se realizaron diversas técnicas de recolección de datos, como la entrevista dirigida al propietario de Motorepuestos y Taller Pionce, la encuesta aplicada a los clientes que acuden al local y el método de observación en el lugar, con el objetivo de conocer la problemática actual y encontrar soluciones viables.

Empleando las metodologías antes mencionadas, la propuesta planteada busca reducir el número de repuestos obsoletos en el local, mediante kpis, para que el administrador tome decisiones acertadas, armando campañas y promociones a fin de venderlos.

#### <span id="page-35-0"></span>**2.2.2. Técnicas e instrumentos de recolección de datos**

Se realizaron distintas técnicas de recolección de datos, con el fin de conocer la problemática actual en los procesos de gestión de ventas y servicios en el local Motorepuestos y Taller Pionce, elaborando en primera instancia, una entrevista al propietario del negocio [\(Ver Anexo 1\)](#page-100-0), en la cual se recolecta información relevante con respecto a los procesos que manejan en el local.

De la misma forma, se realizó una encuesta a los clientes que acuden al negocio [\(Ver](#page-101-0)  [Anexo 2\)](#page-101-0), con el objetivo de recabar datos y determinar la satisfacción de las personas al comprar o recibir la prestación de servicios.

Finalmente, se ejecutó el método de observación en el lugar [\(Ver Anexo 3\)](#page-102-0) con el fin de recabar la mayor cantidad de datos posibles con respecto a los inconvenientes que presenta Motorepuestos y Taller Pionce.

#### <span id="page-35-1"></span>**2.2.3. Metodología de desarrollo**

El sistema web se desarrollará empleando el modelo de desarrollo incremental [33], el cual está dividido por las siguientes etapas: análisis, diseño, codificación, pruebas e implementación, separando el desarrollo de los módulos en varios incrementos, con el fin de implementar una aplicación con características de calidad.

Según pasa el tiempo, se incrementan los módulos funcionales, de forma que el usuario posee la capacidad de evaluarlos y sugerir cambios que sean necesarios durante el desarrollo del sistema web. A continuación, se describen las etapas del modelo [33]:

• **Análisis:** Recopilación de información mediante métodos de recolección de datos, tales como entrevista, encuesta y técnica de observación, para determinar los inconvenientes y elaborar los requerimientos del sistema.
- **Diseño:** Según el análisis de la fase anterior, se procede a realizar la elaboración de las interfaces del sistema web, mediante herramientas Open Source.
- **Codificación:** Se desarrolla la programación de los módulos del aplicativo web, brindando la funcionalidad requerida.
- **Pruebas e implementación:** Se ejecutan las pruebas respectivas para los diversos módulos del sistema, descartando falencias y solucionando los errores encontrados; finalmente se implementa la aplicación web en el local.

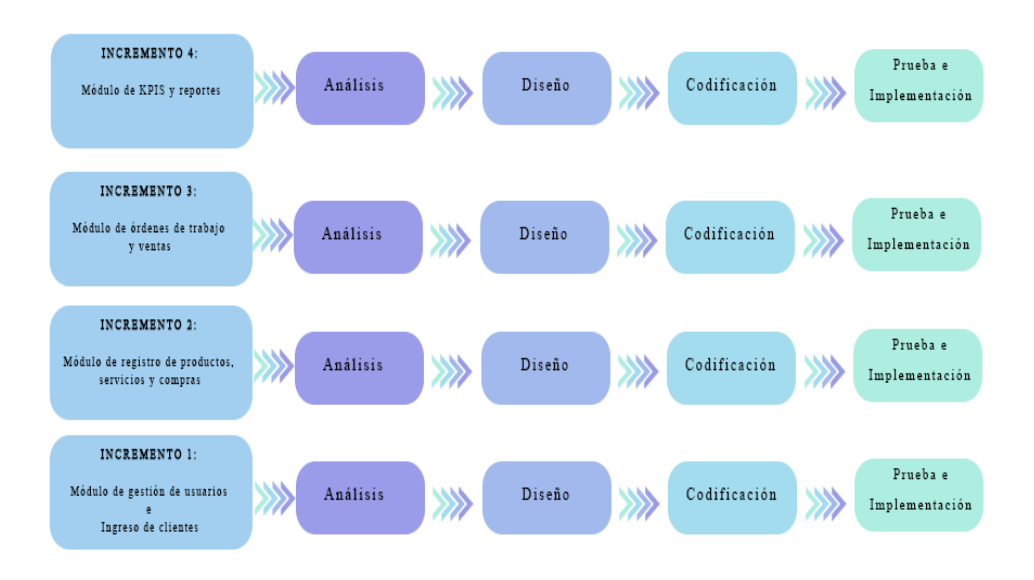

**Figura 1: Modelo de desarrollo incremental**

# **CAPÍTULO 3.**

# **PROPUESTA**

# **3.1. Requerimientos**

# **3.1.1. Requerimientos Funcionales**

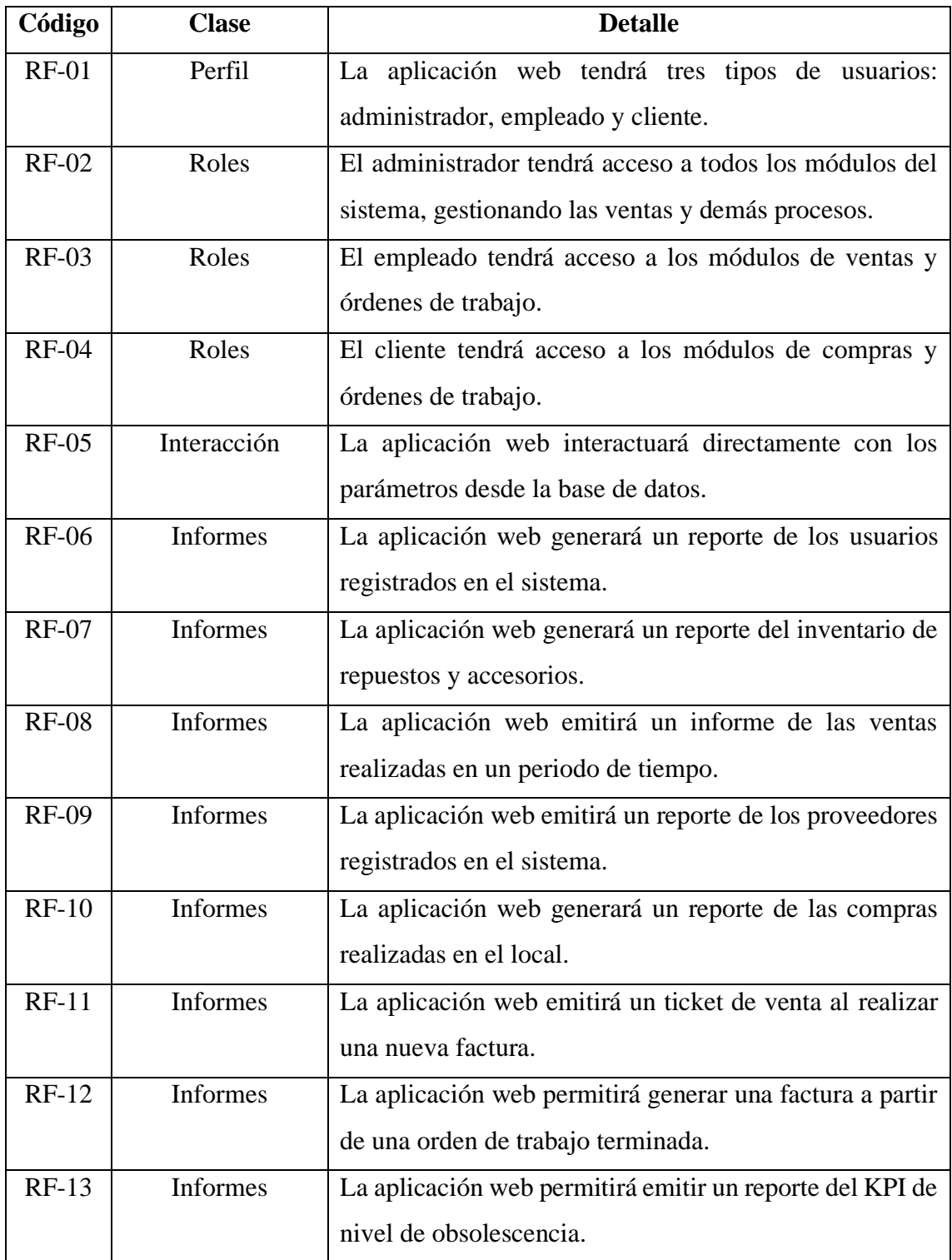

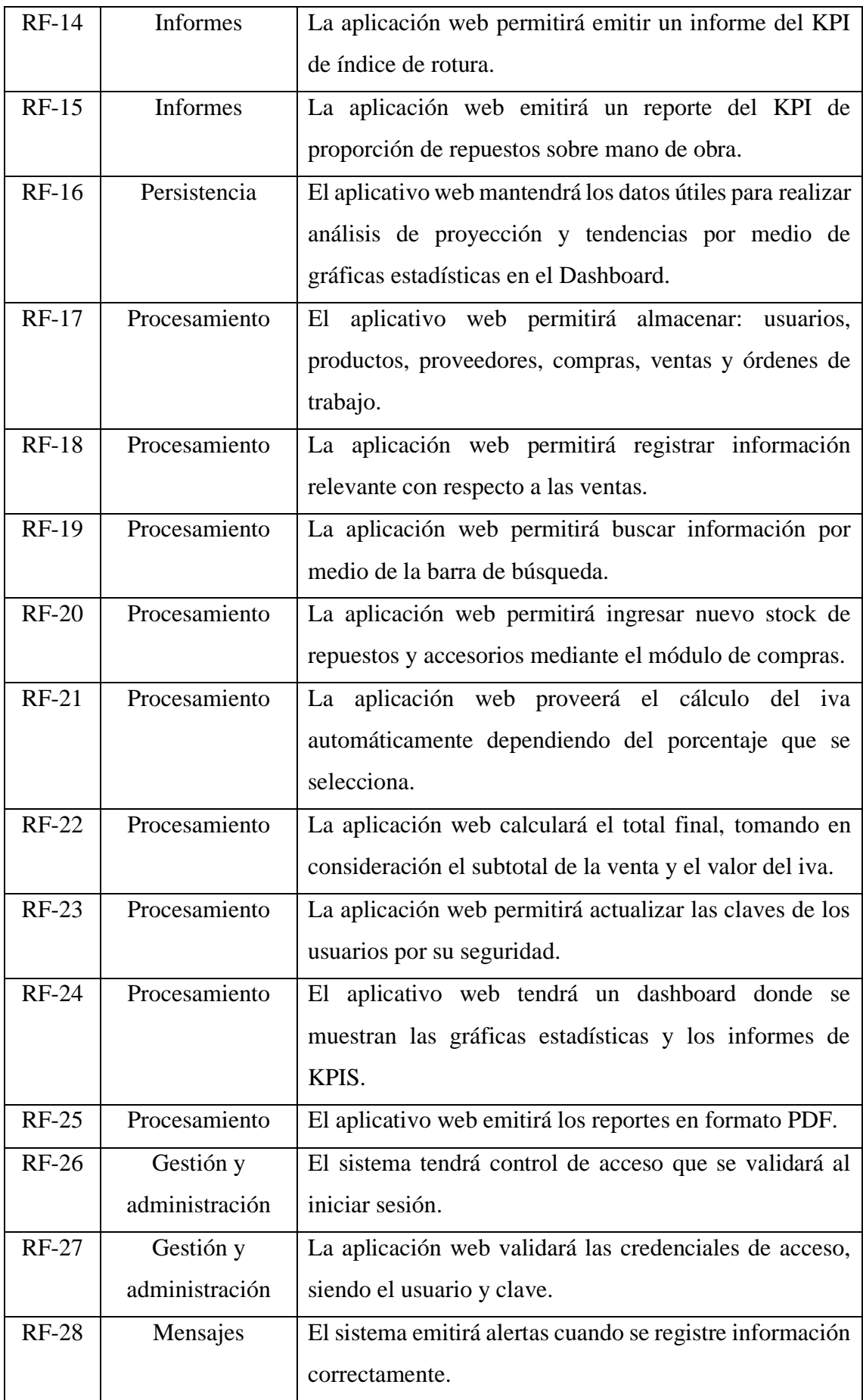

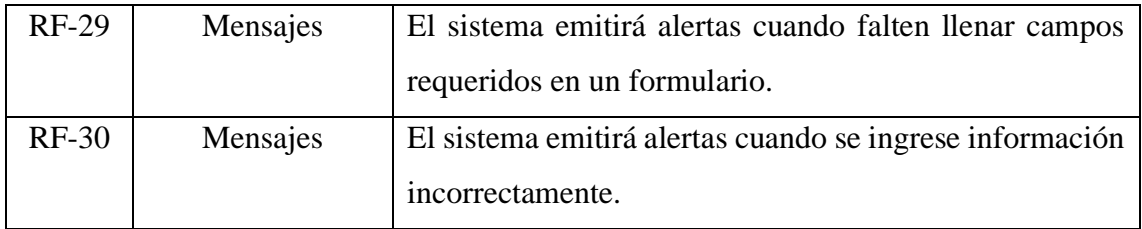

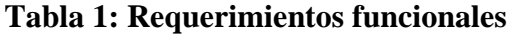

### **3.1.2. Requerimientos no Funcionales**

| Código        | <b>Clase</b>   | <b>Detalle</b>                                               |
|---------------|----------------|--------------------------------------------------------------|
| $RNF-01$      | Disponibilidad | La aplicación web se encontrará disponible las 24 horas      |
|               |                | del día.                                                     |
| <b>RNF-02</b> | Disponibilidad | aplicación web estará<br>disponible<br>La<br>los<br>para     |
|               |                | administradores, empleados y clientes, los siete días en la  |
|               |                | semana.                                                      |
| <b>RNF-03</b> | Seguridad      | La aplicación web validará las credenciales de control de    |
|               |                | acceso, mediante la encriptación de las claves.              |
| <b>RNF-04</b> | Seguridad      | El sistema permitirá registrar usuarios, así como cifrar sus |
|               |                | claves con doble encriptación.                               |
| $RNF-05$      | Rendimiento    | La aplicación web necesita de un ordenador con un            |
|               |                | mínimo de 2 GB de almacenamiento.                            |
| <b>RNF-06</b> | Rendimiento    | La aplicación web necesita de un ordenador con un            |
|               |                | mínimo de 4 GB de memoria RAM.                               |
| $RNF-07$      | Rendimiento    | El sistema necesita una computadora de 64 bits para su       |
|               |                | correcto funcionamiento.                                     |
| <b>RNF-08</b> | Rendimiento    | El sistema requiere como mínimo un procesador Intel          |
|               |                | Core i3.                                                     |

**Tabla 2: Requerimientos no funcionales**

# **3.2. Componentes de la Propuesta**

# **3.2.1. Arquitectura del Sistema**

La Arquitectura está basada en el modelo Cliente – Servidor, los cuales interactúan para realizar tareas de administración y procesamiento de datos; en este caso, el cliente es una aplicación o dispositivo que solicita recursos o servicios, como archivos, información o procesamiento, mientras que el servidor es un sistema proveedor de servicios. La comunicación entre ambos es realizada por medio de una red, permitiendo que diversos

clientes accedan de manera simultánea a los recursos brindados por uno o más servidores. Este modelo es esencial en el diseño de aplicaciones web, de modo que, facilita la gestión centralizada de los recursos, eficiencia y escalabilidad en la distribución de tareas.

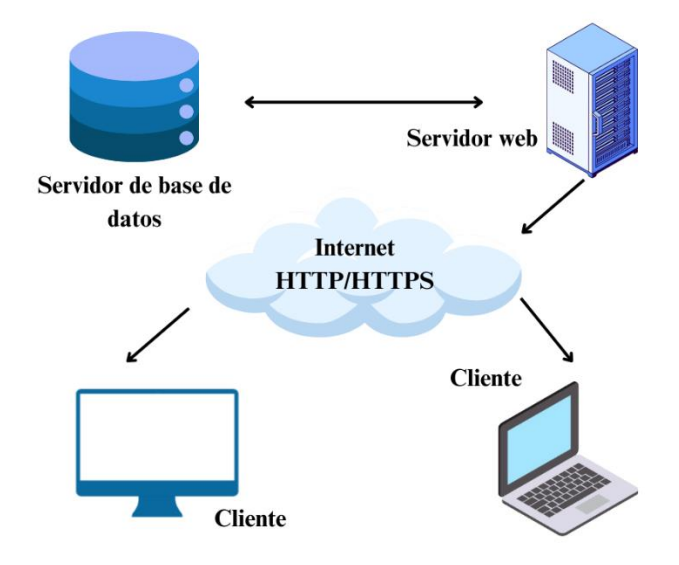

**Figura 2: Arquitectura del Sistema**

**3.2.2. Diagramas de casos de uso**

**Caso de uso de inicio de sesión**

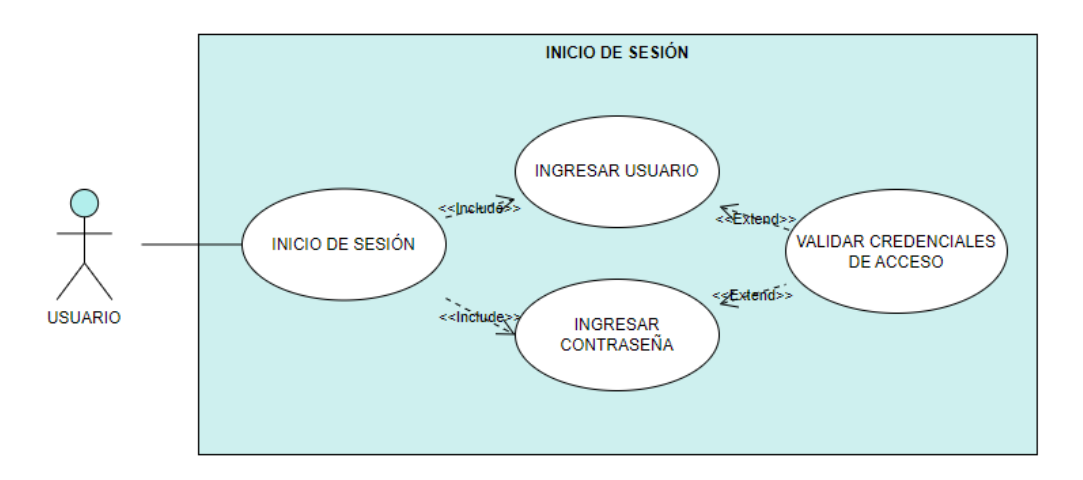

**Figura 3: Caso de uso de inicio de sesión**

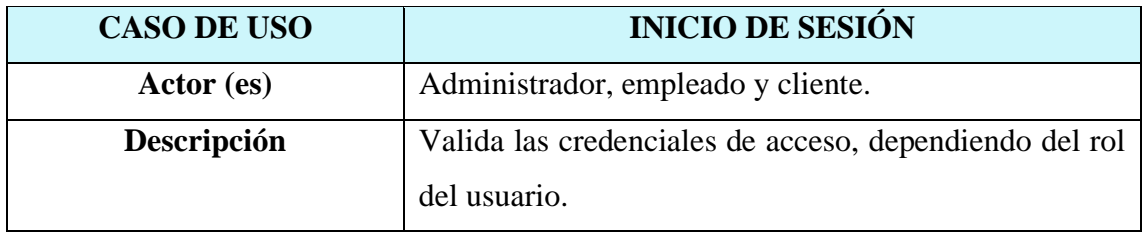

| Evento desencadenador           | El usuario ingresa en el formulario, el usuario y        |  |  |  |  |  |  |  |
|---------------------------------|----------------------------------------------------------|--|--|--|--|--|--|--|
|                                 | contraseña para validación de credenciales.              |  |  |  |  |  |  |  |
| Pasos realizados                | 1. El usuario escribe el nombre de usuario.              |  |  |  |  |  |  |  |
|                                 | 2. El usuario escribe la contraseña.                     |  |  |  |  |  |  |  |
|                                 | 3. Realiza el captcha.                                   |  |  |  |  |  |  |  |
|                                 | 4. Presiona el botón ingresar.                           |  |  |  |  |  |  |  |
|                                 | 5. Se validan las credenciales.                          |  |  |  |  |  |  |  |
|                                 | 6. Se autoriza el acceso al sistema.                     |  |  |  |  |  |  |  |
| <b>Pre</b> – condiciones        | Tener registros en las tablas: usuarios, permisos y      |  |  |  |  |  |  |  |
|                                 | usuarios_permisos.                                       |  |  |  |  |  |  |  |
| <b>Post</b> – condiciones       | Ninguna.                                                 |  |  |  |  |  |  |  |
| <b>Requerimientos cumplidos</b> | Se validan las credenciales de acceso para ingresar a la |  |  |  |  |  |  |  |
|                                 | aplicación web.                                          |  |  |  |  |  |  |  |

**Tabla 3: Caso de uso de inicio de sesión**

**Caso de uso de gestión de usuarios**

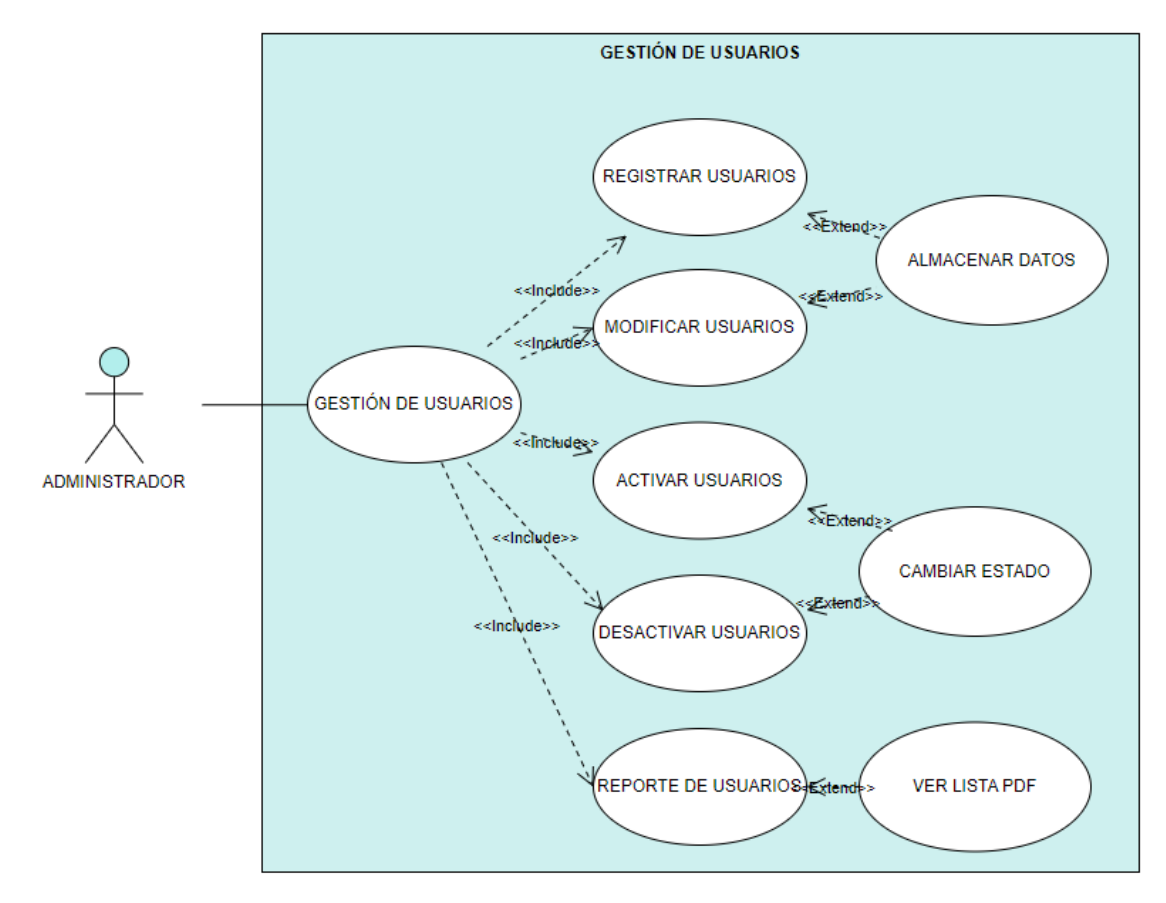

**Figura 4: Caso de uso de gestión de usuarios**

| <b>CASO DE USO</b>              | <b>GESTIÓN DE USUARIOS</b>                                  |  |  |  |  |  |  |  |
|---------------------------------|-------------------------------------------------------------|--|--|--|--|--|--|--|
| Actor (es)                      | Administrador.                                              |  |  |  |  |  |  |  |
| Descripción                     | Permite buscar, almacenar, modificar, desactivar,           |  |  |  |  |  |  |  |
|                                 | activar y generar el reporte de usuarios.                   |  |  |  |  |  |  |  |
| Evento desencadenador           | El usuario ingresa a la aplicación web, visualiza el menú   |  |  |  |  |  |  |  |
|                                 | de opciones y escoge "Gestión de usuarios".                 |  |  |  |  |  |  |  |
| Pasos realizados                | 1. El usuario realiza la búsqueda de información por        |  |  |  |  |  |  |  |
|                                 | medio de la barra en la parte superior y se cargan los      |  |  |  |  |  |  |  |
|                                 | datos en la tabla.                                          |  |  |  |  |  |  |  |
|                                 | 2. Para agregar un nuevo usuario, presiona el botón         |  |  |  |  |  |  |  |
|                                 | Agregar, rellena el formulario de datos y da clic en el     |  |  |  |  |  |  |  |
|                                 | botón Guardar.                                              |  |  |  |  |  |  |  |
|                                 | 3. Para modificar un usuario, presiona el botón de color    |  |  |  |  |  |  |  |
|                                 | amarillo en la tabla, edita los datos y da clic en el botón |  |  |  |  |  |  |  |
|                                 | Guardar.                                                    |  |  |  |  |  |  |  |
|                                 | 4. Para desactivar un dato, presiona el botón de color      |  |  |  |  |  |  |  |
|                                 | rojo en la tabla y acepta la confirmación.                  |  |  |  |  |  |  |  |
|                                 | 5. Para activar un dato, presiona el botón de color azul    |  |  |  |  |  |  |  |
|                                 | en la tabla y acepta la confirmación.                       |  |  |  |  |  |  |  |
|                                 | 6. Para la generación del reporte, presiona el botón        |  |  |  |  |  |  |  |
|                                 | Reporte y se cargará el informe en PDF de los usuarios.     |  |  |  |  |  |  |  |
| <b>Pre-condiciones</b>          | Tener registros en las tablas: usuarios, permisos y         |  |  |  |  |  |  |  |
|                                 | usuarios_permisos.                                          |  |  |  |  |  |  |  |
| <b>Post – condiciones</b>       | Llenar los campos requeridos.                               |  |  |  |  |  |  |  |
| <b>Requerimientos cumplidos</b> | Buscar, almacenar, modificar, desactivar, activar y         |  |  |  |  |  |  |  |
|                                 | generar el reporte de los usuarios.                         |  |  |  |  |  |  |  |

**Tabla 4: Caso de uso de gestión de usuarios**

# **Caso de uso de registro de clientes**

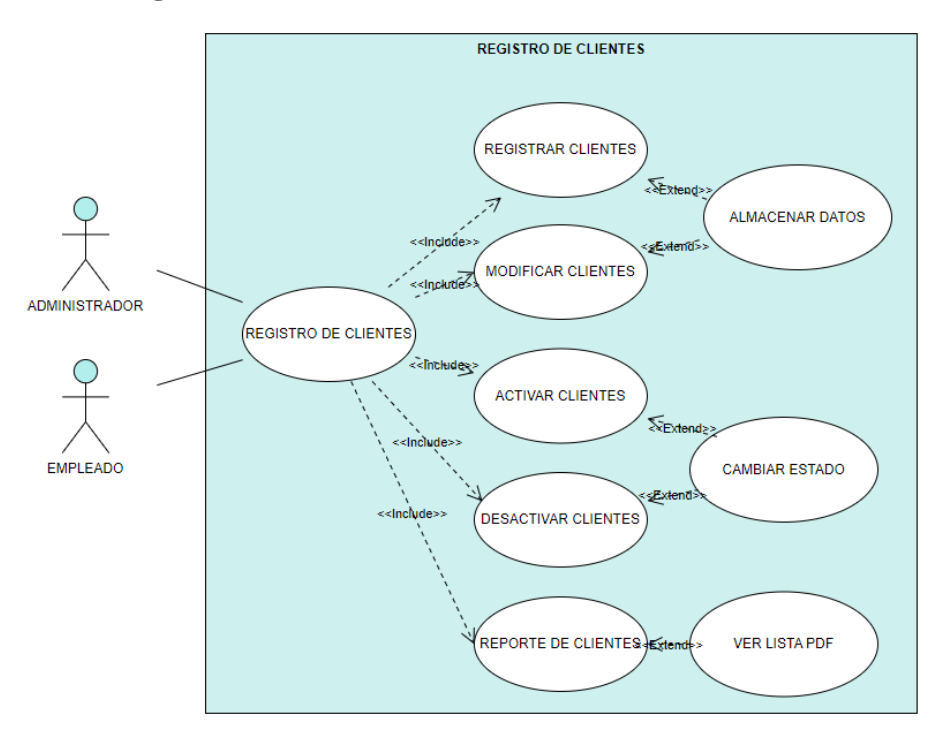

**Figura 5: Caso de uso de registro de clientes**

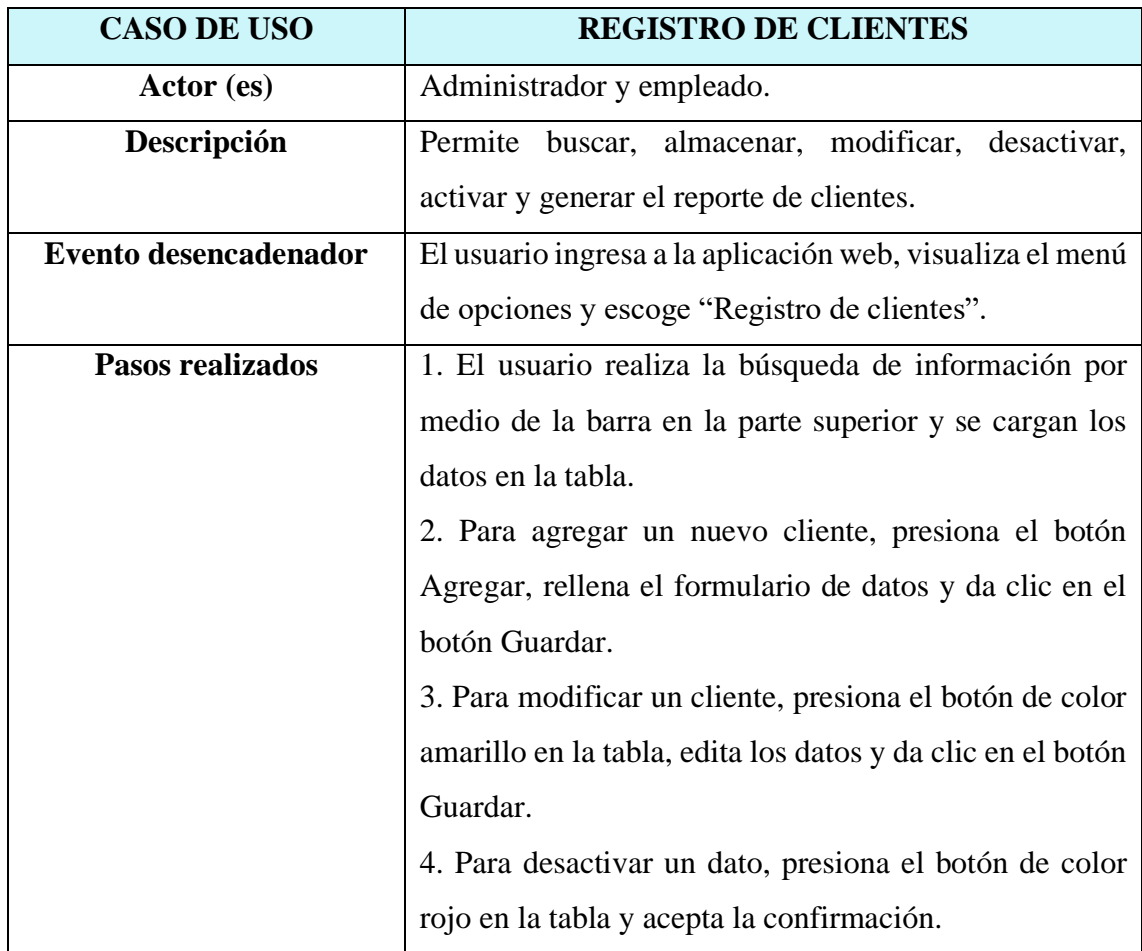

|                           | 5. Para activar un dato, presiona el botón de color azul |  |  |  |  |  |  |  |
|---------------------------|----------------------------------------------------------|--|--|--|--|--|--|--|
|                           | en la tabla y acepta la confirmación.                    |  |  |  |  |  |  |  |
|                           | 6. Para la generación del reporte, presiona el botón     |  |  |  |  |  |  |  |
|                           | Reporte y se cargará el informe en PDF de los clientes.  |  |  |  |  |  |  |  |
| <b>Pre</b> – condiciones  | Tener registros en las tablas: usuarios, permisos y      |  |  |  |  |  |  |  |
|                           | usuarios_permisos.                                       |  |  |  |  |  |  |  |
| <b>Post</b> – condiciones | Llenar los campos requeridos.                            |  |  |  |  |  |  |  |
| Requerimientos cumplidos  | Buscar, almacenar, modificar, desactivar, activar y      |  |  |  |  |  |  |  |
|                           | generar el reporte de los clientes.                      |  |  |  |  |  |  |  |

**Tabla 5: Caso de uso de registro de clientes**

# **Caso de uso de registro de productos**

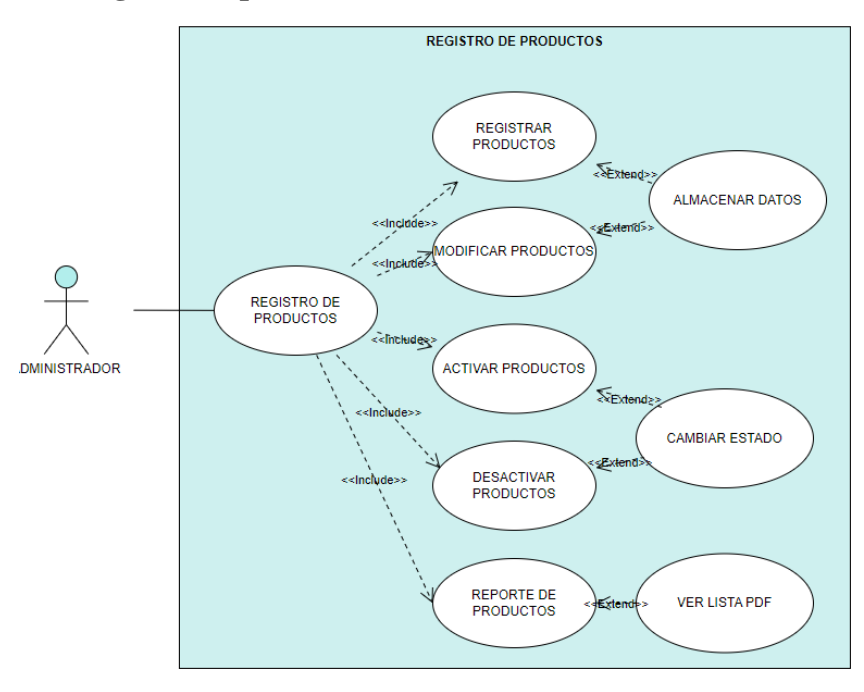

**Figura 6: Caso de uso de registro de productos**

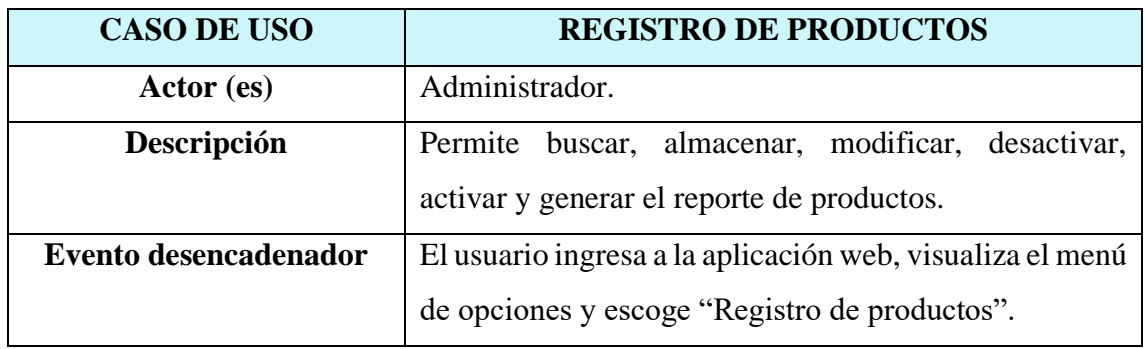

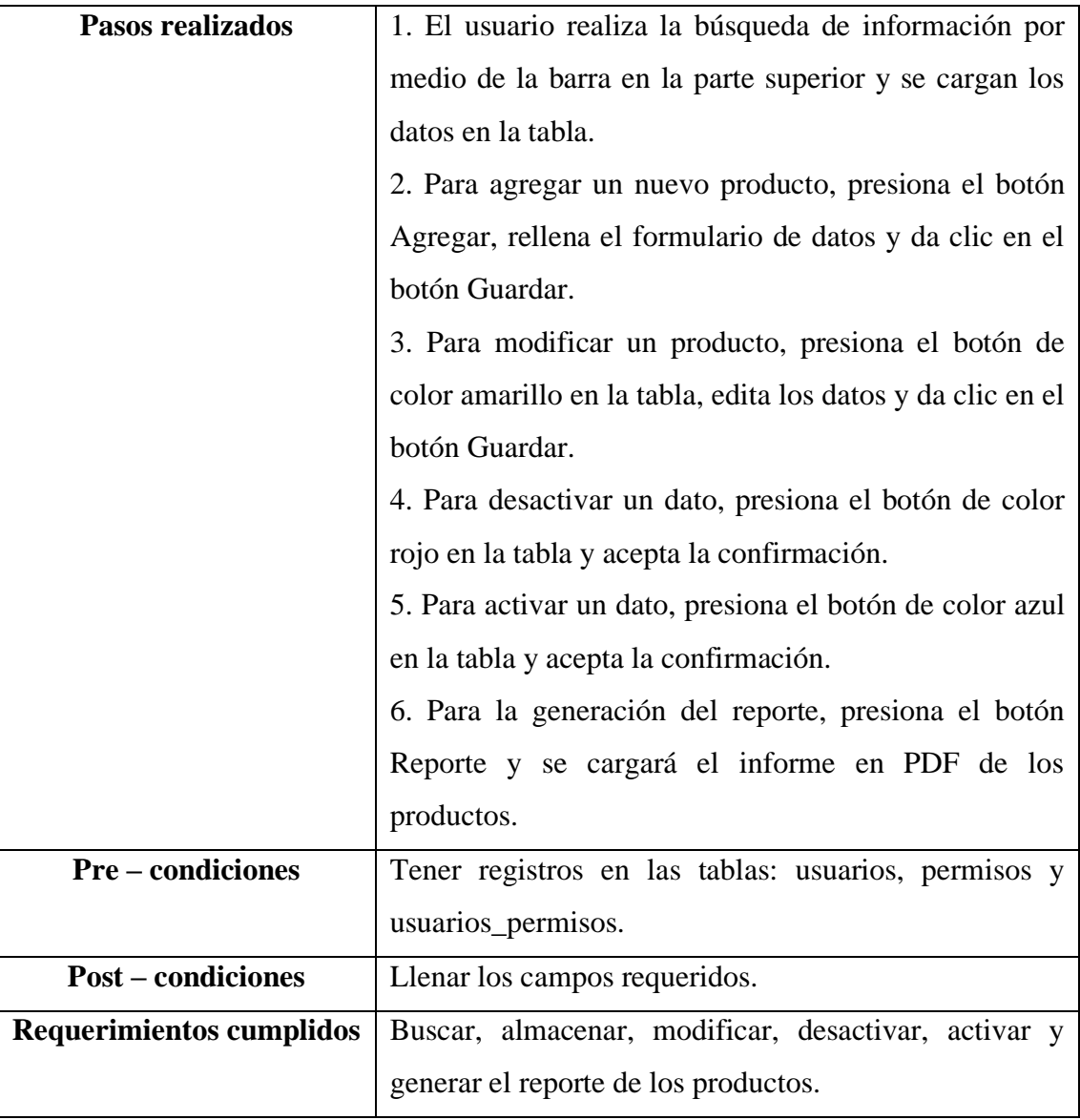

# **Tabla 6: Caso de uso de registro de productos**

**Caso de uso de registro de servicios**

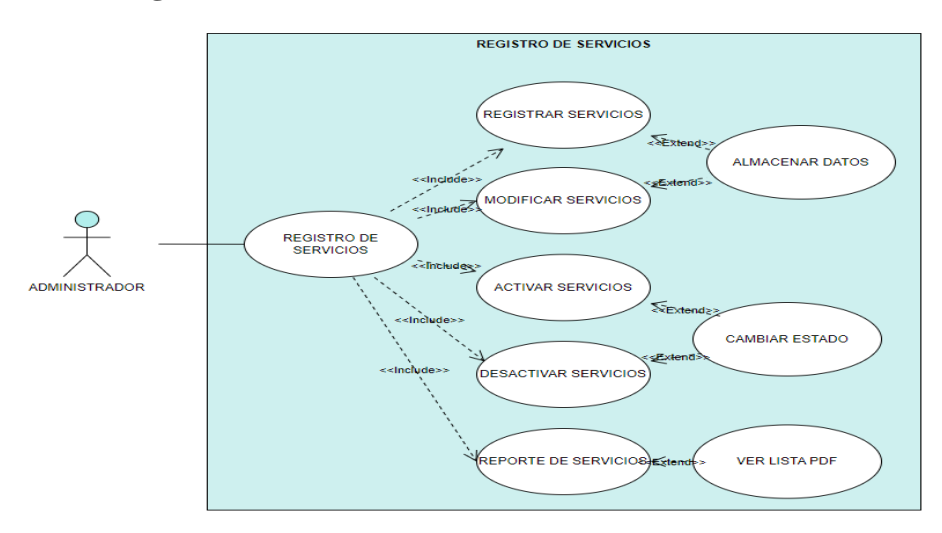

**Figura 7: Caso de uso de registro de servicios**

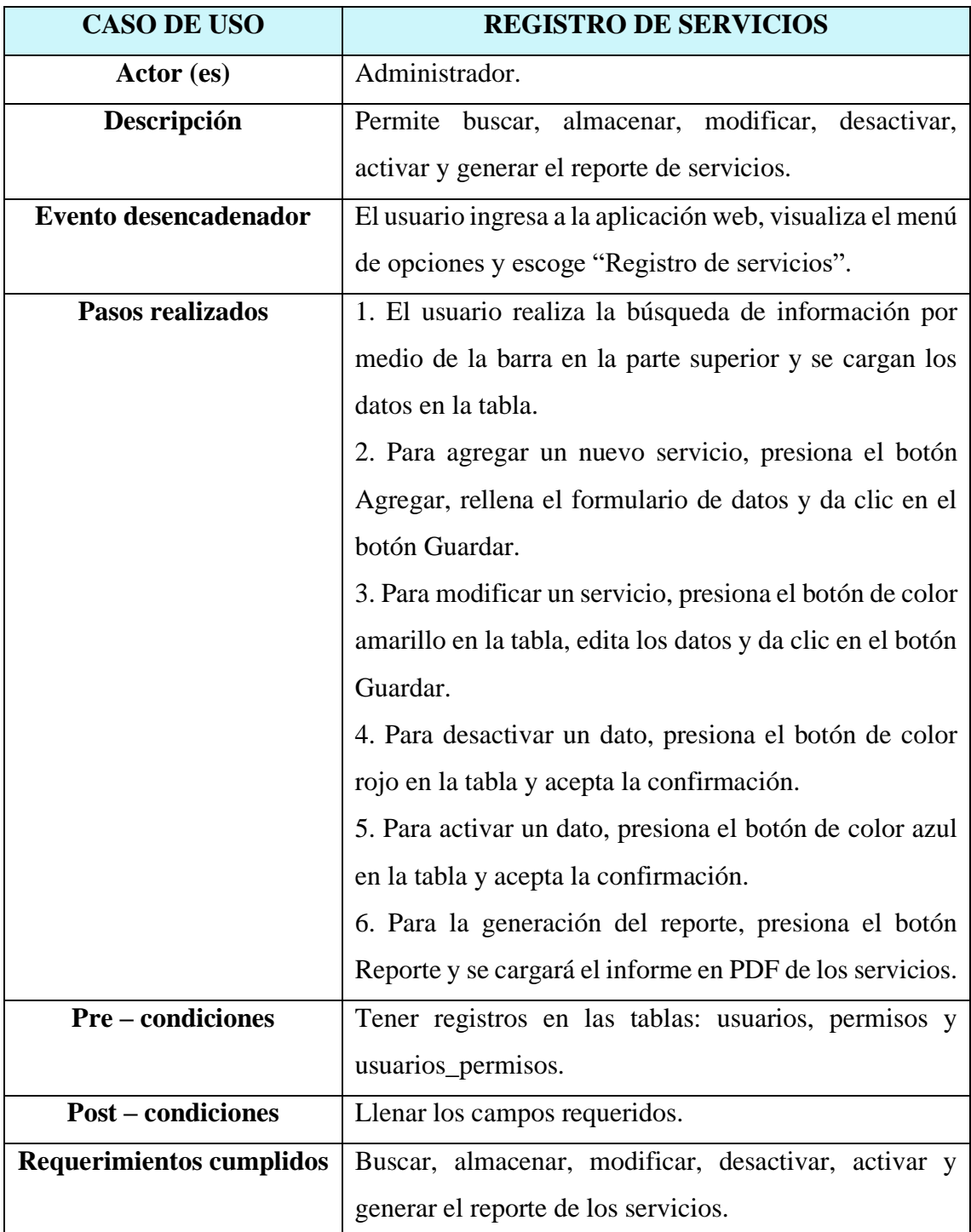

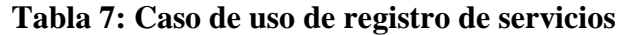

# **Caso de uso de gestión de proveedores**

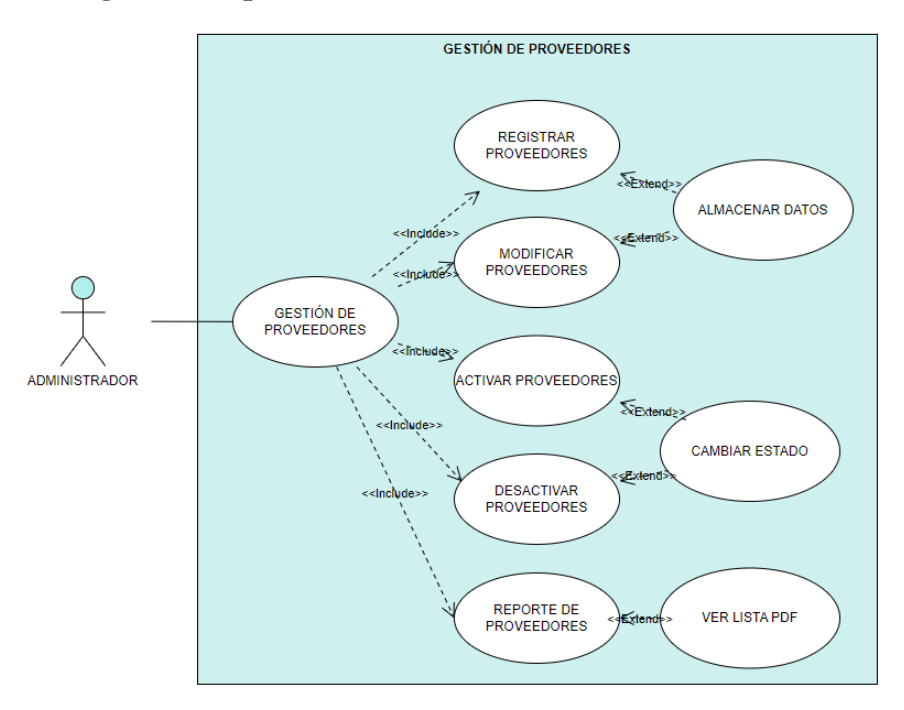

**Figura 8: Caso de uso de gestión de proveedores**

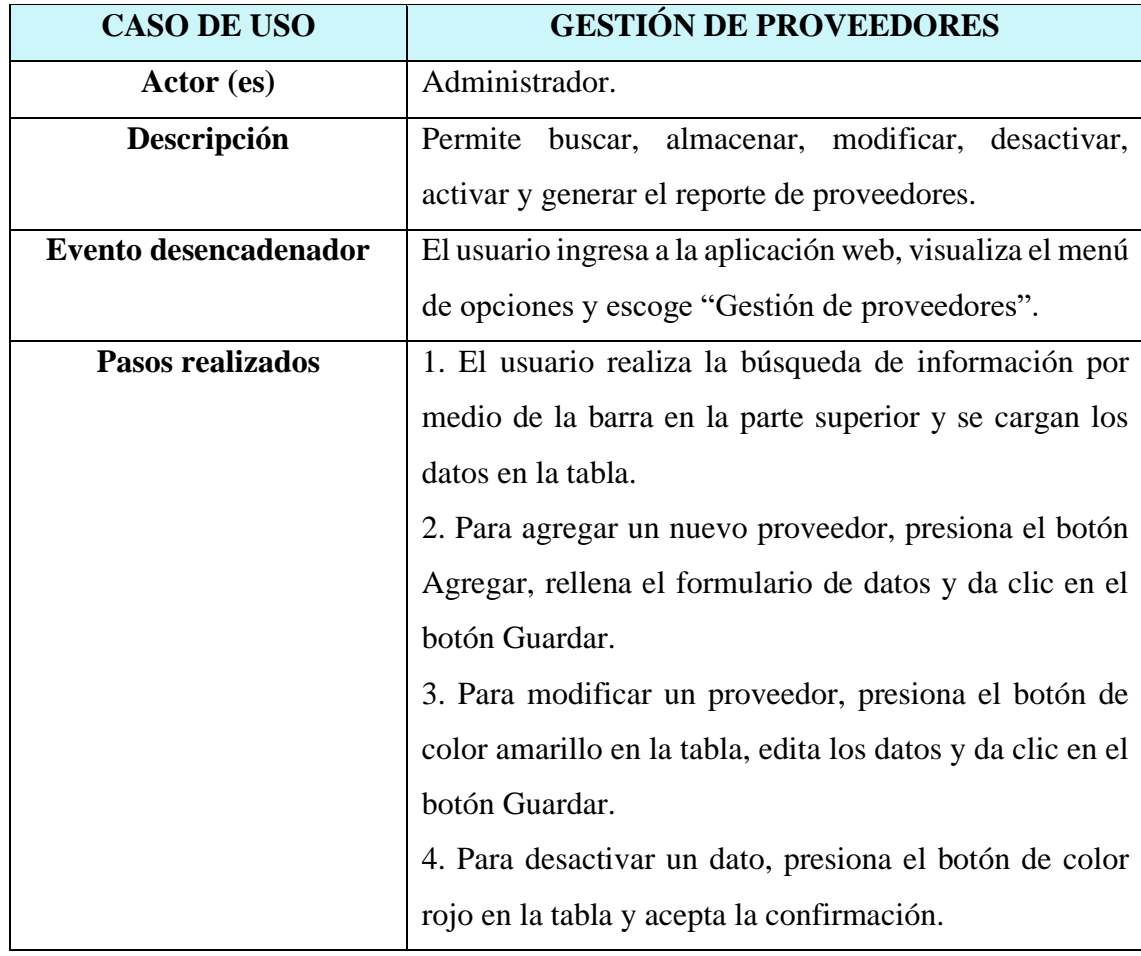

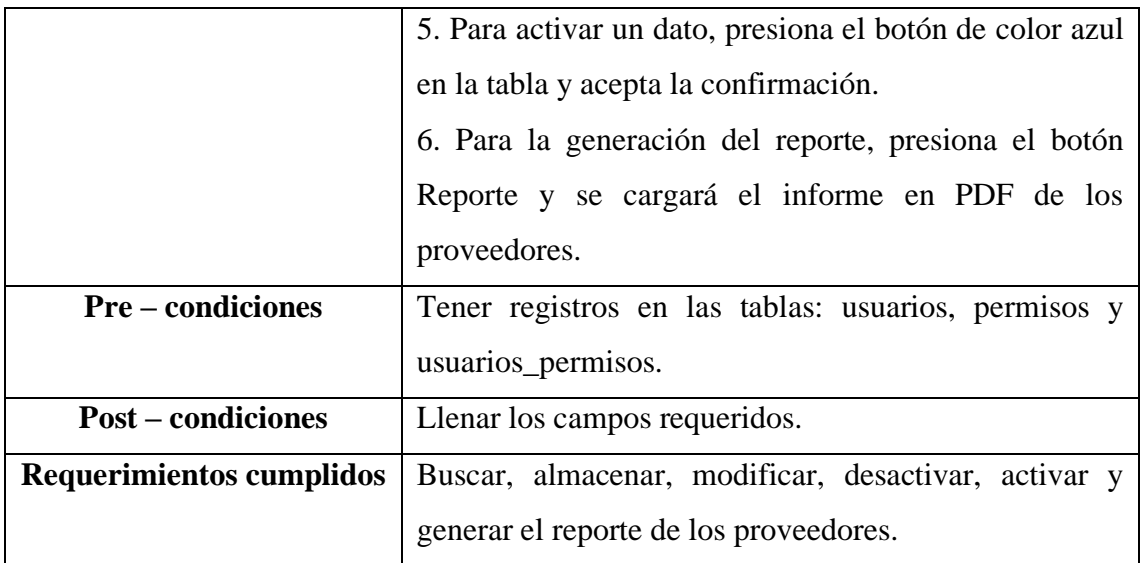

**Tabla 8: Caso de uso de gestión de proveedores**

# **Caso de uso de órdenes de trabajo**

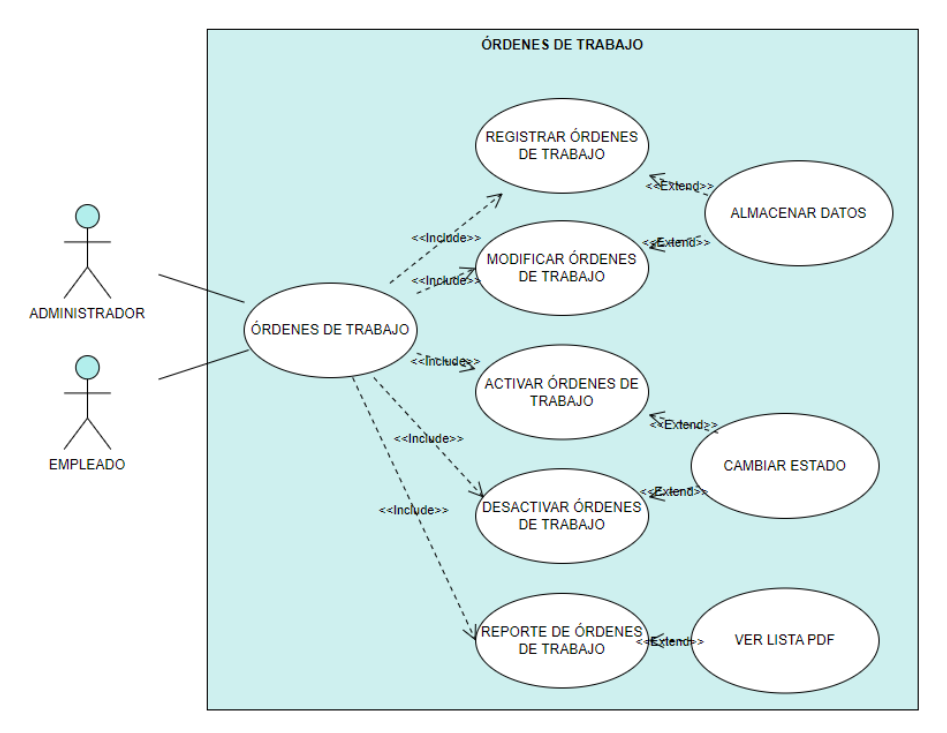

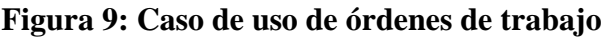

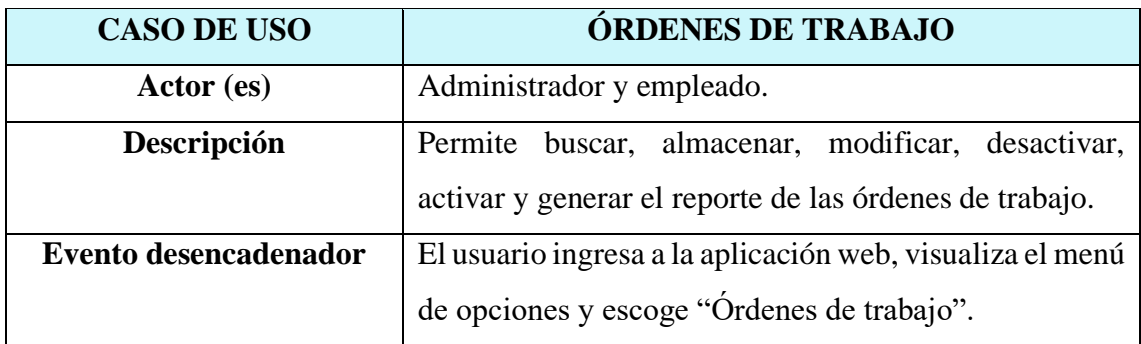

| Pasos realizados                | 1. El usuario realiza la búsqueda de información por        |  |  |  |  |  |  |
|---------------------------------|-------------------------------------------------------------|--|--|--|--|--|--|
|                                 | medio de la barra en la parte superior y se cargan los      |  |  |  |  |  |  |
|                                 | datos en la tabla.                                          |  |  |  |  |  |  |
|                                 | 2. Para agregar una nueva orden, presiona el botón          |  |  |  |  |  |  |
|                                 | Agregar, rellena el formulario de datos y da clic en el     |  |  |  |  |  |  |
|                                 | botón Guardar.                                              |  |  |  |  |  |  |
|                                 | 3. Para modificar una orden, presiona el botón de color     |  |  |  |  |  |  |
|                                 | amarillo en la tabla, edita los datos y da clic en el botón |  |  |  |  |  |  |
|                                 | Guardar.                                                    |  |  |  |  |  |  |
|                                 | 4. Para desactivar un dato, presiona el botón de color      |  |  |  |  |  |  |
|                                 | rojo en la tabla y acepta la confirmación.                  |  |  |  |  |  |  |
|                                 | 5. Para activar un dato, presiona el botón de color azul    |  |  |  |  |  |  |
|                                 | en la tabla y acepta la confirmación.                       |  |  |  |  |  |  |
|                                 | 6. Para la generación del reporte, presiona el botón        |  |  |  |  |  |  |
|                                 | Reporte y se cargará el informe en PDF de las órdenes       |  |  |  |  |  |  |
|                                 | de trabajo.                                                 |  |  |  |  |  |  |
| <b>Pre-condiciones</b>          | Tener registros en las tablas: usuarios, permisos,          |  |  |  |  |  |  |
|                                 | usuarios_permisos, productos, servicios y proveedores.      |  |  |  |  |  |  |
| <b>Post – condiciones</b>       | Llenar los campos requeridos.                               |  |  |  |  |  |  |
| <b>Requerimientos cumplidos</b> | Buscar, almacenar, modificar, desactivar, activar y         |  |  |  |  |  |  |
|                                 | generar el reporte de las órdenes de trabajo.               |  |  |  |  |  |  |

**Tabla 9: Caso de uso de órdenes de trabajo**

**Caso de uso de gestión de compras**

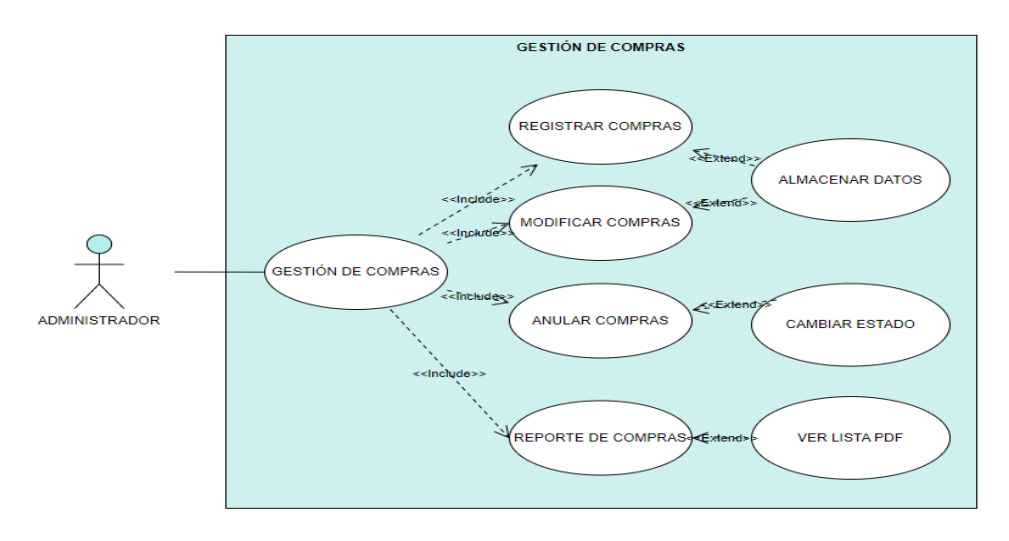

**Figura 10: Caso de uso de gestión de compras**

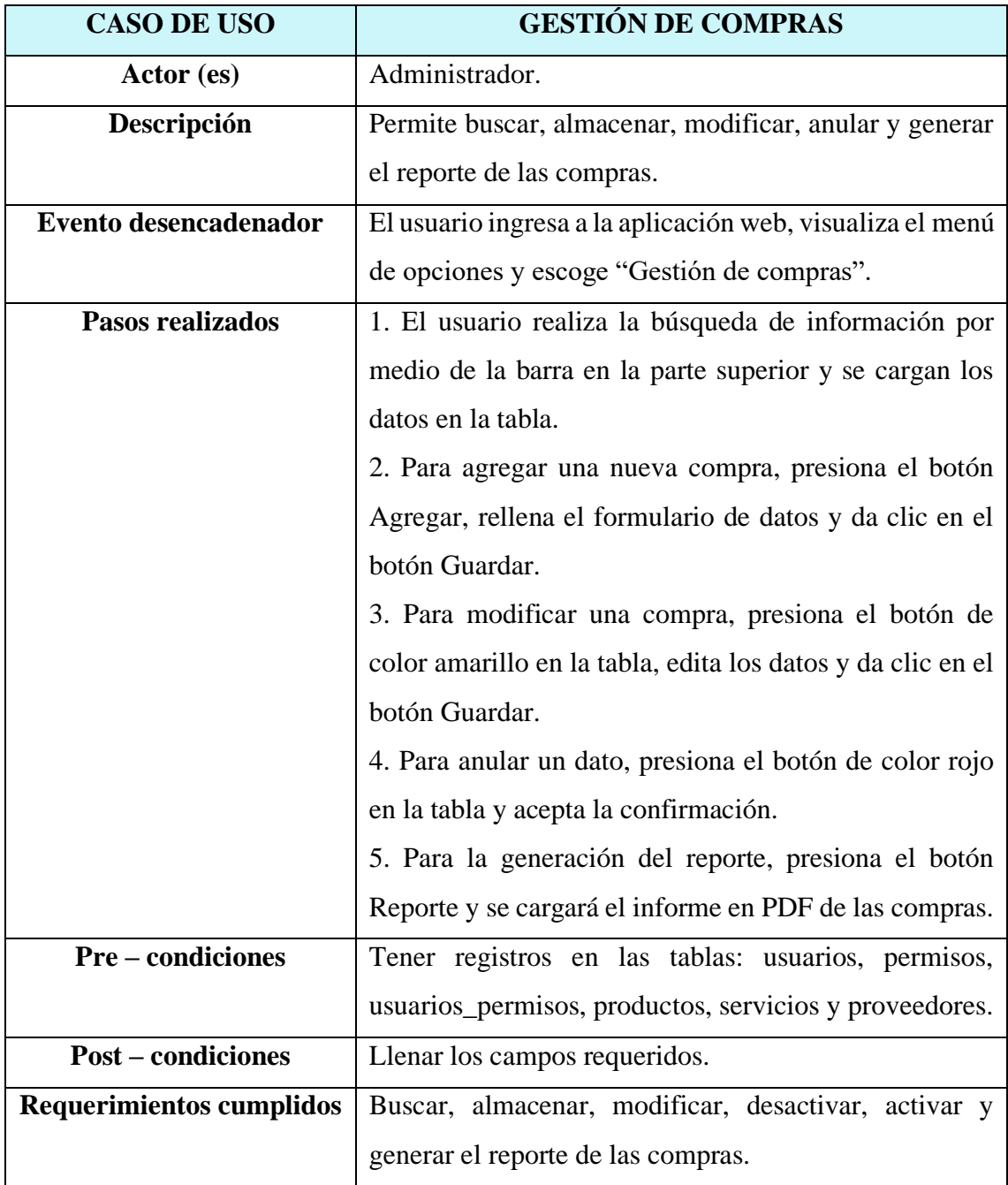

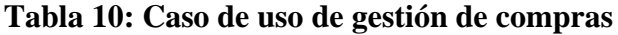

# **Caso de uso de gestión de ventas**

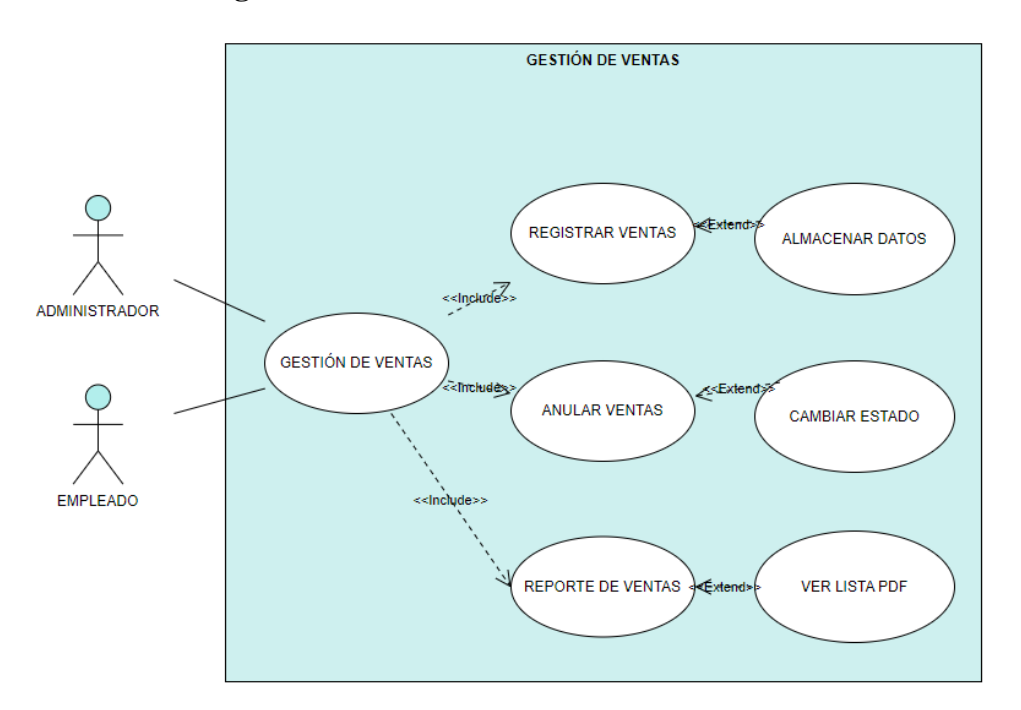

**Figura 11: Caso de uso de gestión de ventas**

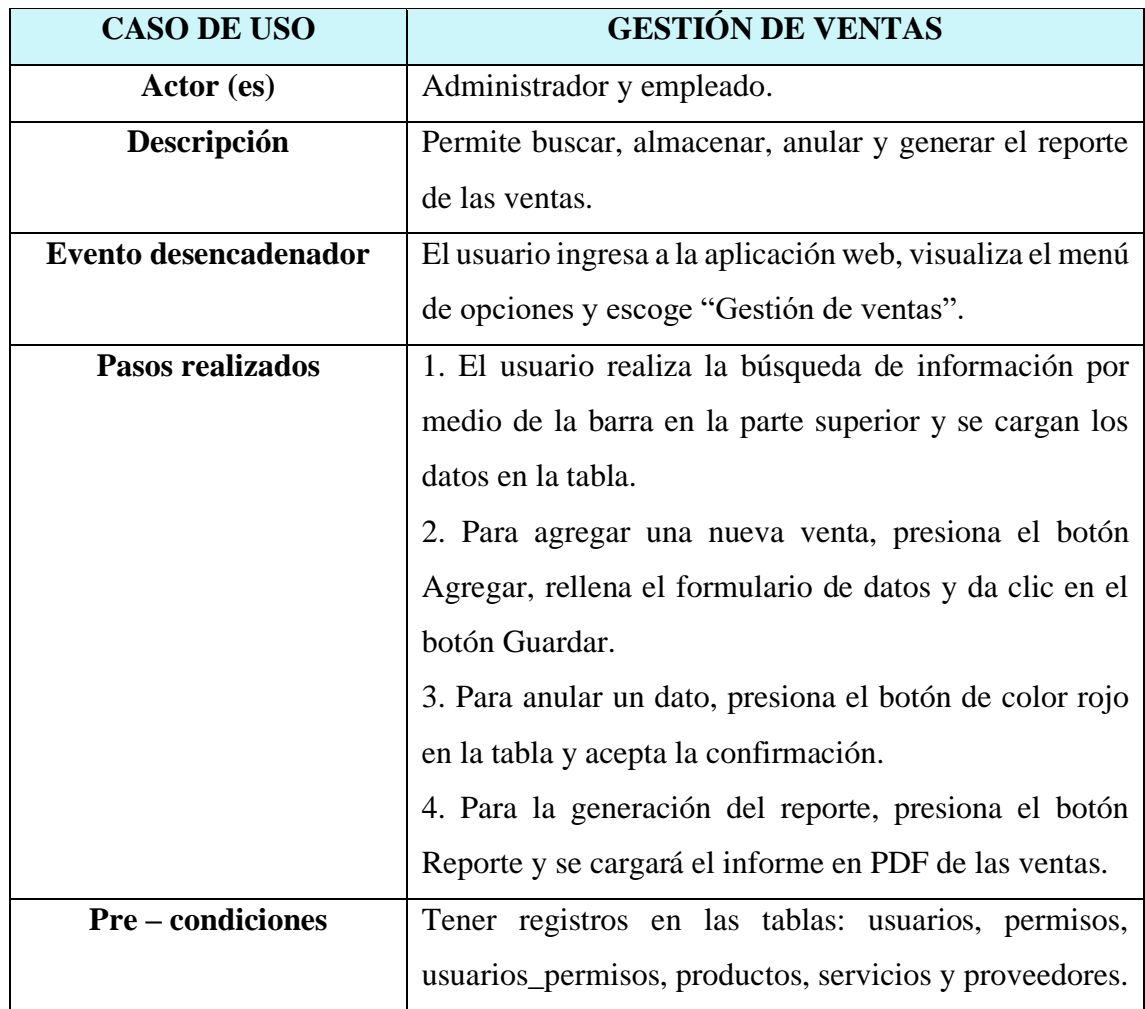

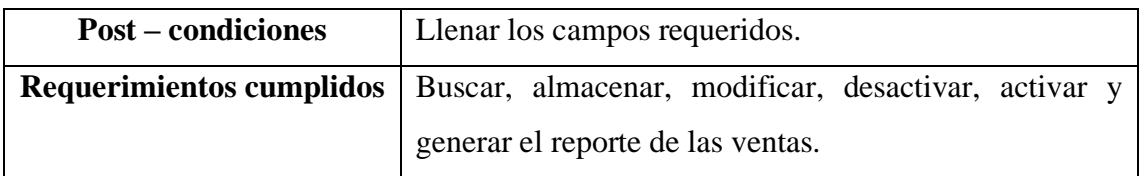

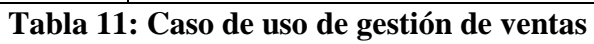

# **Caso de uso de KPIS**

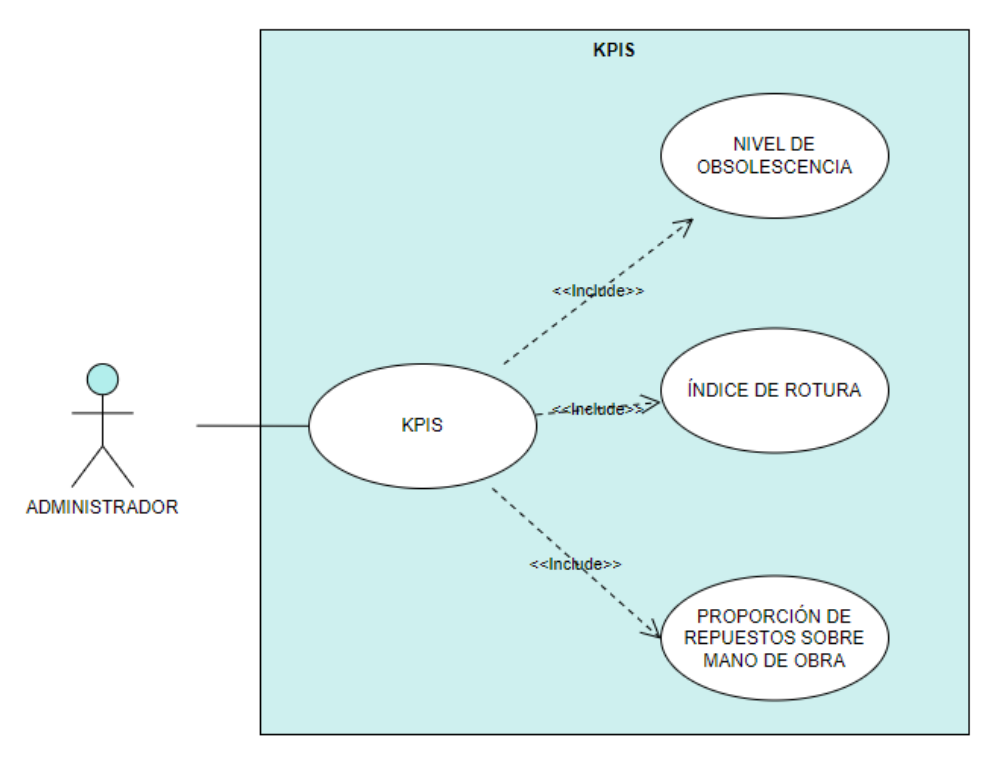

**Figura 12: Caso de uso de KPIS**

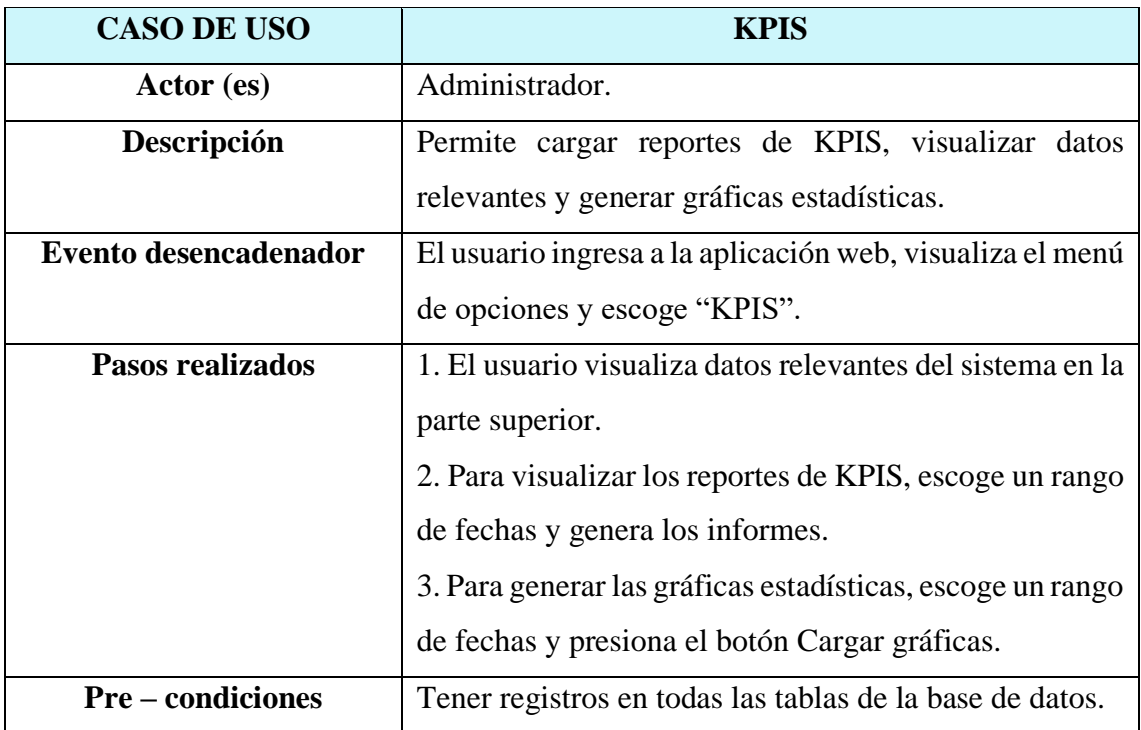

| <b>Post</b> – condiciones | Escoger bien el rango de fechas.                                                         |  |  |  |  |
|---------------------------|------------------------------------------------------------------------------------------|--|--|--|--|
|                           | <b>Requerimientos cumplidos</b>   Cargar reportes de KPIS, visualizar datos relevantes y |  |  |  |  |
|                           | generar gráficas estadísticas.                                                           |  |  |  |  |

**Tabla 12: Caso de uso de KPIS**

# **Caso de uso de compras de clientes**

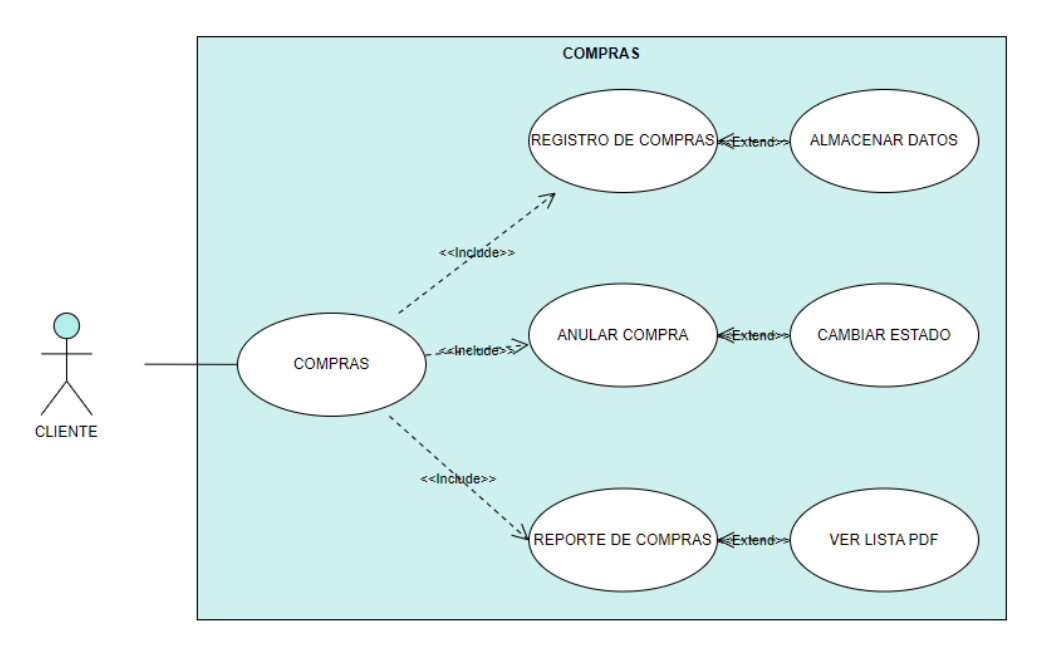

**Figura 13: Caso de uso de compras de clientes**

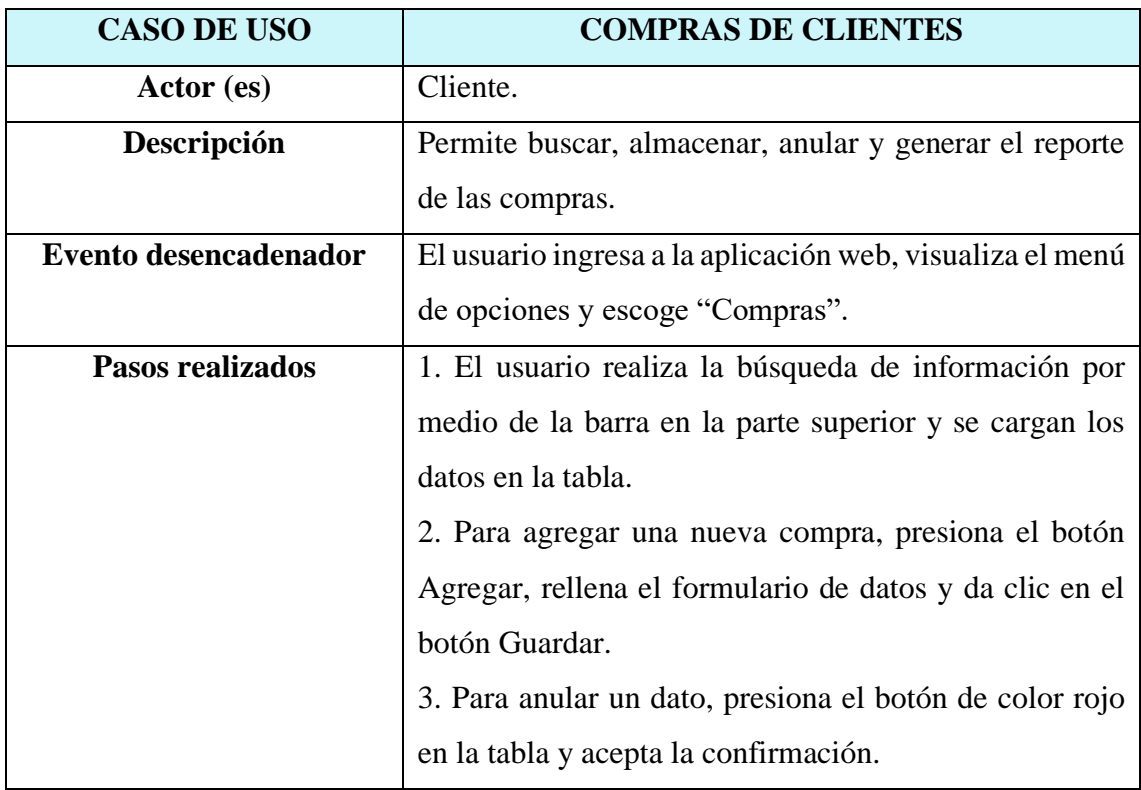

|                                 | 4. Para la generación del reporte, presiona el botón   |  |  |  |  |  |  |  |
|---------------------------------|--------------------------------------------------------|--|--|--|--|--|--|--|
|                                 | Reporte y se cargará el informe en PDF de las compras. |  |  |  |  |  |  |  |
| <b>Pre-condiciones</b>          | Tener registros en las tablas: usuarios, permisos,     |  |  |  |  |  |  |  |
|                                 | usuarios_permisos, productos, servicios y proveedores. |  |  |  |  |  |  |  |
| <b>Post</b> – condiciones       | Llenar los campos requeridos.                          |  |  |  |  |  |  |  |
| <b>Requerimientos cumplidos</b> | Buscar, almacenar, modificar, desactivar, activar y    |  |  |  |  |  |  |  |
|                                 | generar el reporte de las ventas.                      |  |  |  |  |  |  |  |

**Tabla 13: Caso de uso de compras de clientes**

# **3.2.3. Modelado de Datos**

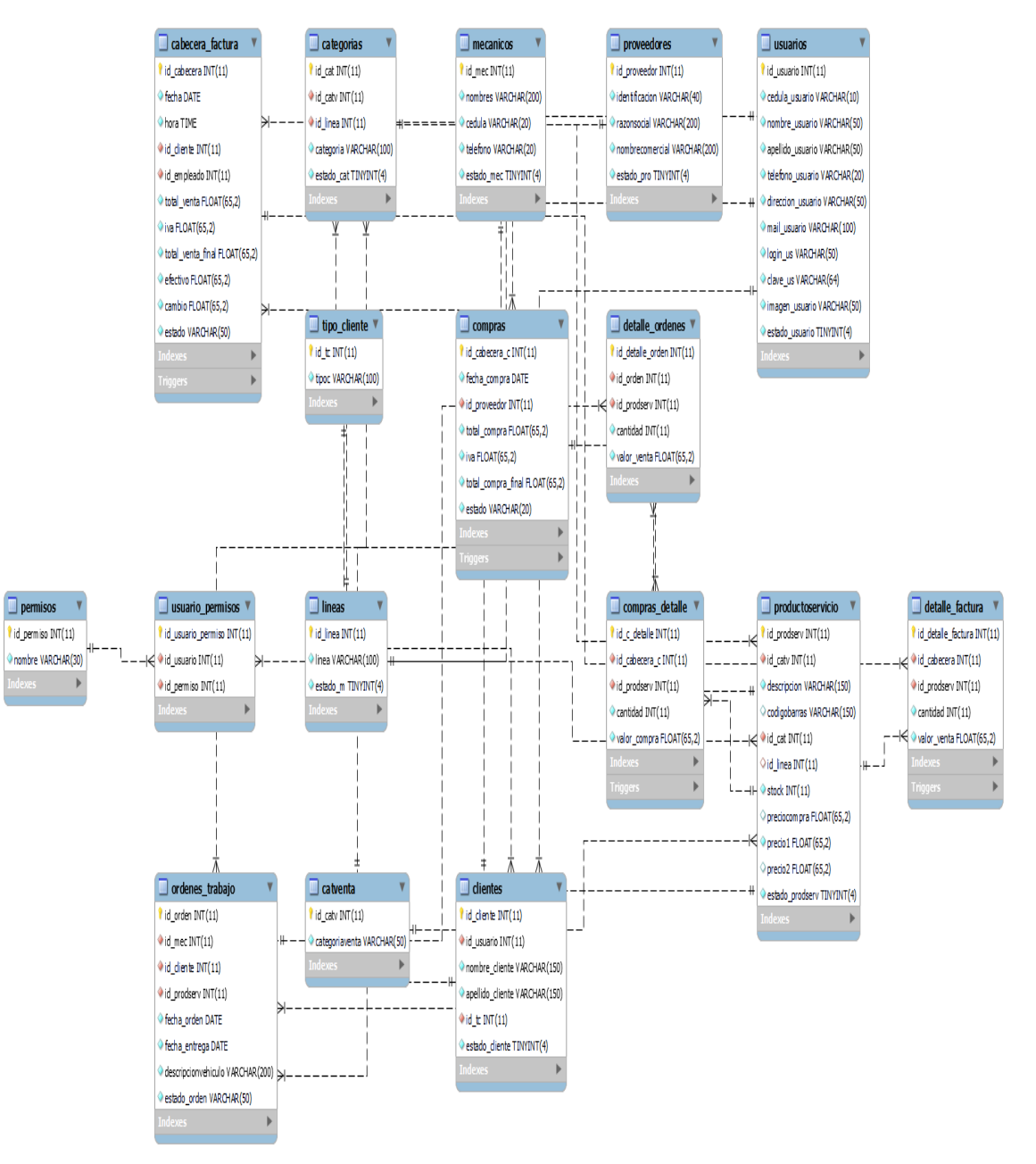

**Figura 14: Modelado de datos**

El modelado de base de datos es relacional, el cual se desarrolla en el sistema gestor de base de datos MySQL en la herramienta de PhpMyAdmin. Para el diseño del aplicativo web, se elaboraron 17 tablas, donde todas se encuentran relacionadas entre sí, debido que su enlace funciona para realizar las respectivas consultas.

### **3.3. Diseño de Interfaces**

#### **Inicio de sesión**

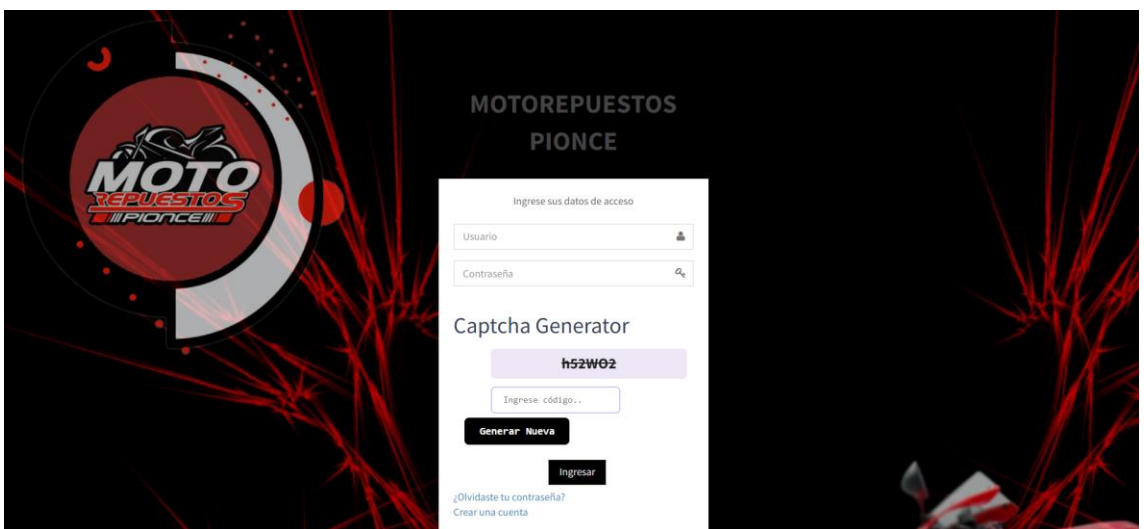

**Figura 15: Inicio de sesión**

Para iniciar correctamente en la aplicación web, se deberá ingresar por un dispositivo con conexión a Internet al enlace correspondiente.

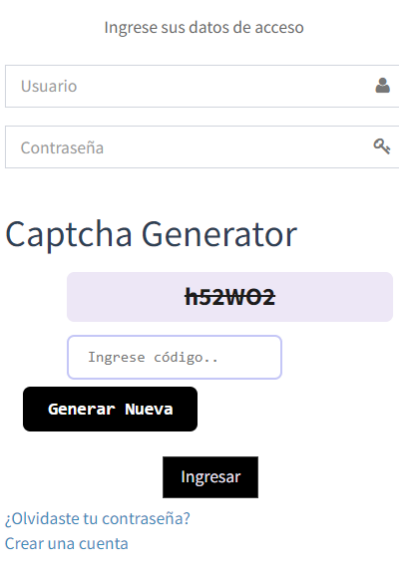

**Figura 16: Formulario de inicio de sesión**

En el formulario de inicio de sesión, se debe ingresar el nombre de usuario y la contraseña, resolver el método captcha, para luego dar clic en el botón "Ingresar". Después se validan las credenciales y se brinda acceso al sistema.

# **Página principal**

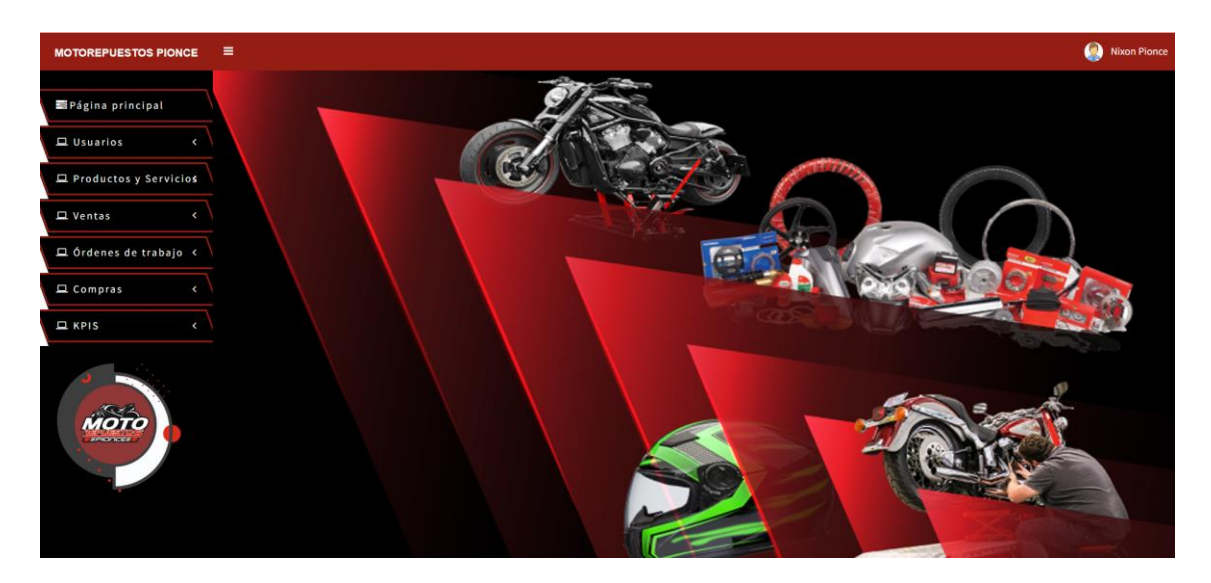

# **Figura 17: Página principal**

Luego de ingresar exitosamente al sistema, se visualiza la pantalla principal, donde se ve una imagen de fondo, el menú principal en la parte lateral izquierda y en la esquina superior derecha, se halla el botón de salir.

# **Gestión de usuarios**

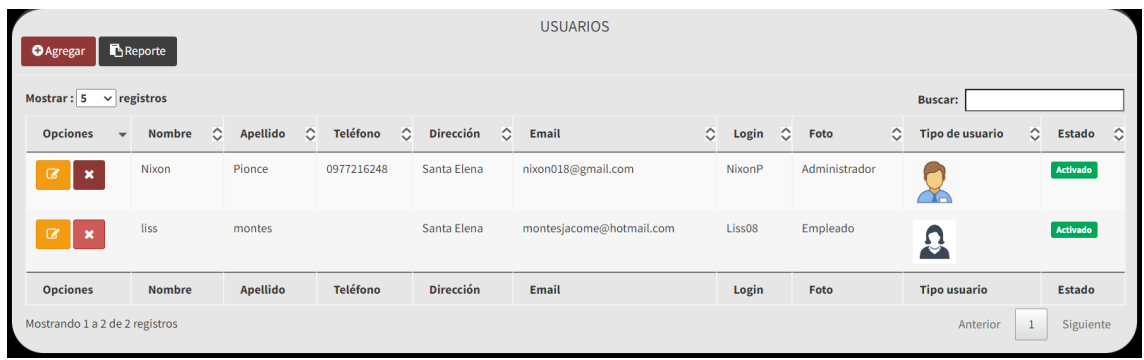

# **Figura 18: Gestión de usuarios**

Se visualiza una tabla con toda la información referente a la gestión de usuarios con las opciones de editar, desactivar y activar. Además, se puede buscar datos específicos mediante la barra de búsqueda y en la parte superior izquierda, se hallan los botones de agregar y reporte.

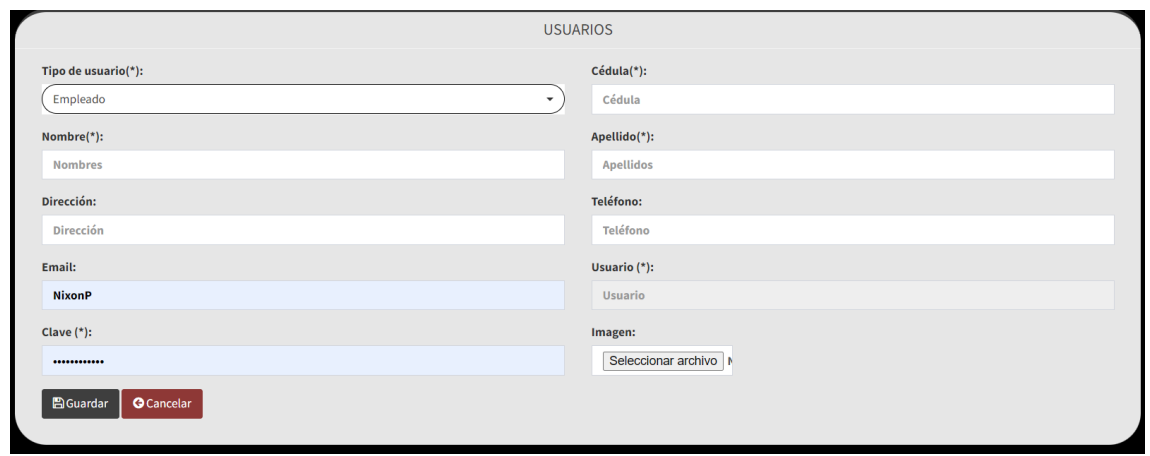

#### **Figura 19: Agregar usuarios**

Para agregar un usuario, se debe presionar el botón Agregar, encontrándose en la parte izquierda lateral superior, donde se abre un formulario de datos que deben rellenarse, para luego dar clic en el botón Guardar para almacenar la información. En caso de querer regresar, se debe dar clic en el botón Cancelar.

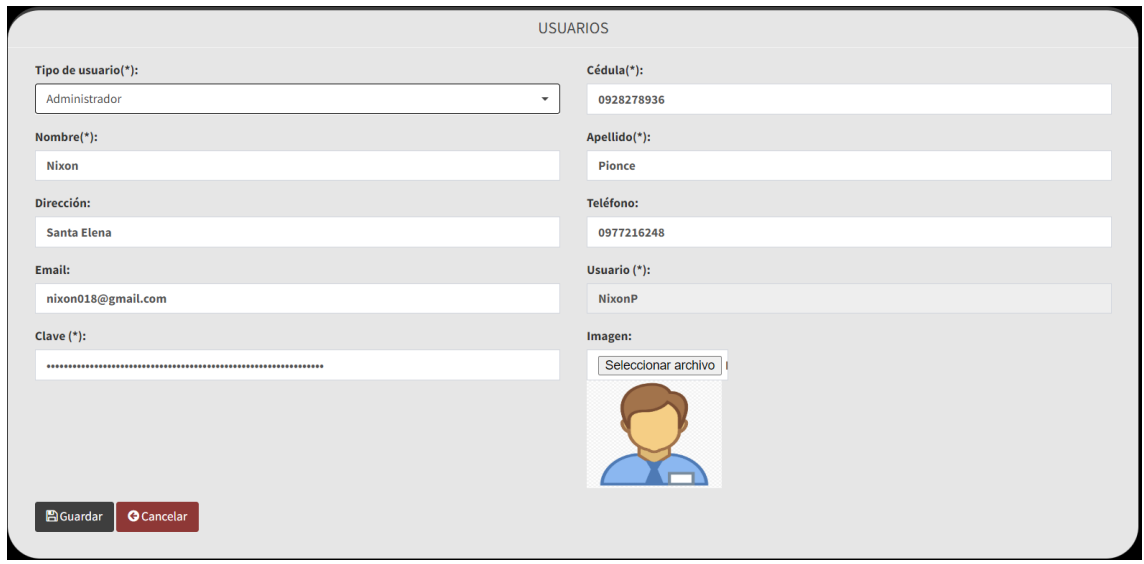

**Figura 20: Editar usuarios**

Para editar un usuario, se debe presionar el botón amarillo de la tabla, donde se abre un formulario de datos que requieran modificarse, para luego dar clic en el botón Guardar para almacenar la información. En caso de querer regresar, se debe dar clic en el botón Cancelar.

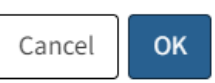

#### **Figura 21: Desactivar usuarios**

Para desactivar un usuario, se debe presionar el botón rojo de la tabla, donde se emite una alerta de confirmación, para luego dar clic en el botón OK para realizar la acción. En caso de querer cancelar, se debe dar clic en el botón Cancel.

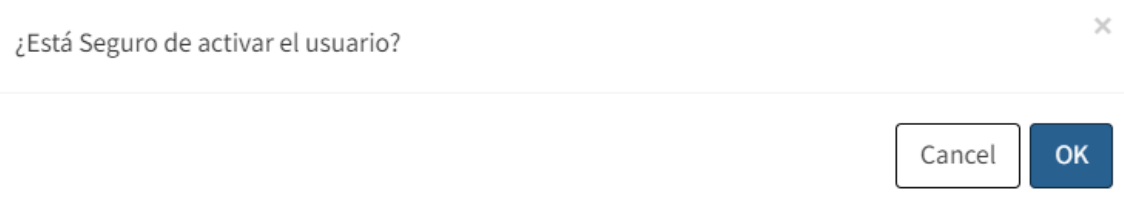

# **Figura 22: Activar usuarios**

Para activar un usuario, se debe presionar el botón azul de la tabla, donde se emite una alerta de confirmación, para luego dar clic en el botón OK para realizar la acción. En caso de querer cancelar, se debe dar clic en el botón Cancel.

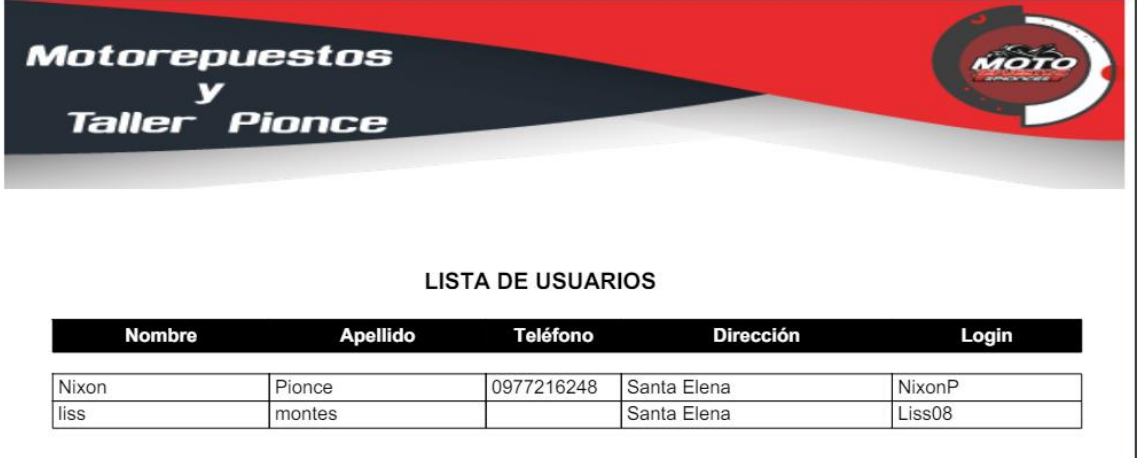

# **Figura 23: Reporte de usuarios**

Para generar el reporte de los usuarios, se debe presionar el botón de Reporte, encontrándose en la parte izquierda lateral superior, donde se abre una nueva pestaña en el navegador con el informe en PDF.

### **Registro de categorías**

| <b>O</b> Agregar                |                                                | <b>CATEGORÍAS</b>    |                              |                                                         |
|---------------------------------|------------------------------------------------|----------------------|------------------------------|---------------------------------------------------------|
| Mostrar: $5 \times$ registros   |                                                |                      |                              | <b>Buscar:</b>                                          |
| <b>Opciones</b>                 | Categoría de venta<br>$\overline{\phantom{a}}$ | $\circ$<br>Categoría | $\hat{\mathcal{L}}$<br>Línea | ≎<br>$\circ$<br><b>Estado</b>                           |
| B<br>×                          | Producto                                       | Llantas              | k3A                          | Activado                                                |
| $\mathbb{R}$ x                  | Producto                                       | zapata               | k3A                          | Activado                                                |
| B<br>$\mathbf{x}$               | Producto                                       | ruliman              | xuri                         | Activado                                                |
| $\alpha$<br>$\mathbf{r}$        | Producto                                       | lubricantes          | Havoline                     | Activado                                                |
| B<br>$\mathbf{R}$               | Producto                                       | p4                   | moxal                        | Activado                                                |
| <b>Opciones</b>                 | Categoría de venta                             | Categoría            | Línea                        | <b>Estado</b>                                           |
| Mostrando 1 a 5 de 10 registros |                                                |                      |                              | Siguiente<br>Anterior<br>$\overline{2}$<br>$\mathbf{1}$ |

**Figura 24: Registro de categorías**

Se visualiza una tabla con toda la información referente al registro de categorías con las opciones de editar, desactivar y activar. Además, se puede buscar datos específicos mediante la barra de búsqueda y en la parte superior izquierda, se halla el botón de agregar.

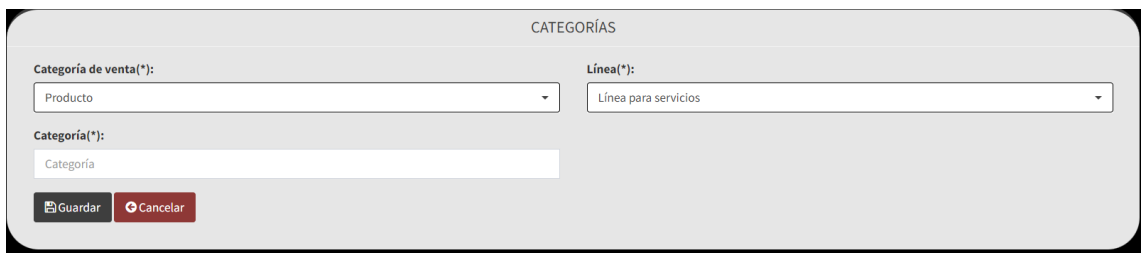

# **Figura 25: Agregar categorías**

Para agregar una categoría, se debe presionar el botón Agregar, encontrándose en la parte izquierda lateral superior, donde se abre un formulario de datos que deben rellenarse, para luego dar clic en el botón Guardar para almacenar la información. En caso de querer regresar, se debe dar clic en el botón Cancelar.

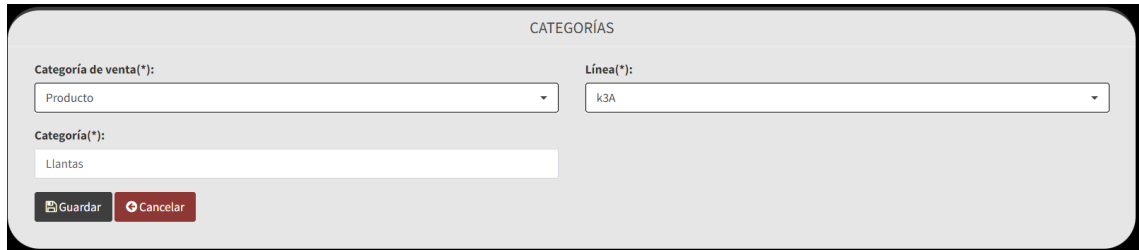

**Figura 26: Editar categorías**

Para editar una categoría, se debe presionar el botón amarillo de la tabla, donde se abre un formulario de datos que requieran modificarse, para luego dar clic en el botón Guardar para almacenar la información. En caso de querer regresar, se debe dar clic en el botón Cancelar.

¿Está seguro de desactivar la categoría?

#### **Figura 27: Desactivar categorías**

Para desactivar una categoría, se debe presionar el botón rojo de la tabla, donde se emite una alerta de confirmación, para luego dar clic en el botón OK para realizar la acción. En caso de querer cancelar, se debe dar clic en el botón Cancel.

¿Está seguro de activar la categoría?

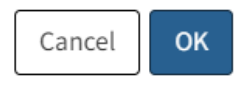

Cancel

 $\times$ 

 $\times$ 

**OK** 

#### **Figura 28: Activar categorías**

Para activar una categoría, se debe presionar el botón azul de la tabla, donde se emite una alerta de confirmación, para luego dar clic en el botón OK para realizar la acción. En caso de querer cancelar, se debe dar clic en el botón Cancel.

#### **Registro de líneas**

| LÍNEAS<br><b>O</b> Agregar                  |                      |                                                                         |  |  |  |  |  |  |  |
|---------------------------------------------|----------------------|-------------------------------------------------------------------------|--|--|--|--|--|--|--|
| Mostrar: $5 \times$ registros               | <b>Buscar:</b>       |                                                                         |  |  |  |  |  |  |  |
| <b>Opciones</b><br>$\overline{\phantom{a}}$ | Línea                | $\circledcirc$ Estado<br>$\Diamond$                                     |  |  |  |  |  |  |  |
| $\mathbb{R}$ x                              | Línea para servicios | Activado                                                                |  |  |  |  |  |  |  |
| $\mathbb{R}$ $\mathbb{R}$                   | xuri                 | Activado                                                                |  |  |  |  |  |  |  |
| $\mathbb{R}$ $\mathbf{x}$                   | k3A                  | Activado                                                                |  |  |  |  |  |  |  |
| $\mathbf{R}$<br>$\alpha$                    | moxal                | Activado                                                                |  |  |  |  |  |  |  |
| $\alpha$ x                                  | Havoline             | Activado                                                                |  |  |  |  |  |  |  |
| <b>Opciones</b>                             | Línea                | <b>Estado</b>                                                           |  |  |  |  |  |  |  |
| Mostrando 1 a 5 de 11 registros             |                      | $\sqrt{2}$<br>$\overline{\mathbf{3}}$<br>Siguiente<br>Anterior<br>$1\,$ |  |  |  |  |  |  |  |

**Figura 29: Gestión de líneas**

Se visualiza una tabla con toda la información referente al registro de líneas con las opciones de editar, desactivar y activar. Además, se puede buscar datos específicos mediante la barra de búsqueda y en la parte superior izquierda, se halla el botón de agregar.

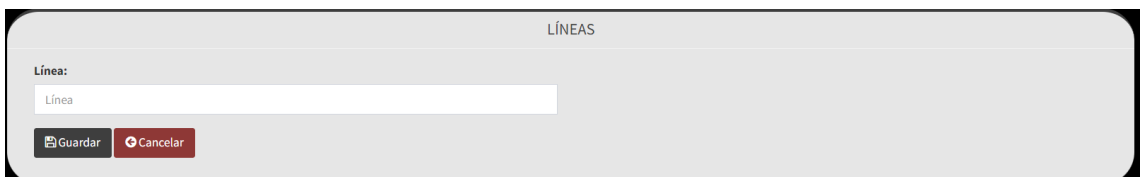

#### **Figura 30: Agregar líneas**

Para agregar una línea, se debe presionar el botón Agregar, encontrándose en la parte izquierda lateral superior, donde se abre un formulario de datos que deben rellenarse, para luego dar clic en el botón Guardar para almacenar la información. En caso de querer regresar, se debe dar clic en el botón Cancelar.

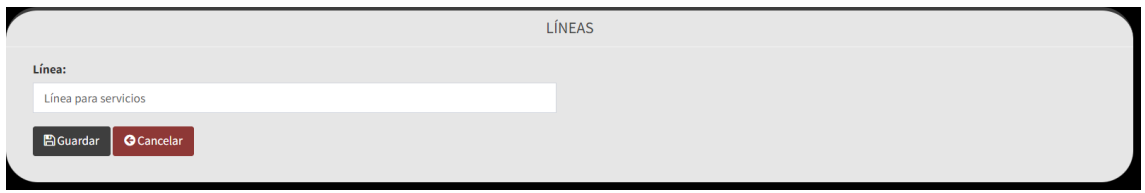

#### **Figura 31: Editar líneas**

Para editar una línea, se debe presionar el botón amarillo de la tabla, donde se abre un formulario de datos que requieran modificarse, para luego dar clic en el botón Guardar para almacenar la información. En caso de querer regresar, se debe dar clic en el botón Cancelar.

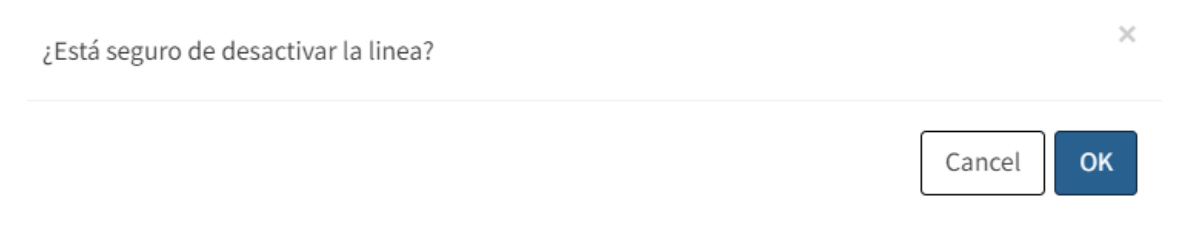

#### **Figura 32: Desactivar líneas**

Para desactivar una línea, se debe presionar el botón rojo de la tabla, donde se emite una alerta de confirmación, para luego dar clic en el botón OK para realizar la acción. En caso de querer cancelar, se debe dar clic en el botón Cancel.

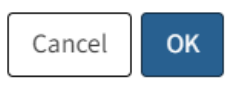

#### **Figura 33: Activar líneas**

Para activar una línea, se debe presionar el botón azul de la tabla, donde se emite una alerta de confirmación, para luego dar clic en el botón OK para realizar la acción. En caso de querer cancelar, se debe dar clic en el botón Cancel.

#### **Gestión de productos**

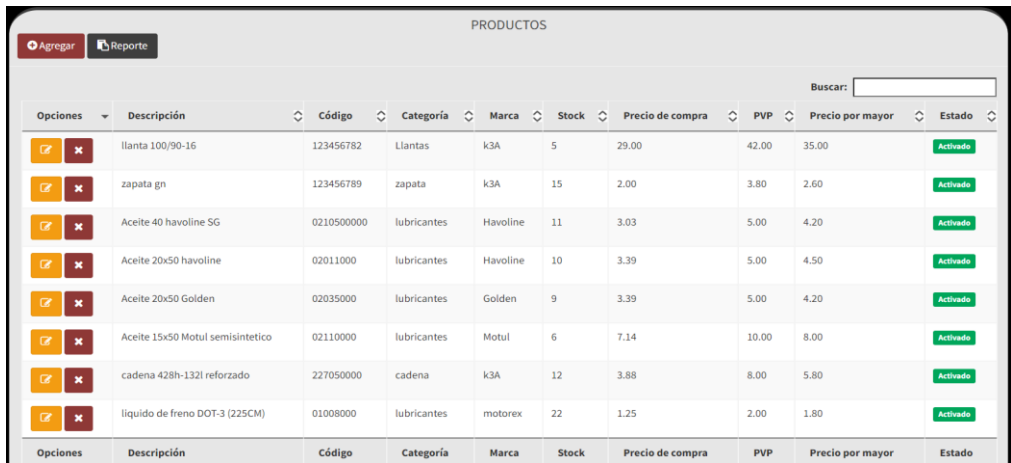

### **Figura 34: Gestión de productos**

Se visualiza una tabla con toda la información referente a la gestión de productos con las opciones de editar, desactivar y activar. Además, se puede buscar datos específicos mediante la barra de búsqueda y en la parte superior izquierda, se hallan los botones de agregar y reporte.

|                                       | <b>PRODUCTOS</b>     |  |  |  |  |  |
|---------------------------------------|----------------------|--|--|--|--|--|
| Descripción(*):                       | Código de barras:    |  |  |  |  |  |
| Descripción                           | Código de barras     |  |  |  |  |  |
|                                       | Línea:               |  |  |  |  |  |
|                                       | xuri<br>$\mathbf{v}$ |  |  |  |  |  |
| Categoría:                            | Stock:               |  |  |  |  |  |
| No tiene nada seleccionado<br>$\;$    | Stock                |  |  |  |  |  |
| Precio de compra:                     | PVP:                 |  |  |  |  |  |
| Precio de compra                      | Precio 1             |  |  |  |  |  |
| Precio por mayor:                     |                      |  |  |  |  |  |
| Precio 2                              |                      |  |  |  |  |  |
| <b>O</b> Cancelar<br><b>B</b> Guardar |                      |  |  |  |  |  |

**Figura 35: Agregar productos**

Para agregar un producto, se debe presionar el botón Agregar, encontrándose en la parte izquierda lateral superior, donde se abre un formulario de datos que deben rellenarse, para luego dar clic en el botón Guardar para almacenar la información. En caso de querer regresar, se debe dar clic en el botón Cancelar.

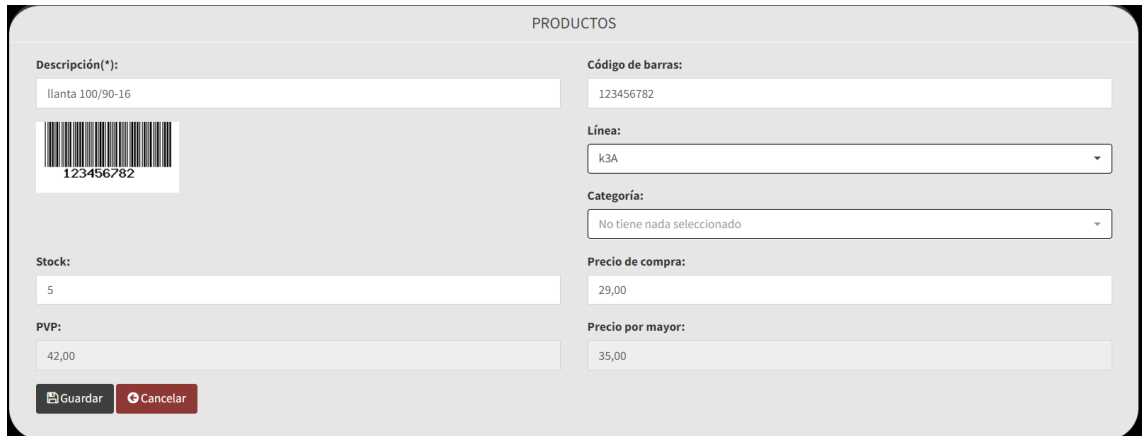

# **Figura 36: Editar productos**

Para editar un producto, se debe presionar el botón amarillo de la tabla, donde se abre un formulario de datos que requieran modificarse, para luego dar clic en el botón Guardar para almacenar la información. En caso de querer regresar, se debe dar clic en el botón Cancelar.

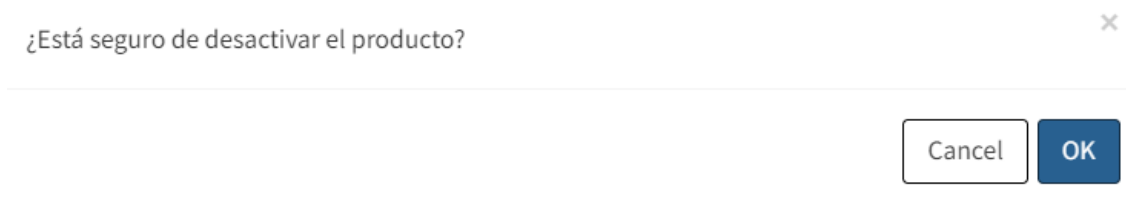

#### **Figura 37: Desactivar productos**

Para desactivar un producto, se debe presionar el botón rojo de la tabla, donde se emite una alerta de confirmación, para luego dar clic en el botón OK para realizar la acción. En caso de querer cancelar, se debe dar clic en el botón Cancel.

¿Está seguro de activar el producto?

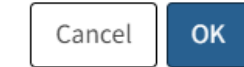

 $\times$ 

# **Figura 38: Activar productos**

Para activar un producto, se debe presionar el botón azul de la tabla, donde se emite una alerta de confirmación, para luego dar clic en el botón OK para realizar la acción. En caso de querer cancelar, se debe dar clic en el botón Cancel.

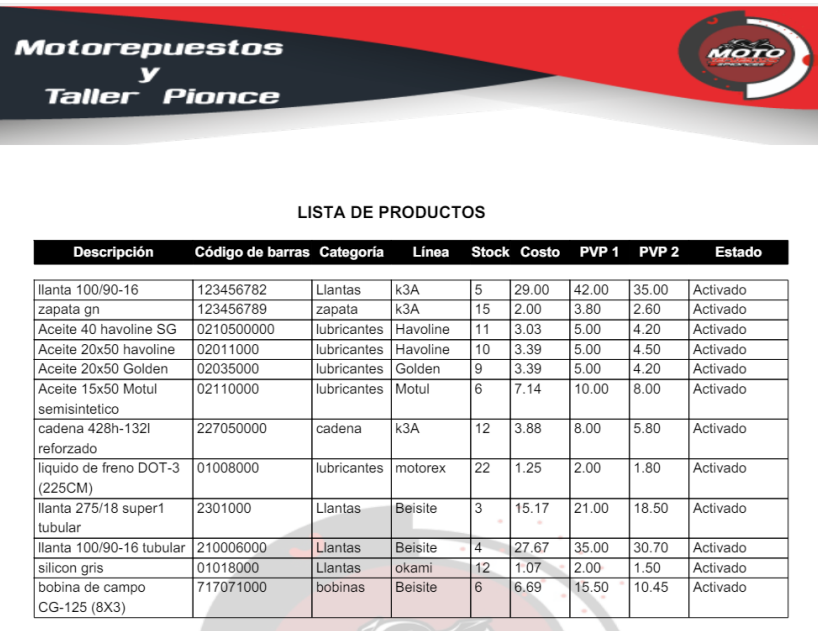

### **Figura 39: Reporte de productos**

Para generar el reporte de los productos, se debe presionar el botón de Reporte, encontrándose en la parte izquierda lateral superior, donde se abre una nueva pestaña en el navegador con el informe en PDF.

# **Gestión de servicios**

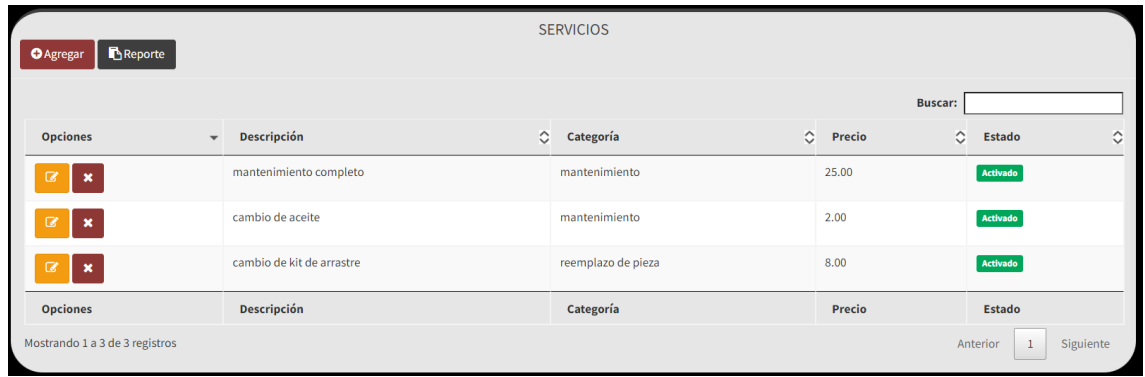

#### **Figura 40: Gestión de servicios**

Se visualiza una tabla con toda la información referente a la gestión de servicios con las opciones de editar, desactivar y activar. Además, se puede buscar datos específicos mediante la barra de búsqueda y en la parte superior izquierda, se hallan los botones de agregar y reporte.

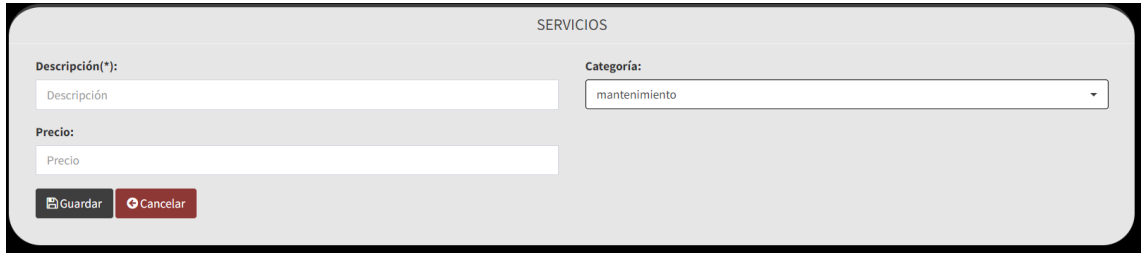

# **Figura 41: Agregar servicios**

Para agregar un servicio, se debe presionar el botón Agregar, encontrándose en la parte izquierda lateral superior, donde se abre un formulario de datos que deben rellenarse, para luego dar clic en el botón Guardar para almacenar la información. En caso de querer regresar, se debe dar clic en el botón Cancelar.

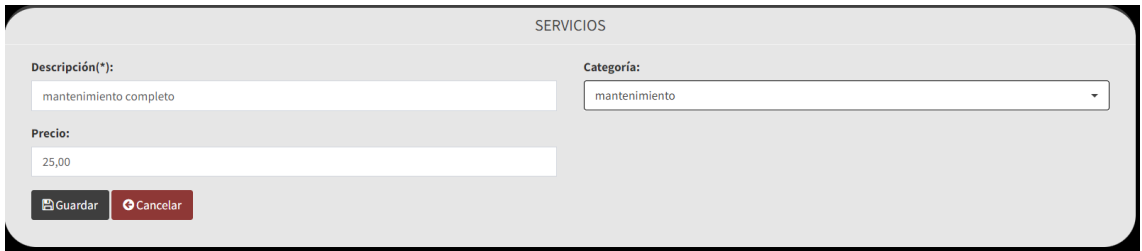

#### **Figura 42: Editar servicios**

Para editar un servicio, se debe presionar el botón amarillo de la tabla, donde se abre un formulario de datos que requieran modificarse, para luego dar clic en el botón Guardar para almacenar la información. En caso de querer regresar, se debe dar clic en el botón Cancelar.

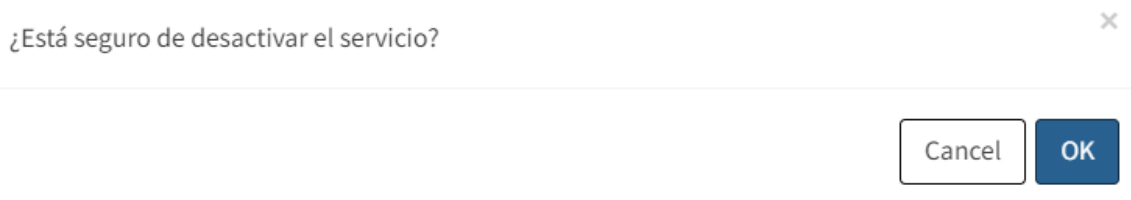

# **Figura 43: Desactivar servicios**

Para desactivar un servicio, se debe presionar el botón rojo de la tabla, donde se emite una alerta de confirmación, para luego dar clic en el botón OK para realizar la acción. En caso de querer cancelar, se debe dar clic en el botón Cancel.

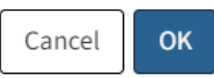

#### **Figura 44: Activar servicios**

Para activar un servicio, se debe presionar el botón azul de la tabla, donde se emite una alerta de confirmación, para luego dar clic en el botón OK para realizar la acción. En caso de querer cancelar, se debe dar clic en el botón Cancel.

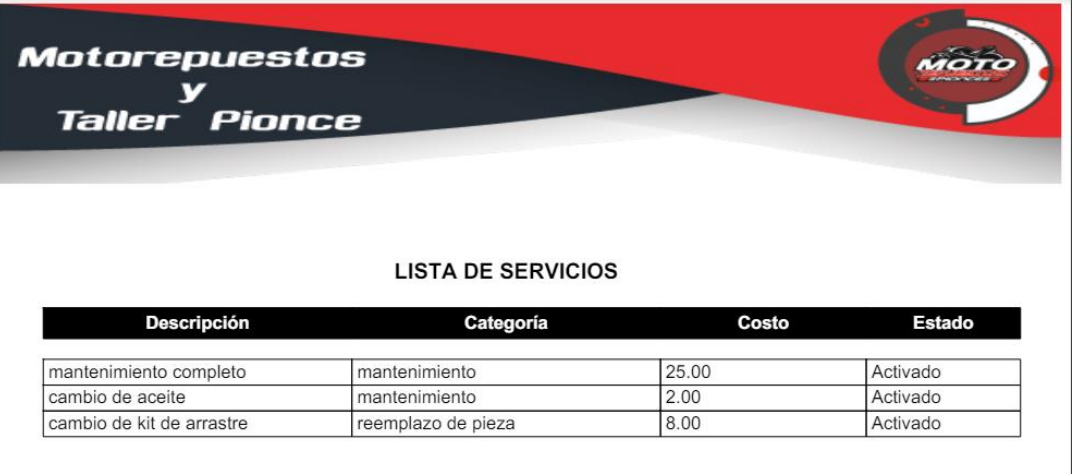

#### **Figura 45: Reporte de servicios**

Para generar el reporte de los servicios, se debe presionar el botón de Reporte, encontrándose en la parte izquierda lateral superior, donde se abre una nueva pestaña en el navegador con el informe en PDF.

### **Registro de clientes**

| <b>CLIENTES</b><br>Reporte<br><b>O</b> Agregar  |                                           |                                |                            |                             |                       |         |           |                   |         |                           |         |
|-------------------------------------------------|-------------------------------------------|--------------------------------|----------------------------|-----------------------------|-----------------------|---------|-----------|-------------------|---------|---------------------------|---------|
| Mostrar: $5 \times$ registros<br><b>Buscar:</b> |                                           |                                |                            |                             |                       |         |           |                   |         |                           |         |
| <b>Opciones</b>                                 | <b>Nombre</b><br>$\overline{\phantom{a}}$ | $\circ$<br>$\circ$<br>Apellido | $\circ$<br><b>Teléfono</b> | $\circ$<br><b>Dirección</b> | Email                 | $\circ$ | Login     | $\hat{C}$<br>Foto | $\circ$ | <b>Estado</b>             | $\circ$ |
| Q<br>$\boldsymbol{\mathsf{x}}$                  | Lisandro                                  | Mezaaa                         | 9024                       | se                          | liza@hotmail.com      |         | liza      | Por mayor         |         | P                         |         |
| $\alpha$<br>$\pmb{\times}$                      | Jose                                      | castro                         | 1234567898                 | Santa Elena                 | josec@hotmail.com     |         | Jose      | Por menor         |         | R,                        |         |
| $\overline{a}$<br>$\boldsymbol{\mathsf{x}}$     | Alejandro                                 | Gutierrez                      |                            | <b>SE</b>                   | alejandro@hotmail.com |         | alejandro | Por menor         |         |                           |         |
| <b>Opciones</b>                                 | <b>Nombre</b>                             | Apellido                       | <b>Teléfono</b>            | <b>Dirección</b>            | Email                 |         | Login     | Foto              |         | <b>Estado</b>             |         |
| Mostrando 1 a 3 de 3 registros                  |                                           |                                |                            |                             |                       |         |           | Anterior          |         | Siguiente<br>$\mathbf{1}$ |         |

**Figura 46: Registro de clientes**

49

Se visualiza una tabla con toda la información referente al registro de clientes con las opciones de editar, desactivar y activar. Además, se puede buscar datos específicos mediante la barra de búsqueda y en la parte superior izquierda, se hallan los botones de agregar y reporte.

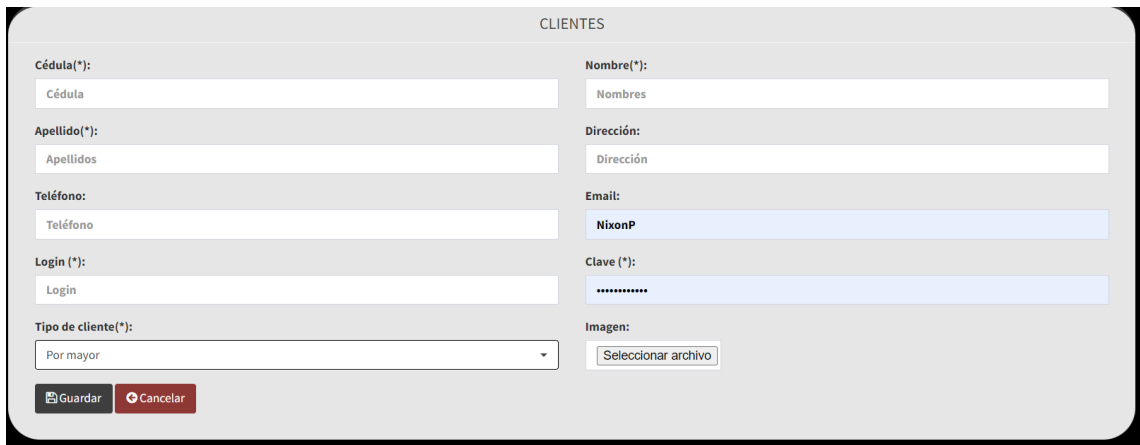

# **Figura 47: Agregar clientes**

Para agregar un cliente, se debe presionar el botón Agregar, encontrándose en la parte izquierda lateral superior, donde se abre un formulario de datos que deben rellenarse, para luego dar clic en el botón Guardar para almacenar la información. En caso de querer regresar, se debe dar clic en el botón Cancelar.

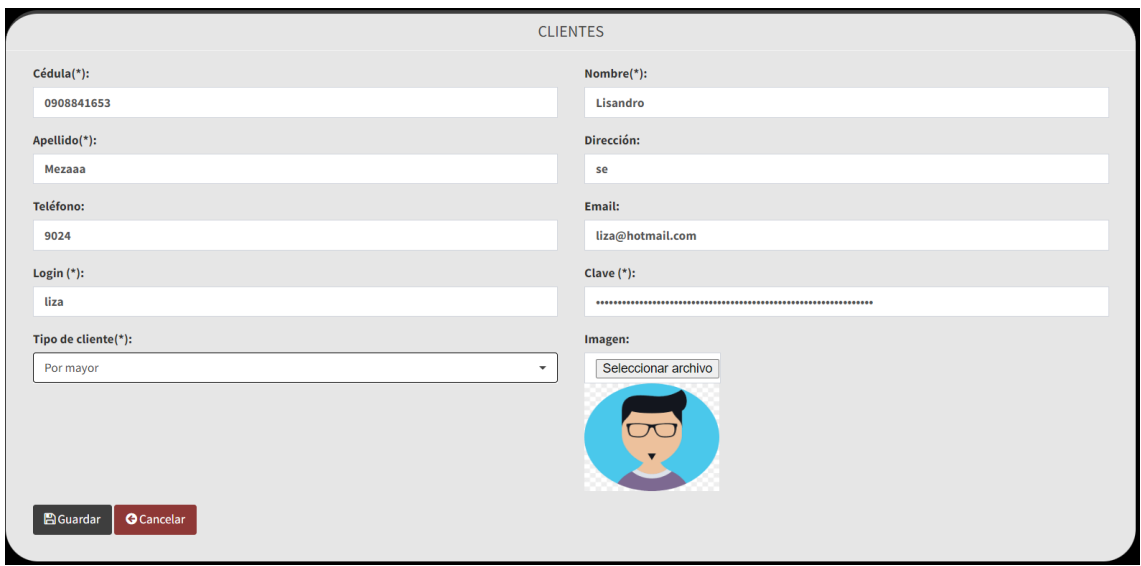

# **Figura 48: Editar clientes**

Para editar un cliente, se debe presionar el botón amarillo de la tabla, donde se abre un formulario de datos que requieran modificarse, para luego dar clic en el botón Guardar para almacenar la información. En caso de querer regresar, se debe dar clic en el botón Cancelar.

¿Está seguro de desactivar el cliente?

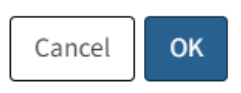

 $\times$ 

 $\mathcal{L}$ 

**OK** 

Cancel

#### **Figura 49: Desactivar clientes**

Para desactivar un cliente, se debe presionar el botón rojo de la tabla, donde se emite una alerta de confirmación, para luego dar clic en el botón OK para realizar la acción. En caso de querer cancelar, se debe dar clic en el botón Cancel.

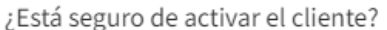

#### **Figura 50: Activar clientes**

Para activar un cliente, se debe presionar el botón azul de la tabla, donde se emite una alerta de confirmación, para luego dar clic en el botón OK para realizar la acción. En caso de querer cancelar, se debe dar clic en el botón Cancel.

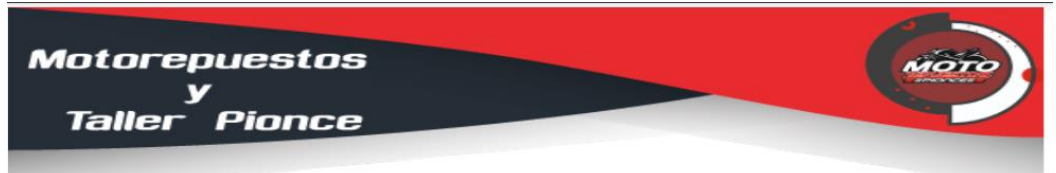

#### **LISTA DE CLIENTES**

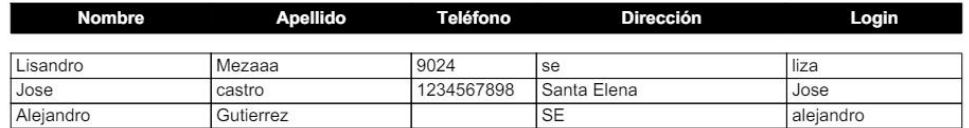

#### **Figura 51: Reporte de clientes**

Para generar el reporte de los clientes, se debe presionar el botón de Reporte, encontrándose en la parte izquierda lateral superior, donde se abre una nueva pestaña en el navegador con el informe en PDF.

### **Ventas**

|                                            | <b>VENTAS</b>                              |           |                                   |                     |                                                |                     |           |                                                     |            |               |            |
|--------------------------------------------|--------------------------------------------|-----------|-----------------------------------|---------------------|------------------------------------------------|---------------------|-----------|-----------------------------------------------------|------------|---------------|------------|
| \$76.13<br><b>Total de ganancias (HOY)</b> |                                            | \$39.20   | Total de productos vendidos (HOY) |                     | \$27.00<br>Total de servicios realizados (HOY) |                     |           | $\overline{\mathbf{3}}$<br><b>Total de clientes</b> |            |               |            |
|                                            | Ventas                                     |           | Productos                         |                     | <b>Servicios</b>                               |                     |           | <b>Clientes</b>                                     |            |               |            |
| <b>O</b> Agregar                           | <b>E</b> Reporte                           |           |                                   |                     |                                                |                     |           |                                                     |            |               |            |
|                                            |                                            |           |                                   |                     |                                                |                     |           | <b>Buscar:</b>                                      |            |               |            |
| <b>Num</b>                                 | <b>Opciones</b><br>$\overline{\mathbf{v}}$ | $\hat{C}$ | $\hat{\mathbf{C}}$<br>Fecha       | <b>Cliente</b>      | $\circ$                                        | <b>Empleado</b>     | $\hat{c}$ | <b>Total</b>                                        | $\Diamond$ | <b>Estado</b> | $\Diamond$ |
| 20                                         | $\boldsymbol{\mathsf{x}}$                  |           | 2024-06-11                        | Lisandro Mezaaa     |                                                | <b>Nixon Pionce</b> |           | 76.13                                               |            | Aceptado      |            |
| 19                                         | $\pmb{\times}$                             |           | 2024-05-28                        | Lisandro Mezaaa     |                                                | <b>Nixon Pionce</b> |           | 43.24                                               |            | Aceptado      |            |
| 18                                         | ×                                          |           | 2024-05-30                        | Lisandro Mezaaa     |                                                | <b>Nixon Pionce</b> |           | 71.99                                               |            | Aceptado      |            |
| 17                                         | $\boldsymbol{\mathsf{x}}$                  |           | 2024-05-28                        | Lisandro Mezaaa     |                                                | <b>Nixon Pionce</b> |           | 52.90                                               |            | Aceptado      |            |
| 14                                         | $\pmb{\times}$                             |           | 2024-04-09                        | Lisandro Mezaaa     |                                                | <b>Nixon Pionce</b> |           | 123.00                                              |            | Aceptado      |            |
| 13                                         | $\boldsymbol{\mathsf{x}}$                  |           | 2024-04-08                        | Alejandro Gutierrez |                                                | <b>Nixon Pionce</b> |           | 7.00                                                |            | Aceptado      |            |
| 12                                         | $\pmb{\times}$                             |           | 2024-04-08                        | Lisandro Mezaaa     |                                                | <b>Nixon Pionce</b> |           | 32.80                                               |            | Aceptado      |            |
| 11                                         |                                            |           | 2024-04-08                        | Lisandro Mezaaa     |                                                | <b>Nixon Pionce</b> |           | 27.60                                               |            | Aceptado      |            |

**Figura 52: Ventas**

Se visualiza una tabla con toda la información referente a las ventas con las opciones de anular, visualizar y cargar ticket. Además, se puede buscar datos específicos mediante la barra de búsqueda y en la parte superior izquierda, se hallan los botones de agregar y reporte; en conjunto con un pequeño Dashboard con cuatro datos (total de ganancias hoy, total de productos vendidos hoy, total de servicios realizados hoy y total de clientes).

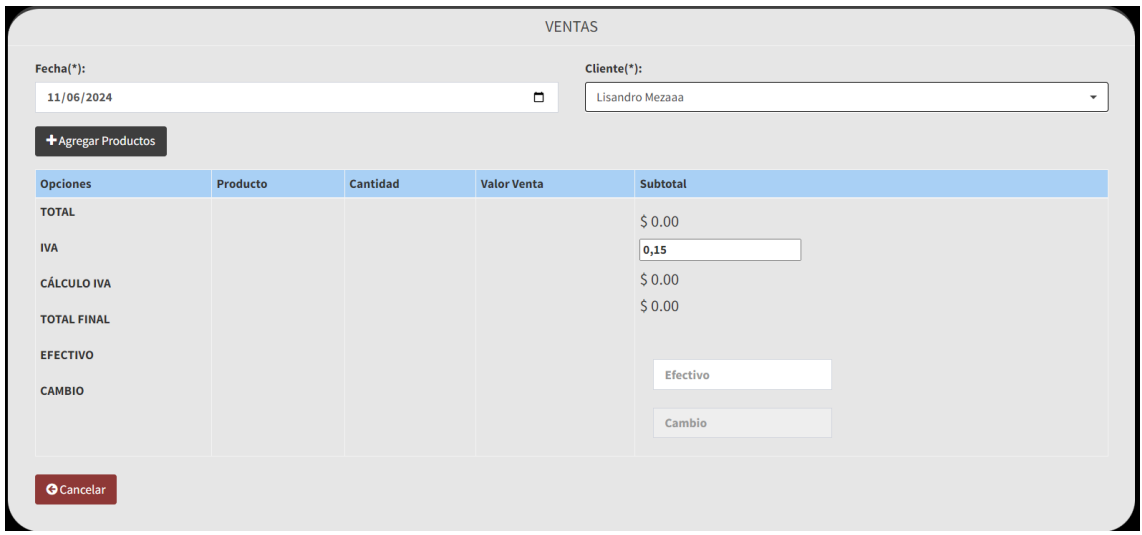

**Figura 53: Agregar ventas**

Para agregar una venta, se debe presionar el botón Agregar, encontrándose en la parte izquierda lateral superior, donde se abre un formulario de datos que deben rellenarse, para

luego dar clic en el botón Guardar para almacenar la información. En caso de querer regresar, se debe dar clic en el botón Cancelar.

| <b>VENTAS</b>      |                          |        |                      |                    |                         |  |  |  |
|--------------------|--------------------------|--------|----------------------|--------------------|-------------------------|--|--|--|
| Fecha(*):          |                          |        | Cliente(*):          |                    |                         |  |  |  |
| 11/06/2024         |                          | $\Box$ | Lisandro Mezaaa<br>٠ |                    |                         |  |  |  |
|                    |                          |        |                      |                    |                         |  |  |  |
| <b>Opciones</b>    | <b>Producto/Servicio</b> |        | Cantidad             | <b>Valor Venta</b> | Subtotal                |  |  |  |
|                    | llanta 100/90-16         |        | $\mathbf{1}$         | 35.00              | 35                      |  |  |  |
|                    | cambio de aceite         |        | $\mathbf{1}$         | 2.00               | $\overline{\mathbf{z}}$ |  |  |  |
|                    | mantenimiento completo   |        | $\mathbf 1$          | 25.00              | 25                      |  |  |  |
|                    | Aceite 20x50 Golden      |        | $\mathbf{1}$         | 4.20               | 4.2                     |  |  |  |
| <b>TOTAL</b>       |                          |        |                      |                    | \$66.2                  |  |  |  |
| I.V.A.             |                          |        |                      |                    | \$9.93                  |  |  |  |
| <b>TOTAL FINAL</b> |                          |        |                      |                    | \$76.13                 |  |  |  |
| <b>O</b> Cancelar  |                          |        |                      |                    |                         |  |  |  |

**Figura 54: Visualizar ventas**

Para visualizar una venta, se debe presionar el botón amarillo de la tabla, donde se abren todos los datos de la venta. En caso de querer regresar, se debe dar clic en el botón Cancelar.

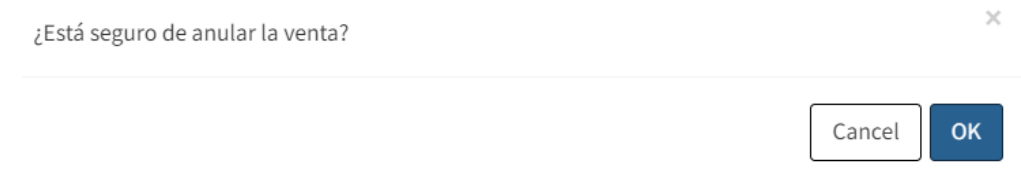

**Figura 55: Anular ventas**

Para anular una venta, se debe presionar el botón rojo de la tabla, donde se emite una alerta de confirmación, para luego dar clic en el botón OK para realizar la acción. En caso de querer cancelar, se debe dar clic en el botón Cancel.

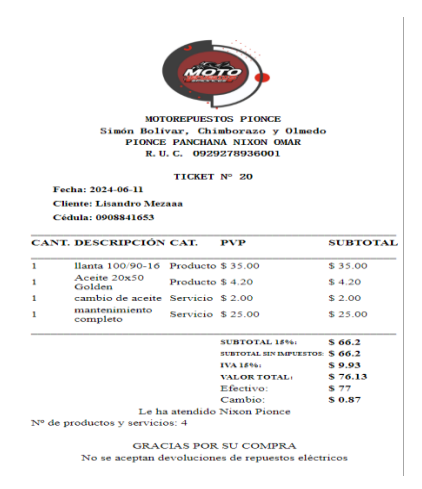

**Figura 56: Ticket de venta**

Para cargar el ticket de venta, se debe presionar el botón verde de la tabla, donde se abre una nueva pestaña en el navegador con el ticket.

| Taller Pionce            |                     |              |              |               |  |  |  |  |
|--------------------------|---------------------|--------------|--------------|---------------|--|--|--|--|
|                          |                     |              |              |               |  |  |  |  |
|                          |                     |              |              |               |  |  |  |  |
|                          |                     |              |              |               |  |  |  |  |
| <b>VENTAS REALIZADAS</b> |                     |              |              |               |  |  |  |  |
| Fecha                    | <b>Cliente</b>      | Empleado     | <b>Total</b> | <b>Estado</b> |  |  |  |  |
| 2023-06-14               | Lisandro Mezaaa     | Nixon Pionce | 6.44         | Aceptado      |  |  |  |  |
| 2023-07-05               | Lisandro Mezaaa     | Nixon Pionce | 125.16       | Aceptado      |  |  |  |  |
| 2023-07-10               | Lisandro Mezaaa     | Nixon Pionce | 3.36         | Aceptado      |  |  |  |  |
| 2023-07-10               | Lisandro Mezaaa     | Nixon Pionce | 6.72         | Aceptado      |  |  |  |  |
| 2023-07-12               | Lisandro Mezaaa     | Nixon Pionce | 26.50        | Aceptado      |  |  |  |  |
| 2023-07-13               | Lisandro Mezaaa     | Nixon Pionce | 194.50       | Aceptado      |  |  |  |  |
| 2024-04-08               | Lisandro Mezaaa     | Nixon Pionce | 28.80        | Aceptado      |  |  |  |  |
| 2024-04-08               | Lisandro Mezaaa     | Nixon Pionce | 27.60        | Aceptado      |  |  |  |  |
| 2024-04-08               | Lisandro Mezaaa     | Nixon Pionce | 32.80        | Aceptado      |  |  |  |  |
| 2024-04-09               | Lisandro Mezaaa     | Nixon Pionce | 123.00       | Aceptado      |  |  |  |  |
| 2024-05-28               | Lisandro Mezaaa     | Nixon Pionce | 52.90        | Aceptado      |  |  |  |  |
| 2024-05-30               | Lisandro Mezaaa     | Nixon Pionce | 71.99        | Aceptado      |  |  |  |  |
| 2024-05-28               | Lisandro Mezaaa     | Nixon Pionce | 43.24        | Aceptado      |  |  |  |  |
| 2024-06-11               | Lisandro Mezaaa     | Nixon Pionce | 76.13        | Aceptado      |  |  |  |  |
| 2023-07-12               | Jose castro         | Nixon Pionce | 73.64        | Anulado       |  |  |  |  |
| 2024-04-08               | Jose castro         | Nixon Pionce | 3.00         | Aceptado      |  |  |  |  |
| 2024-04-08               | Alejandro Gutierrez | Nixon Pionce | 27.60        | Anulado       |  |  |  |  |
| 2024-04-08               | Alejandro Gutierrez | Nixon Pionce | 7.00         | Aceptado      |  |  |  |  |

**Figura 57: Reporte de ventas**

Para generar el reporte de las ventas, se debe presionar el botón de Reporte, encontrándose en la parte izquierda lateral superior, donde se abre una nueva pestaña en el navegador con el informe en PDF.

# **Registro de mecánicos**

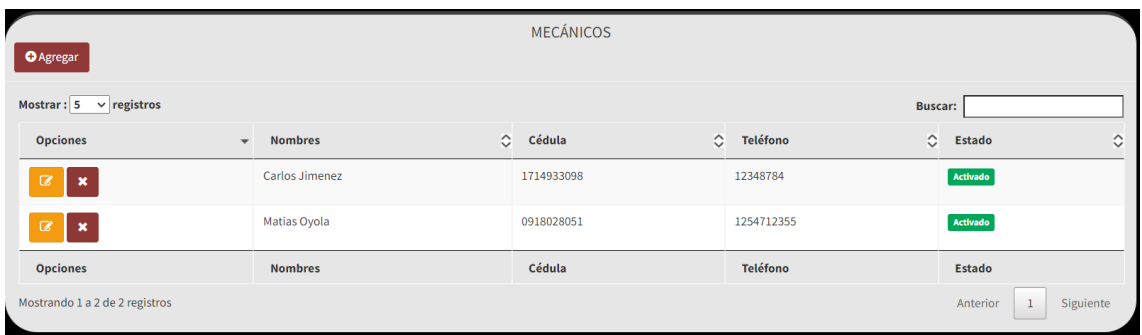

# **Figura 58: Registro de mecánicos**

Se visualiza una tabla con toda la información referente al registro de mecánicos con las opciones de editar, desactivar y activar. Además, se puede buscar datos específicos mediante la barra de búsqueda y en la parte superior izquierda, se halla el botón de agregar.
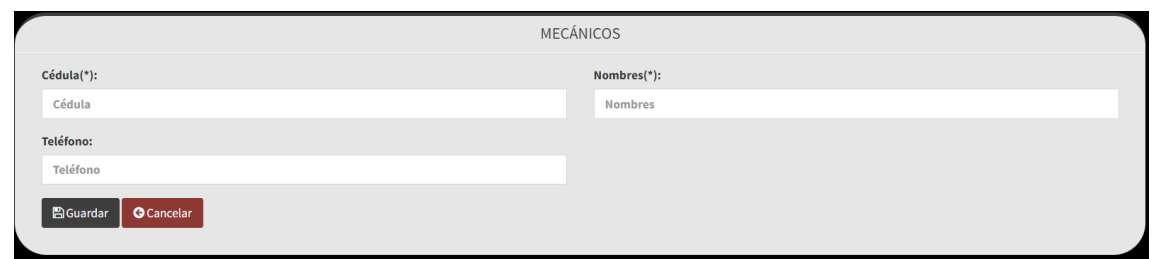

#### **Figura 59: Agregar mecánicos**

Para agregar un mecánico, se debe presionar el botón Agregar, encontrándose en la parte izquierda lateral superior, donde se abre un formulario de datos que deben rellenarse, para luego dar clic en el botón Guardar para almacenar la información. En caso de querer regresar, se debe dar clic en el botón Cancelar.

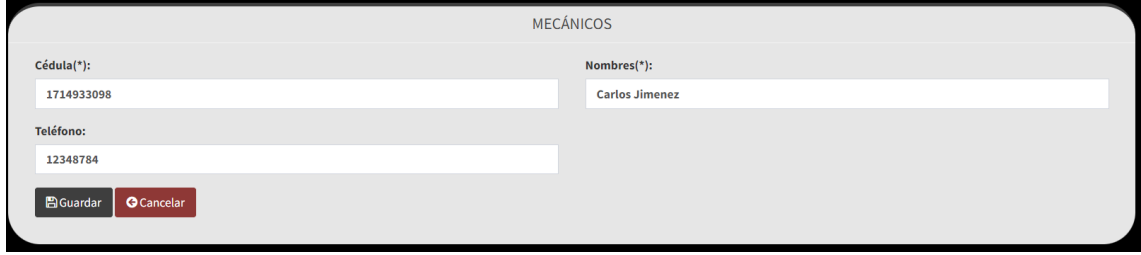

#### **Figura 60: Editar mecánicos**

Para editar un mecánico, se debe presionar el botón amarillo de la tabla, donde se abre un formulario de datos que requieran modificarse, para luego dar clic en el botón Guardar para almacenar la información. En caso de querer regresar, se debe dar clic en el botón Cancelar.

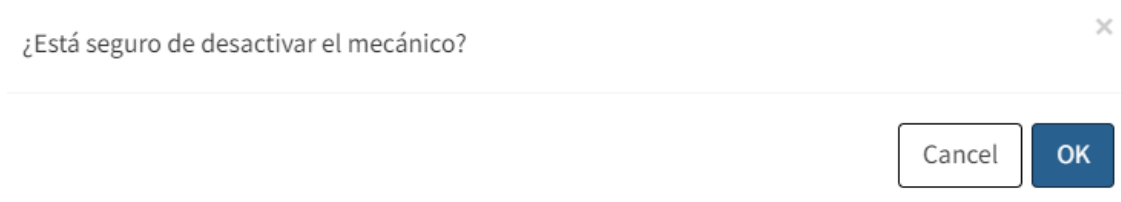

#### **Figura 61: Desactivar mecánicos**

Para desactivar un mecánico, se debe presionar el botón rojo de la tabla, donde se emite una alerta de confirmación, para luego dar clic en el botón OK para realizar la acción. En caso de querer cancelar, se debe dar clic en el botón Cancel.

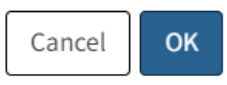

#### **Figura 62: Activar mecánicos**

Para activar un mecánico, se debe presionar el botón azul de la tabla, donde se emite una alerta de confirmación, para luego dar clic en el botón OK para realizar la acción. En caso de querer cancelar, se debe dar clic en el botón Cancel.

# **Órdenes de trabajo**

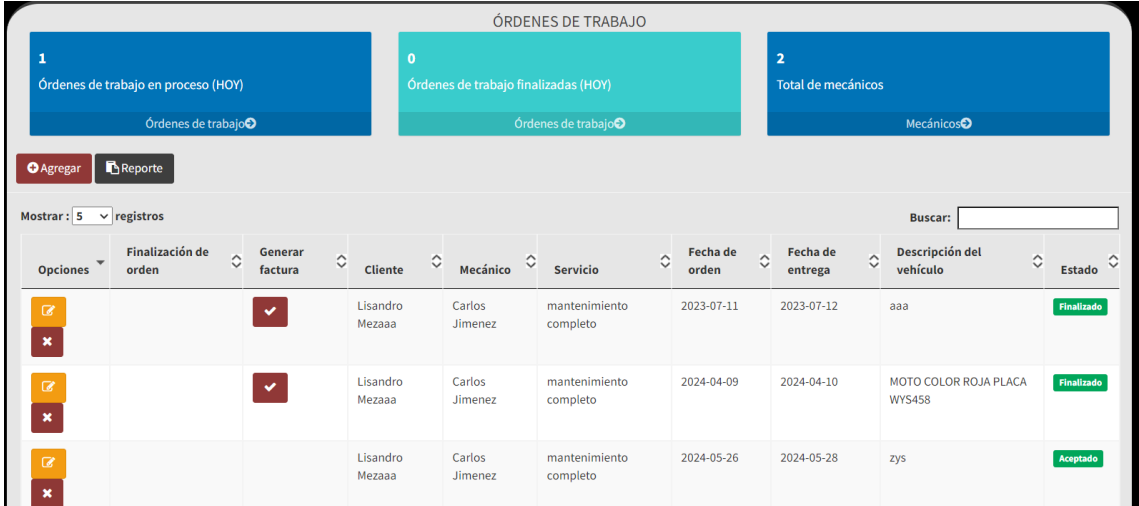

#### **Figura 63: Órdenes de trabajo**

Se visualiza una tabla con toda la información referente a las órdenes de trabajo con las opciones de editar, desactivar, activar, finalizar la orden y generar la factura. Además, se puede buscar datos específicos mediante la barra de búsqueda y en la parte superior izquierda, se hallan los botones de agregar y reporte; en conjunto con un pequeño Dashboard con tres datos (órdenes de trabajo en proceso hoy, órdenes de trabajo finalizadas hoy y total de mecánicos).

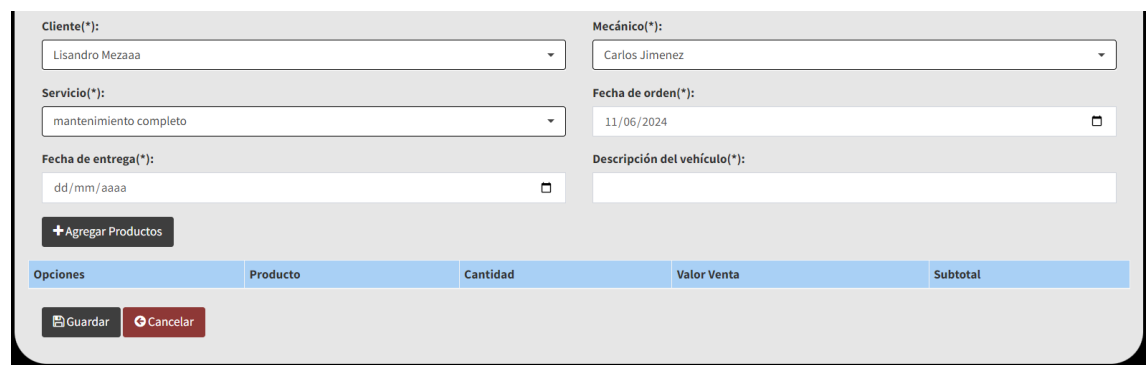

#### **Figura 64: Agregar órdenes de trabajo**

Para agregar una orden de trabajo, se debe presionar el botón Agregar, encontrándose en la parte izquierda lateral superior, donde se abre un formulario de datos que deben rellenarse, para luego dar clic en el botón Guardar para almacenar la información. En caso de querer regresar, se debe dar clic en el botón Cancelar.

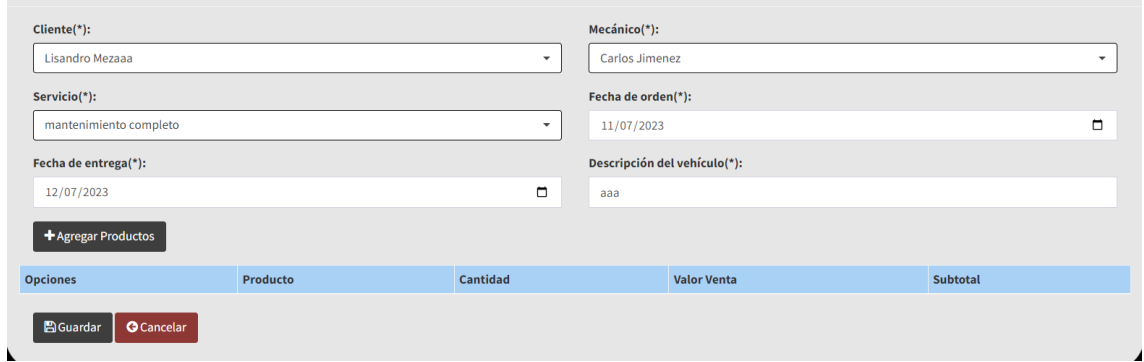

# **Figura 65: Editar órdenes de trabajo**

Para editar una orden de trabajo, se debe presionar el botón amarillo de la tabla, donde se abre un formulario de datos que requieran modificarse, para luego dar clic en el botón Guardar para almacenar la información. En caso de querer regresar, se debe dar clic en el botón Cancelar.

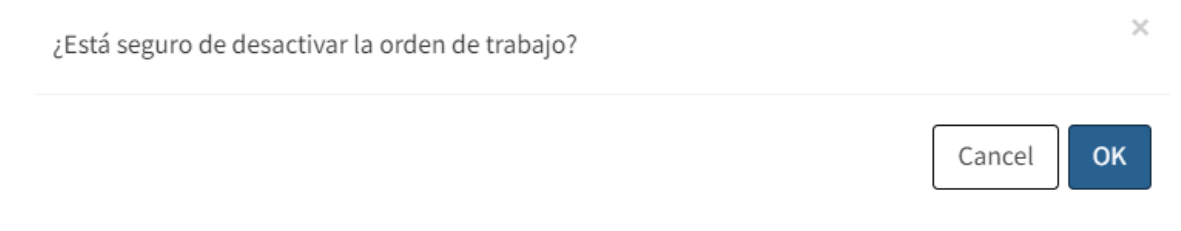

#### **Figura 66: Desactivar órdenes de trabajo**

Para desactivar una orden de trabajo, se debe presionar el botón rojo de la tabla, donde se emite una alerta de confirmación, para luego dar clic en el botón OK para realizar la acción. En caso de querer cancelar, se debe dar clic en el botón Cancel.

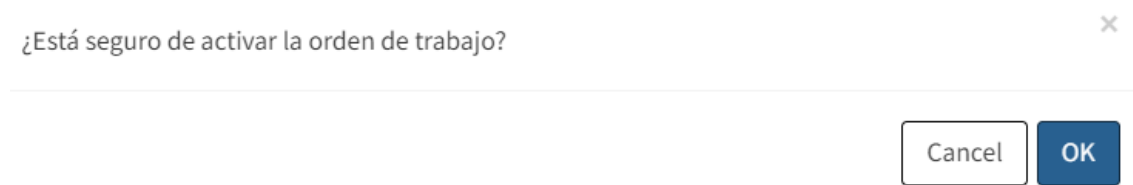

#### **Figura 67: Activar órdenes de trabajo**

Para activar una orden de trabajo, se debe presionar el botón azul de la tabla, donde se emite una alerta de confirmación, para luego dar clic en el botón OK para realizar la acción. En caso de querer cancelar, se debe dar clic en el botón Cancel.

¿Está seguro de finalizar la orden de trabajo?

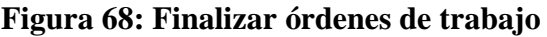

Para finalizar una orden de trabajo, se debe presionar el botón amarillo de la tabla con un visto, donde se emite una alerta de confirmación, para luego dar clic en el botón OK para realizar la acción. En caso de querer cancelar, se debe dar clic en el botón Cancel.

¿Está seguro de generar la factura?

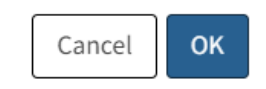

 $\times$ 

OK

 $\times$ 

Cancel

#### **Figura 69: Generar factura de órdenes de trabajo**

Para generar la factura a partir de una orden de trabajo, se debe presionar el botón rojo de la tabla con un visto, donde se emite una alerta de confirmación, para luego dar clic en el botón OK para realizar la acción. En caso de querer cancelar, se debe dar clic en el botón Cancel.

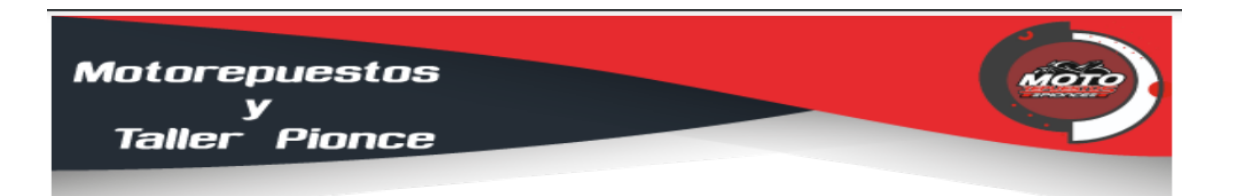

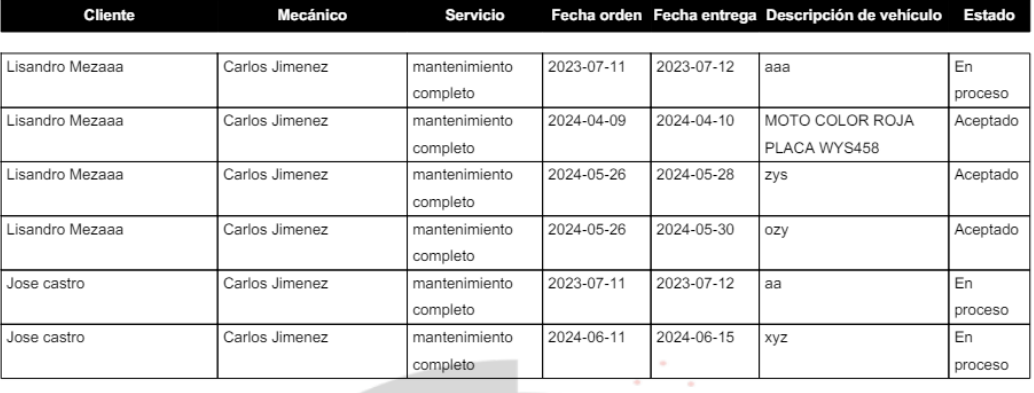

#### LISTA DE ÓRDENES DE TRABAJO

#### **Figura 70: Reporte de órdenes de trabajo**

Para generar el reporte de las órdenes de trabajo, se debe presionar el botón de Reporte, encontrándose en la parte izquierda lateral superior, donde se abre una nueva pestaña en el navegador con el informe en PDF.

#### **Registro de proveedores**

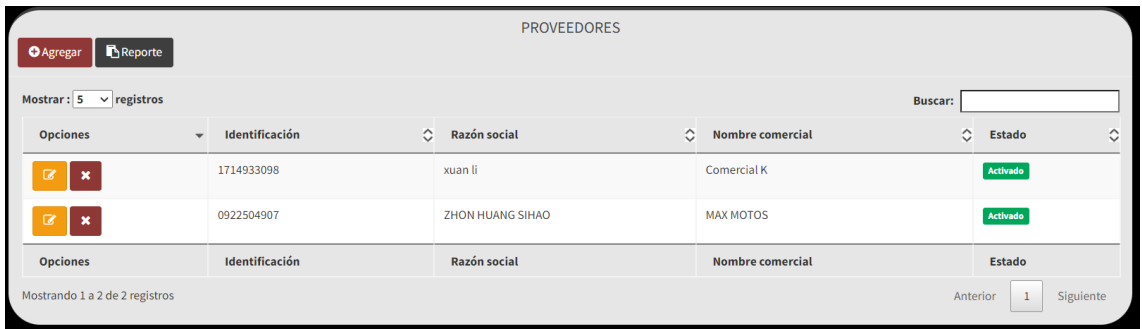

#### **Figura 71: Registro de proveedores**

Se visualiza una tabla con toda la información referente al registro de proveedores con las opciones de editar, desactivar y activar. Además, se puede buscar datos específicos mediante la barra de búsqueda y en la parte superior izquierda, se hallan los botones de agregar y reporte.

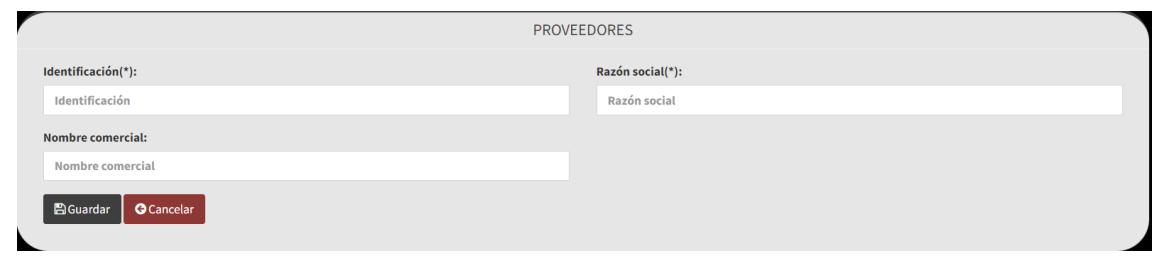

**Figura 72: Agregar proveedores**

Para agregar un proveedor, se debe presionar el botón Agregar, encontrándose en la parte izquierda lateral superior, donde se abre un formulario de datos que deben rellenarse, para luego dar clic en el botón Guardar para almacenar la información. En caso de querer regresar, se debe dar clic en el botón Cancelar.

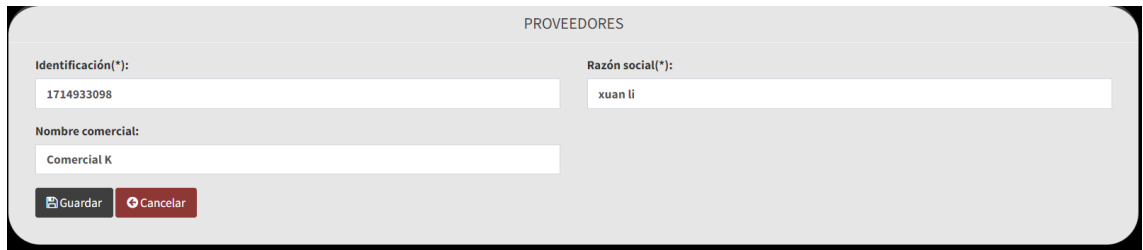

# **Figura 73: Editar proveedores**

Para editar un proveedor, se debe presionar el botón amarillo de la tabla, donde se abre un formulario de datos que requieran modificarse, para luego dar clic en el botón Guardar para almacenar la información. En caso de querer regresar, se debe dar clic en el botón Cancelar.

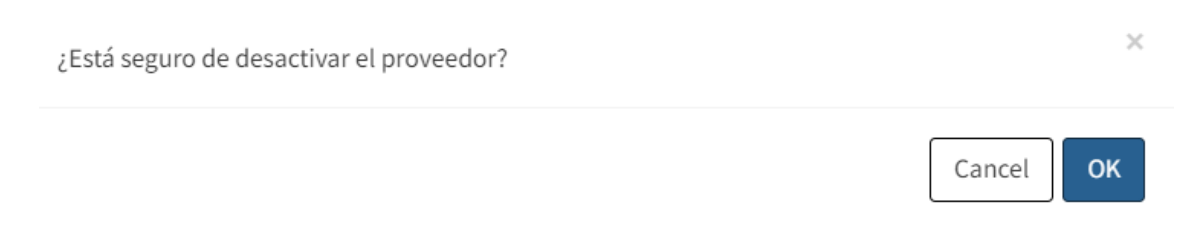

# **Figura 74: Desactivar proveedores**

Para desactivar un proveedor, se debe presionar el botón rojo de la tabla, donde se emite una alerta de confirmación, para luego dar clic en el botón OK para realizar la acción. En caso de querer cancelar, se debe dar clic en el botón Cancel.

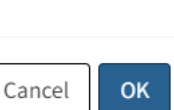

 $\times$ 

#### **Figura 75: Activar proveedores**

Para activar un proveedor, se debe presionar el botón azul de la tabla, donde se emite una alerta de confirmación, para luego dar clic en el botón OK para realizar la acción. En caso de querer cancelar, se debe dar clic en el botón Cancel.

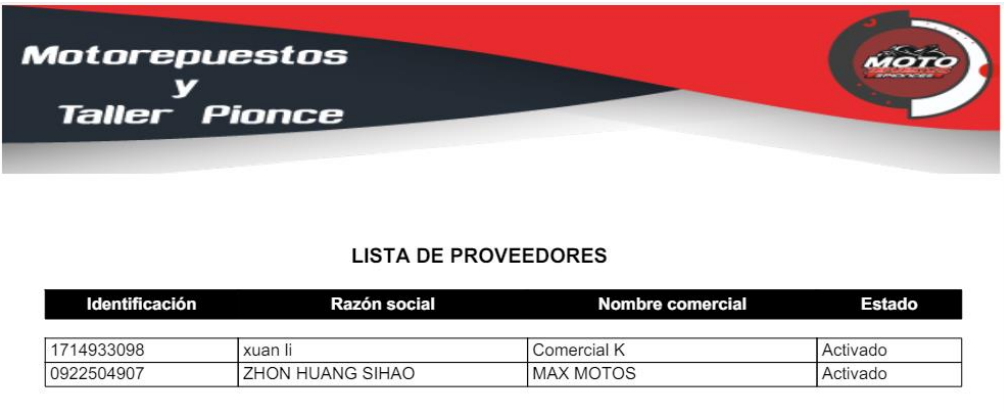

#### **Figura 76: Reporte de proveedores**

Para generar el reporte de los proveedores, se debe presionar el botón de Reporte, encontrándose en la parte izquierda lateral superior, donde se abre una nueva pestaña en el navegador con el informe en PDF.

#### **Compras**

|                  |                                           |           | <b>COMPRAS</b>                     |           |                             |                           |               |            |  |  |  |  |  |  |
|------------------|-------------------------------------------|-----------|------------------------------------|-----------|-----------------------------|---------------------------|---------------|------------|--|--|--|--|--|--|
| \$50.80          |                                           |           | $\overline{2}$                     |           | $\overline{\mathbf{2}}$     |                           |               |            |  |  |  |  |  |  |
|                  | Total de compras (HOY)                    |           | Total de productos comprados (HOY) |           | <b>Total de proveedores</b> |                           |               |            |  |  |  |  |  |  |
|                  | Compraso                                  |           | Productos                          |           | Proveedores <sup>O</sup>    |                           |               |            |  |  |  |  |  |  |
| <b>O</b> Agregar | <b>Reporte</b>                            |           |                                    |           |                             |                           |               |            |  |  |  |  |  |  |
|                  |                                           |           |                                    |           |                             | <b>Buscar:</b>            |               |            |  |  |  |  |  |  |
| Num              | <b>Opciones</b><br>$\checkmark$           | $\hat{C}$ | $\hat{z}$<br>Fecha                 | Proveedor | $\Diamond$                  | $\hat{C}$<br><b>Total</b> | <b>Estado</b> | $\Diamond$ |  |  |  |  |  |  |
| 6                | $\pmb{\times}$<br>$\bullet$               |           | 2024-06-11                         | xuan li   |                             | 50.80                     | Aceptado      |            |  |  |  |  |  |  |
| 5                | $\bullet$                                 |           | 2024-04-09                         | xuan li   |                             | 166.75                    | Anulado       |            |  |  |  |  |  |  |
| 4                | $\pmb{\times}$<br>$\qquad \qquad \bullet$ |           | 2024-04-08                         | xuan li   |                             | 145,74                    | Aceptado      |            |  |  |  |  |  |  |
| 3                | $\pmb{\times}$<br>$\bullet$               |           | 2023-07-12                         | xuan li   |                             | 64.12                     | Aceptado      |            |  |  |  |  |  |  |
| $\overline{2}$   | $\pmb{\times}$<br>$\bullet$               |           | 2023-07-10                         | xuan li   |                             | 5.10                      | Aceptado      |            |  |  |  |  |  |  |
| $\mathbf{1}$     | $\pmb{\times}$<br>$\bullet$               |           | 2023-07-02                         | xuan li   |                             | 60.00                     | Aceptado      |            |  |  |  |  |  |  |

**Figura 77: Compras**

Se visualiza una tabla con toda la información referente a las compras con las opciones de anular y visualizar. Además, se puede buscar datos específicos mediante la barra de búsqueda y en la parte superior izquierda, se hallan los botones de agregar y reporte; en conjunto con un pequeño Dashboard con tres datos (total de compras hoy, total de productos comprados hoy y total de proveedores).

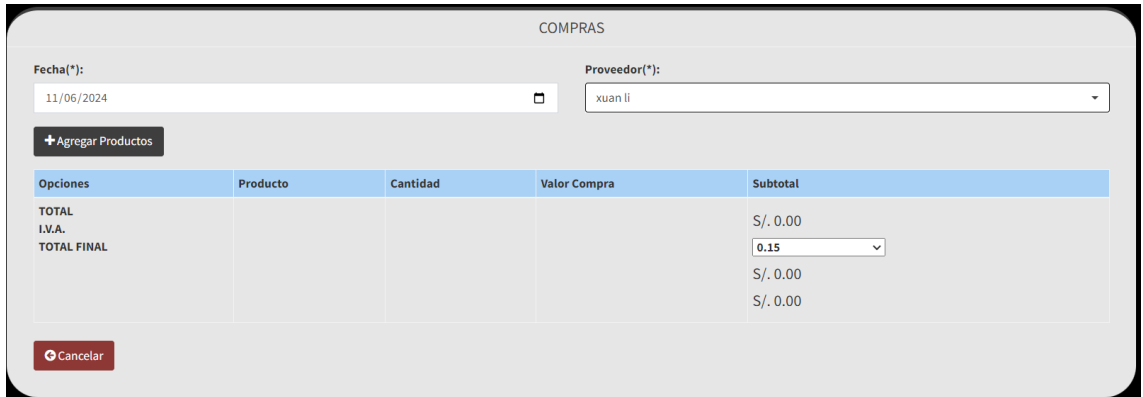

#### **Figura 78: Agregar compras**

Para agregar una compra, se debe presionar el botón Agregar, encontrándose en la parte izquierda lateral superior, donde se abre un formulario de datos que deben rellenarse, para luego dar clic en el botón Guardar para almacenar la información. En caso de querer regresar, se debe dar clic en el botón Cancelar.

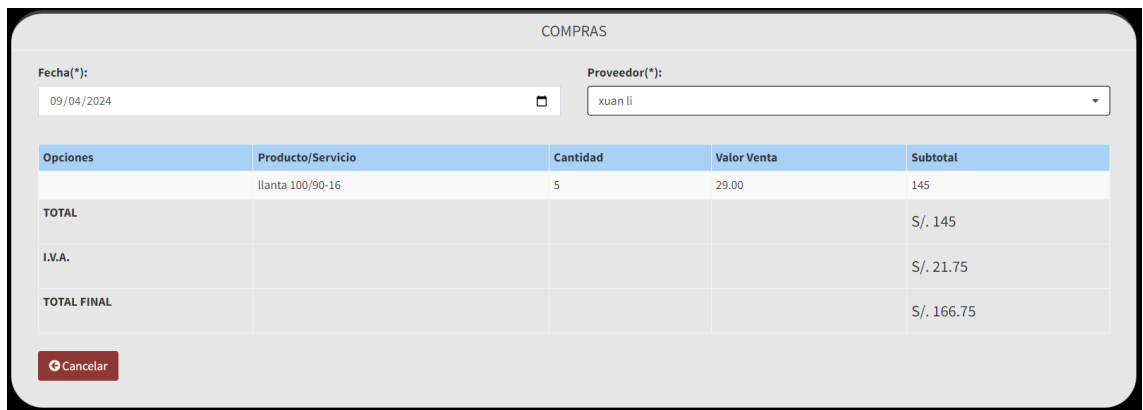

# **Figura 79: Visualizar compras**

Para visualizar una compra, se debe presionar el botón amarillo de la tabla, donde se abren todos los datos de la compra. En caso de querer regresar, se debe dar clic en el botón Cancelar.

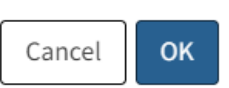

 $\times$ 

#### **Figura 80: Anular compras**

Para anular una compra, se debe presionar el botón rojo de la tabla, donde se emite una alerta de confirmación, para luego dar clic en el botón OK para realizar la acción. En caso de querer cancelar, se debe dar clic en el botón Cancel.

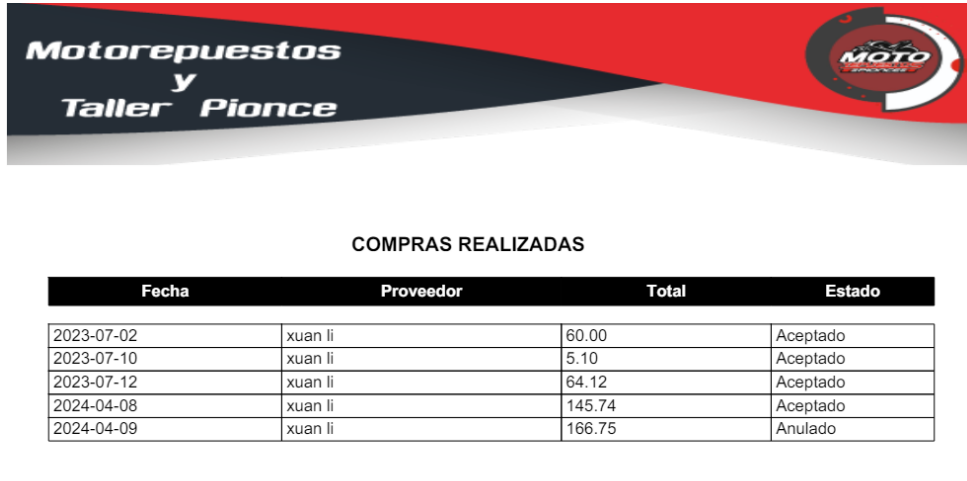

TOTAL COMPRAS: \$274.96

#### **Figura 81: Reporte de compras**

Para generar el reporte de las compras, se debe presionar el botón de Reporte, encontrándose en la parte izquierda lateral superior, donde se abre una nueva pestaña en el navegador con el informe en PDF.

#### **KPIS**

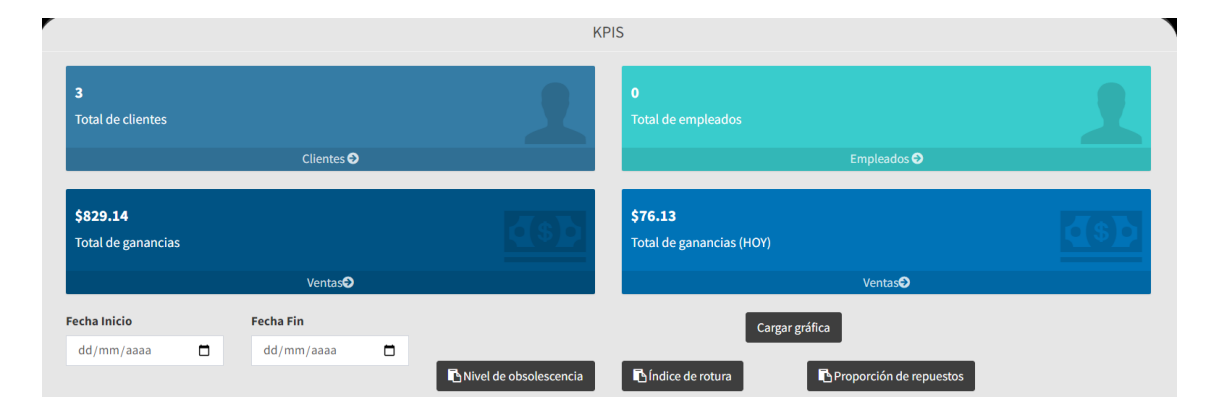

**Figura 82: KPIS**

En este módulo, se visualiza en la parte superior, cuatro datos importantes, los cuales son: total de clientes, total de empleados, total de ganancias y total de ganancias en el día actual. Luego, se visualiza un rango de fechas (fecha inicio y fecha fin), un botón de cargar gráfica y tres reportes de KPIS. Esto permite que el usuario coloque fechas y presionando el botón, se carguen las gráficas en ese rango de fechas.

|                                | Motorepuestos                |                 |                         | MOTO                    |
|--------------------------------|------------------------------|-----------------|-------------------------|-------------------------|
| Taller                         |                              |                 |                         |                         |
| <b>Pionce</b>                  |                              |                 |                         |                         |
|                                |                              |                 |                         |                         |
|                                |                              |                 |                         |                         |
|                                |                              |                 |                         |                         |
|                                | KPI - NIVEL DE OBSOLESCENCIA |                 |                         |                         |
|                                |                              |                 |                         |                         |
|                                |                              |                 |                         |                         |
| Producto                       | Entrega proveedores          | Rotación        | Índice de obsolescencia | Resultado               |
| zapata gn                      | 26                           | 26              | $\overline{1}$          | No obsoleto             |
|                                |                              |                 |                         |                         |
|                                |                              |                 |                         |                         |
| Motorepuestos                  |                              |                 |                         |                         |
|                                |                              |                 |                         |                         |
| Taller<br>Pionce               |                              |                 |                         |                         |
|                                |                              |                 |                         |                         |
|                                |                              |                 |                         |                         |
|                                |                              |                 |                         |                         |
|                                |                              |                 |                         |                         |
|                                | <b>KPI - ÍNICE DE ROTURA</b> |                 |                         |                         |
|                                |                              |                 |                         |                         |
|                                |                              |                 |                         |                         |
|                                |                              |                 |                         |                         |
| Producto                       | Entrega proveedores          | Rotación<br>233 | Índice de obsolescencia | Resultado               |
|                                |                              |                 |                         |                         |
| llanta 100/90-16               | 17                           |                 | 0.07                    | Rotura de stock         |
|                                |                              |                 |                         |                         |
|                                |                              |                 |                         |                         |
|                                |                              |                 |                         |                         |
| Motorepuestos                  |                              |                 |                         |                         |
|                                |                              |                 |                         |                         |
| <b>Pionce</b><br>Taller        |                              |                 |                         |                         |
|                                |                              |                 |                         |                         |
|                                |                              |                 |                         |                         |
|                                |                              |                 |                         |                         |
|                                |                              |                 |                         |                         |
|                                |                              |                 |                         |                         |
|                                | <b>LISTA DE PRODUCTOS</b>    |                 |                         |                         |
| Descripción                    |                              | Línea           | Cantidad                |                         |
|                                | Categoría                    |                 |                         |                         |
| llanta 100/90-16               | p4                           | k3A             | 233                     | 3.00                    |
| zapata gn                      | zapata                       | k3A             | 26                      | 2.75                    |
| Aceite 40 havoline SG          | lubricantes                  | Havoline        | 1                       | Precio de venta<br>4.20 |
| Aceite 20x50 havoline          | lubricantes                  | Havoline        | $\overline{2}$          | 5.00                    |
| Aceite 20x50 Golden            | lubricantes                  | Golden          | $\overline{4}$          | 5.00                    |
| liquido de freno DOT-3 (225CM) | lubricantes                  | motorex         | $\overline{2}$          | 2.00                    |
|                                |                              |                 |                         |                         |
|                                |                              |                 |                         |                         |
|                                | <b>MANO DE OBRA</b>          |                 |                         |                         |
| Descripción                    | Categoría                    |                 | Cantidad                | Costo                   |
|                                |                              |                 |                         |                         |
| mantenimiento completo         | mantenimiento                | 22              | 15.00                   |                         |
| cambio de aceite               | mantenimiento                | 5               | 20.50                   |                         |

**Figura 83: Reportes de KPIS**

Los reportes, son los diversos KPIS del sistema, que permiten al administrador la toma de decisiones, los KPIS son: nivel de obsolescencia, índice de rotura y proporción de repuestos sobre mano de obra.

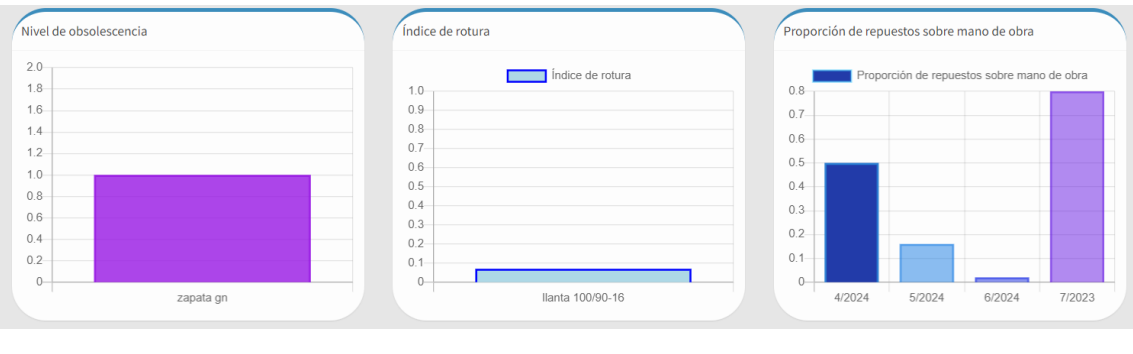

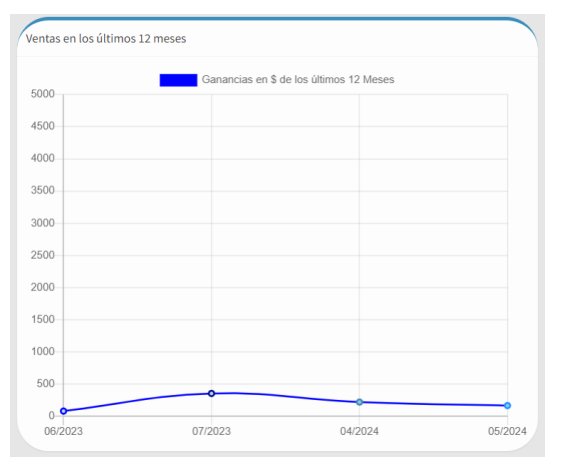

# **Figura 84: Gráficas de KPIS**

Así mismo, las gráficas estadísticas están ligadas a los KPIS antes mencionados.

# **Revisar órdenes de trabajo**

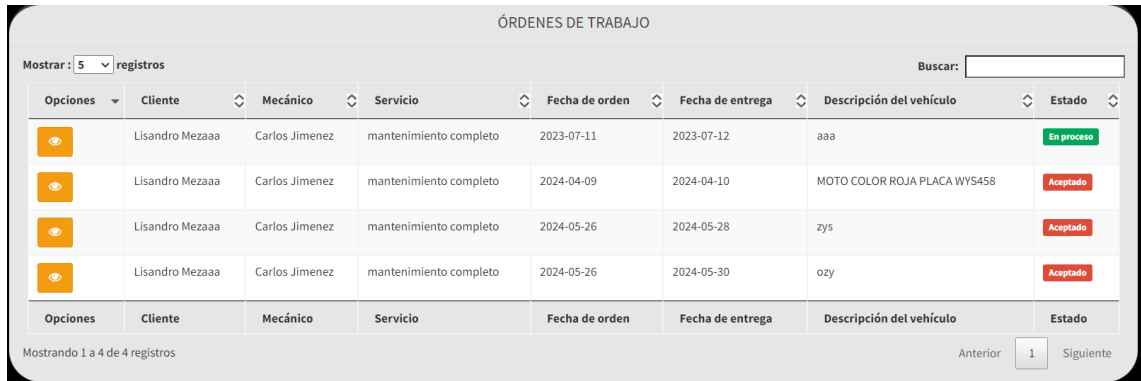

# **Figura 85: Revisar órdenes de trabajo**

Se visualiza una tabla con toda la información referente a las órdenes de trabajo con la opción de visualizar. Además, se puede buscar datos específicos mediante la barra de búsqueda.

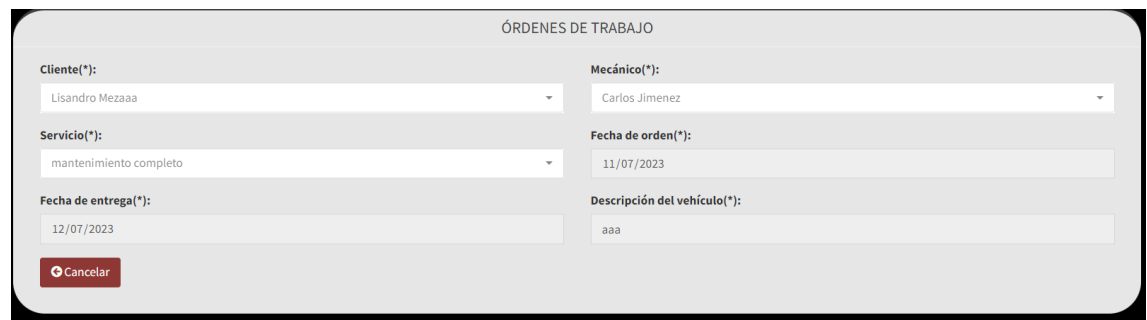

#### **Figura 86: Visualizar órdenes de trabajo**

Para visualizar una orden de trabajo, se debe presionar el botón amarillo de la tabla, donde se abre un formulario de datos. En caso de querer regresar, se debe dar clic en el botón Cancelar.

#### **Compras realizadas**

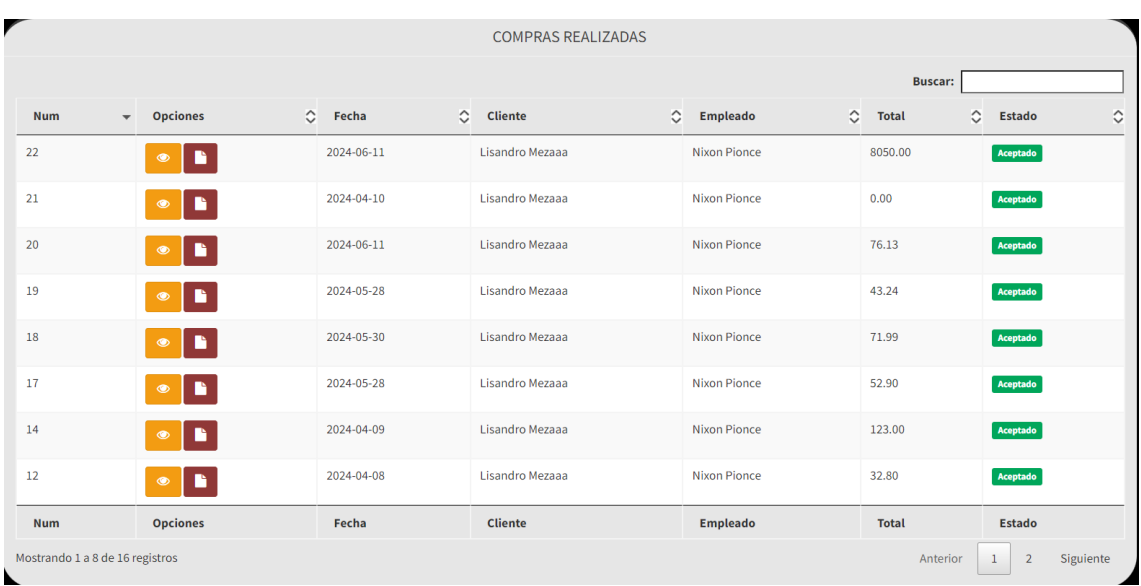

#### **Figura 87: Compras realizadas**

Se visualiza una tabla con toda la información referente a las compras realizadas con las opciones de visualizar y cargar ticket. Además, se puede buscar datos específicos mediante la barra de búsqueda.

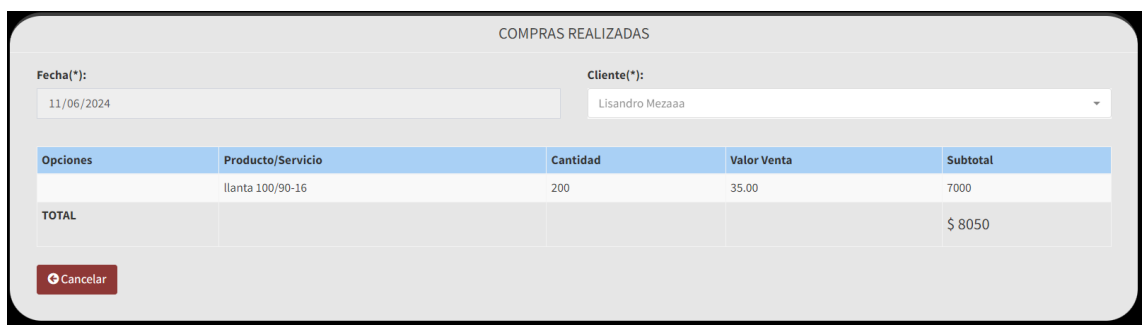

**Figura 88: Visualizar compras realizadas**

Para visualizar una compra realizada, se debe presionar el botón amarillo de la tabla, donde se abren todos los datos de la venta. En caso de querer regresar, se debe dar clic en el botón Cancelar.

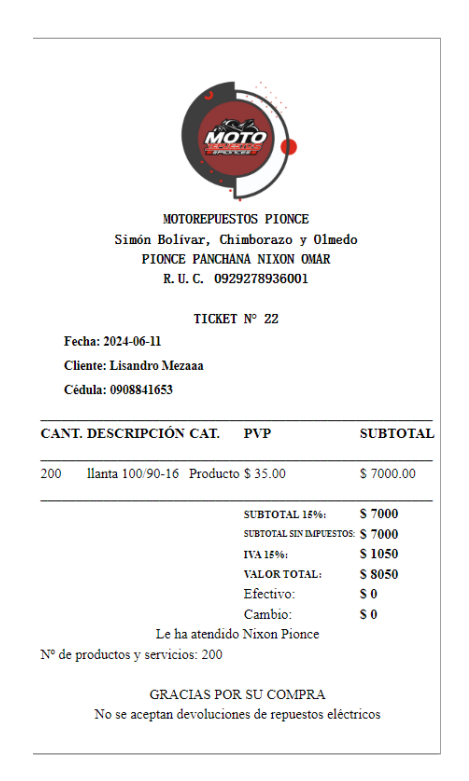

**Figura 89: Ticket de compra realizada**

Para cargar el ticket de la compra realizada, se debe presionar el botón verde de la tabla, donde se abre una nueva pestaña en el navegador con el ticket.

# **3.4. Pruebas**

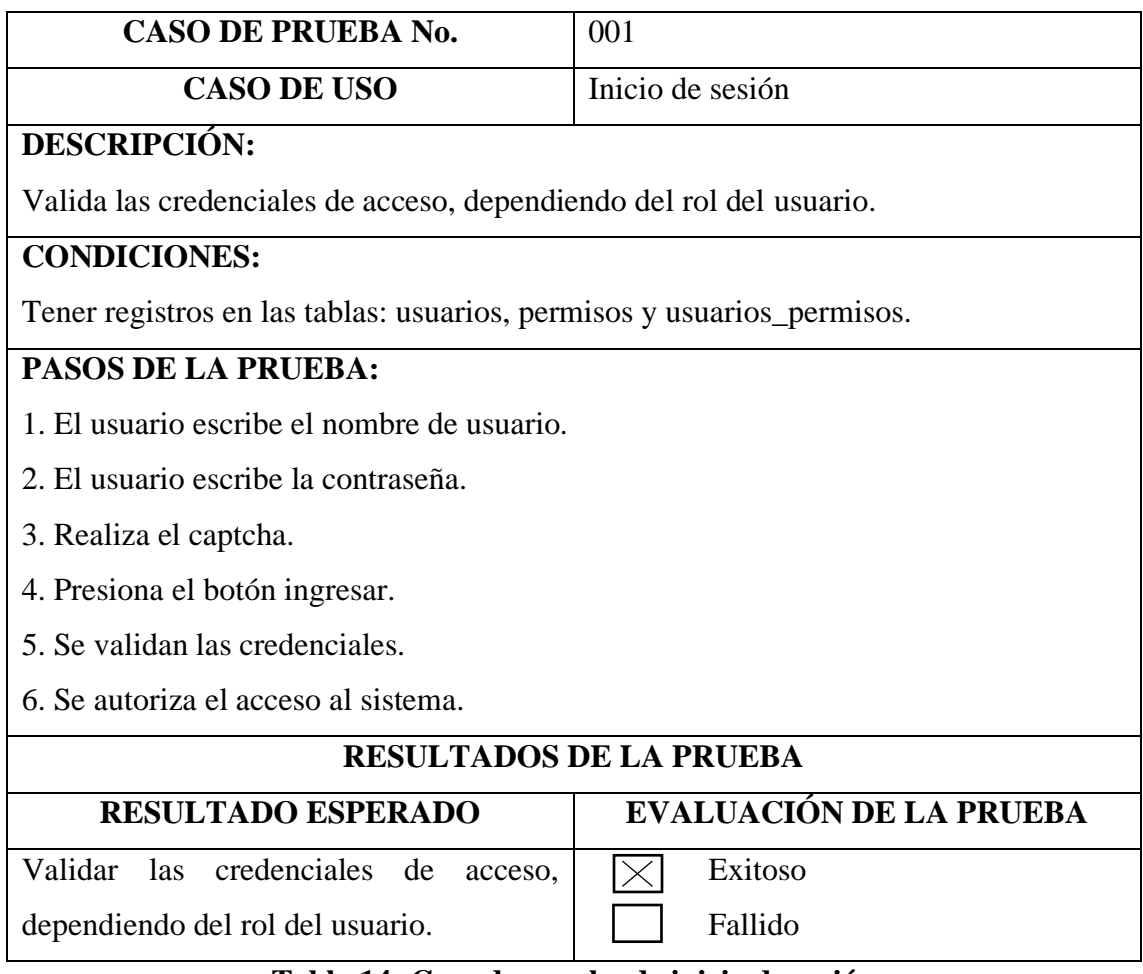

#### **Tabla 14: Caso de prueba de inicio de sesión**

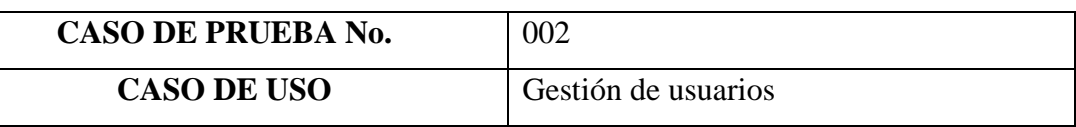

# **DESCRIPCIÓN:**

Permite buscar, almacenar, modificar, desactivar, activar y generar el reporte de usuarios.

# **CONDICIONES:**

Tener registros en las tablas: usuarios, permisos y usuarios\_permisos.

# **PASOS DE LA PRUEBA:**

1. El usuario realiza la búsqueda de información por medio de la barra en la parte superior y se cargan los datos en la tabla.

2. Para agregar un nuevo usuario, presiona el botón Agregar, rellena el formulario de datos y da clic en el botón Guardar.

3. Para modificar un usuario, presiona el botón de color amarillo en la tabla, edita los datos y da clic en el botón Guardar.

4. Para desactivar un dato, presiona el botón de color rojo en la tabla y acepta la confirmación.

5. Para activar un dato, presiona el botón de color azul en la tabla y acepta la confirmación.

6. Para la generación del reporte, presiona el botón Reporte y se cargará el informe en PDF de los usuarios.

# **RESULTADOS DE LA PRUEBA**

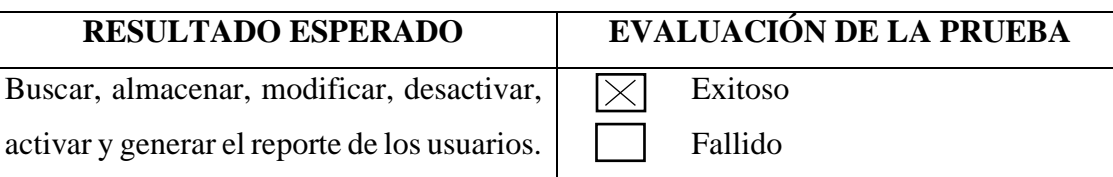

# **Tabla 15: Caso de prueba de gestión de usuarios**

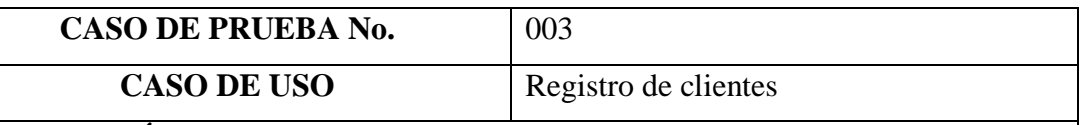

# **DESCRIPCIÓN:**

Permite buscar, almacenar, modificar, desactivar, activar y generar el reporte de clientes.

# **CONDICIONES:**

Tener registros en las tablas: usuarios, permisos y usuarios\_permisos.

# **PASOS DE LA PRUEBA:**

1. El usuario realiza la búsqueda de información por medio de la barra en la parte superior y se cargan los datos en la tabla.

2. Para agregar un nuevo cliente, presiona el botón Agregar, rellena el formulario de datos y da clic en el botón Guardar.

3. Para modificar un cliente, presiona el botón de color amarillo en la tabla, edita los datos y da clic en el botón Guardar.

4. Para desactivar un dato, presiona el botón de color rojo en la tabla y acepta la confirmación.

5. Para activar un dato, presiona el botón de color azul en la tabla y acepta la confirmación.

6. Para la generación del reporte, presiona el botón Reporte y se cargará el informe en PDF de los clientes.

# **RESULTADOS DE LA PRUEBA**

# **RESULTADO ESPERADO EVALUACIÓN DE LA PRUEBA**

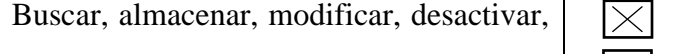

activar y generar el reporte de los clientes.

Fallido

Exitoso

# **Tabla 16: Caso de prueba de registro de clientes**

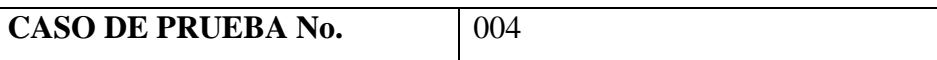

# CASO DE USO Registro de productos

# **DESCRIPCIÓN:**

Permite buscar, almacenar, modificar, desactivar, activar y generar el reporte de productos.

# **CONDICIONES:**

Tener registros en las tablas: usuarios, permisos y usuarios\_permisos.

# **PASOS DE LA PRUEBA:**

1. El usuario realiza la búsqueda de información por medio de la barra en la parte superior y se cargan los datos en la tabla.

2. Para agregar un nuevo producto, presiona el botón Agregar, rellena el formulario de datos y da clic en el botón Guardar.

3. Para modificar un producto, presiona el botón de color amarillo en la tabla, edita los datos y da clic en el botón Guardar.

4. Para desactivar un dato, presiona el botón de color rojo en la tabla y acepta la confirmación.

5. Para activar un dato, presiona el botón de color azul en la tabla y acepta la confirmación.

6. Para la generación del reporte, presiona el botón Reporte y se cargará el informe en PDF de los productos.

# **RESULTADOS DE LA PRUEBA RESULTADO ESPERADO EVALUACIÓN DE LA PRUEBA** Buscar, almacenar, modificar, desactivar, activar y generar el reporte de los productos.  $\overline{\times}$  Exitoso Fallido

# **Tabla 17: Caso de prueba de registro de productos**

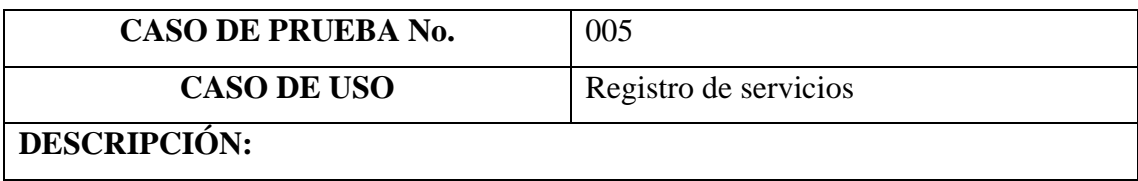

Permite buscar, almacenar, modificar, desactivar, activar y generar el reporte de servicios.

# **CONDICIONES:**

Tener registros en las tablas: usuarios, permisos y usuarios\_permisos.

# **PASOS DE LA PRUEBA:**

1. El usuario realiza la búsqueda de información por medio de la barra en la parte superior y se cargan los datos en la tabla.

2. Para agregar un nuevo servicio, presiona el botón Agregar, rellena el formulario de datos y da clic en el botón Guardar.

3. Para modificar un servicio, presiona el botón de color amarillo en la tabla, edita los datos y da clic en el botón Guardar.

4. Para desactivar un dato, presiona el botón de color rojo en la tabla y acepta la confirmación.

5. Para activar un dato, presiona el botón de color azul en la tabla y acepta la confirmación.

6. Para la generación del reporte, presiona el botón Reporte y se cargará el informe en PDF de los servicios.

# **RESULTADOS DE LA PRUEBA**

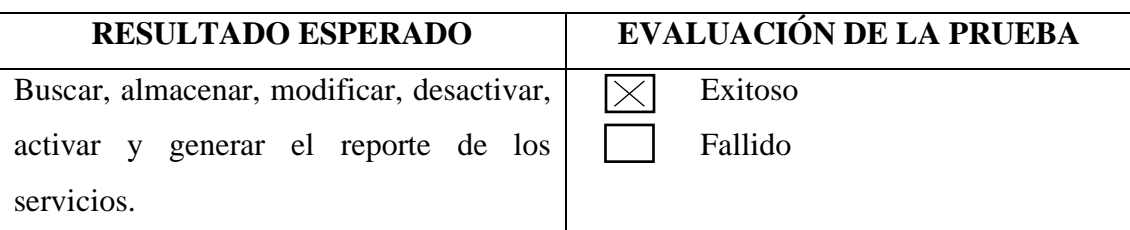

# **Tabla 18: Caso de prueba de registro de servicios**

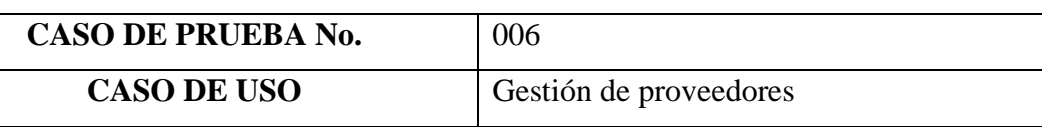

# **DESCRIPCIÓN:**

Permite buscar, almacenar, modificar, desactivar, activar y generar el reporte de proveedores.

# **CONDICIONES:**

Tener registros en las tablas: usuarios, permisos y usuarios\_permisos.

# **PASOS DE LA PRUEBA:**

1. El usuario realiza la búsqueda de información por medio de la barra en la parte superior y se cargan los datos en la tabla.

2. Para agregar un nuevo proveedor, presiona el botón Agregar, rellena el formulario de datos y da clic en el botón Guardar.

3. Para modificar un proveedor, presiona el botón de color amarillo en la tabla, edita los datos y da clic en el botón Guardar.

4. Para desactivar un dato, presiona el botón de color rojo en la tabla y acepta la confirmación.

5. Para activar un dato, presiona el botón de color azul en la tabla y acepta la confirmación.

6. Para la generación del reporte, presiona el botón Reporte y se cargará el informe en PDF de los proveedores.

# **RESULTADOS DE LA PRUEBA**

Buscar, almacenar, modificar, desactivar, activar y generar reporte de proveedores.

**RESULTADO ESPERADO EVALUACIÓN DE LA PRUEBA**

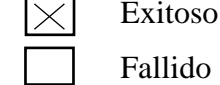

# **Tabla 19: Caso de prueba de gestión de proveedores**

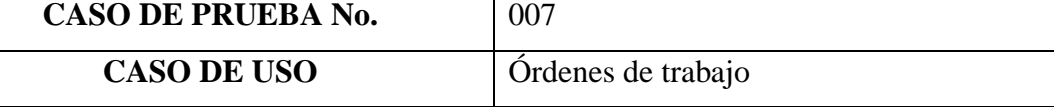

# **DESCRIPCIÓN:**

Permite buscar, almacenar, modificar, desactivar, activar y generar el reporte de las órdenes de trabajo.

# **CONDICIONES:**

Tener registros en las tablas: usuarios, permisos, usuarios\_permisos, productos, servicios y proveedores.

# **PASOS DE LA PRUEBA:**

1. El usuario realiza la búsqueda de información por medio de la barra en la parte superior y se cargan los datos en la tabla.

2. Para agregar una nueva orden, presiona el botón Agregar, rellena el formulario de datos y da clic en el botón Guardar.

3. Para modificar una orden, presiona el botón de color amarillo en la tabla, edita los datos y da clic en el botón Guardar.

4. Para desactivar un dato, presiona el botón de color rojo en la tabla y acepta la confirmación.

5. Para activar un dato, presiona el botón de color azul en la tabla y acepta la confirmación.

6. Para la generación del reporte, presiona el botón Reporte y se cargará el informe en PDF de las órdenes de trabajo.

# **RESULTADOS DE LA PRUEBA**

**RESULTADO ESPERADO EVALUACIÓN DE LA PRUEBA**

Buscar, almacenar, modificar, desactivar, activar y generar el reporte de las órdenes de trabajo.

Fallido

Exitoso

# **Tabla 20: Caso de prueba de órdenes de trabajo**

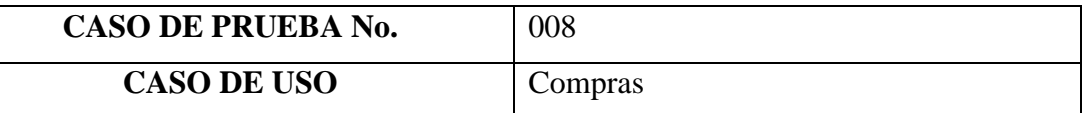

#### **DESCRIPCIÓN:**

Permite buscar, almacenar, modificar, anular y generar el reporte de las compras.

# **CONDICIONES:**

Tener registros en las tablas: usuarios, permisos, usuarios\_permisos, productos, servicios y proveedores.

# **PASOS DE LA PRUEBA:**

1. El usuario realiza la búsqueda de información por medio de la barra en la parte superior y se cargan los datos en la tabla.

2. Para agregar una nueva compra, presiona el botón Agregar, rellena el formulario de datos y da clic en el botón Guardar.

3. Para modificar una compra, presiona el botón de color amarillo en la tabla, edita los datos y da clic en el botón Guardar.

4. Para anular un dato, presiona el botón de color rojo en la tabla y acepta la confirmación.

5. Para la generación del reporte, presiona el botón Reporte y se cargará el informe en PDF de las compras.

#### **RESULTADOS DE LA PRUEBA RESULTADO ESPERADO EVALUACIÓN DE LA PRUEBA** Buscar, almacenar, modificar, desactivar, activar y generar el reporte de las compras.  $|\overline{\times}|$  Exitoso Fallido

# **Tabla 21: Caso de prueba de compras**

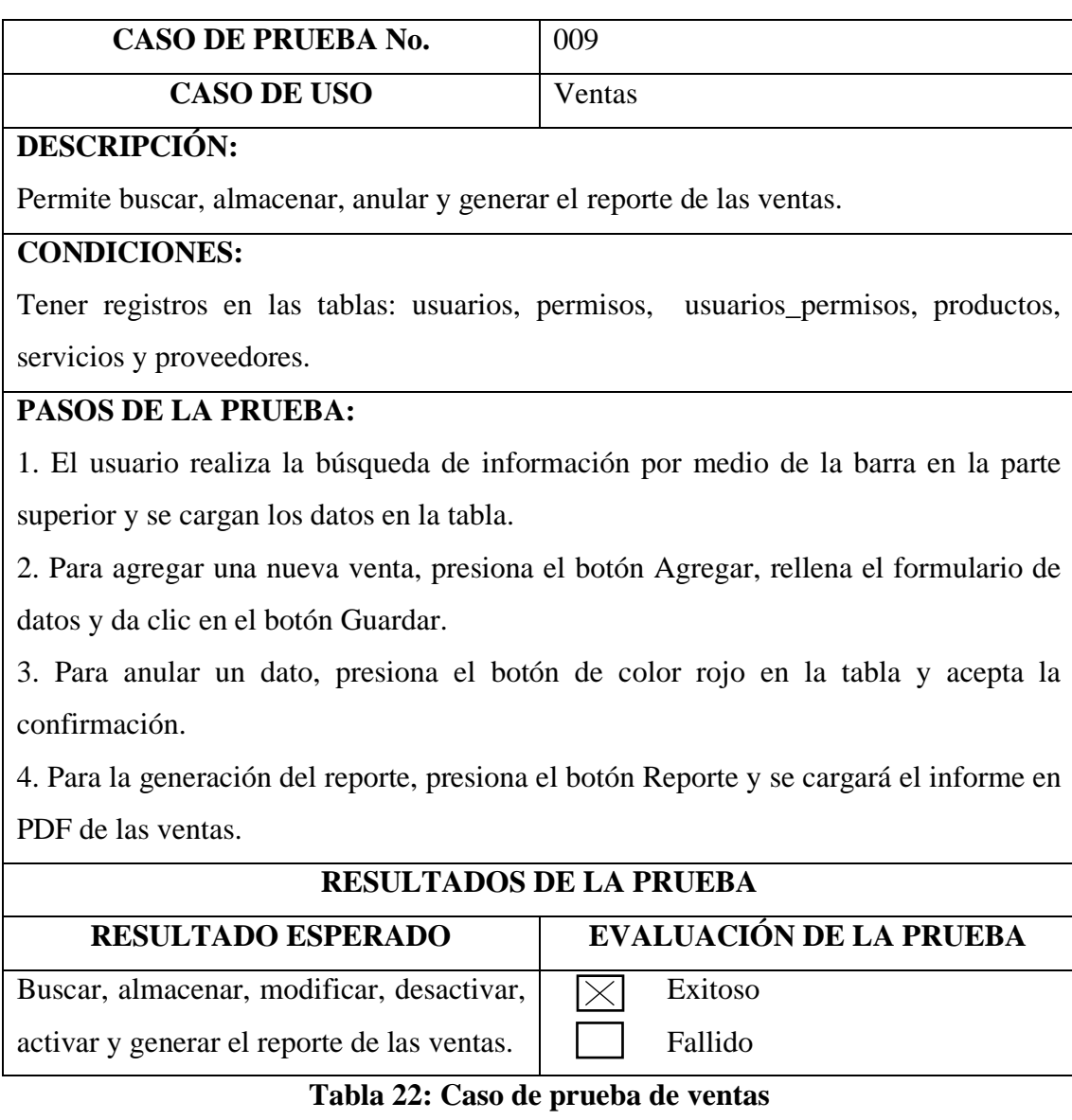

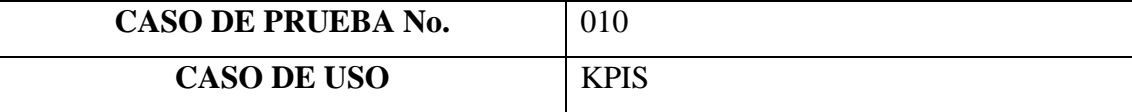

# **DESCRIPCIÓN:**

Permite cargar reportes de KPIS, visualizar datos relevantes y generar gráficas estadísticas.

**CONDICIONES:**

Tener registros en todas las tablas de la base de datos.

# **PASOS DE LA PRUEBA:**

1. El usuario visualiza datos relevantes del sistema en la parte superior.

2. Para visualizar los reportes de KPIS, escoge un rango de fechas y genera los informes.

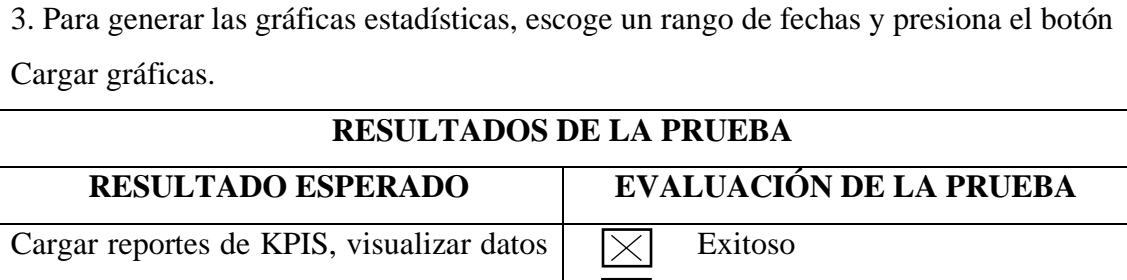

relevantes y generar gráficas estadísticas.

# **Tabla 23: Caso de prueba de KPIS**

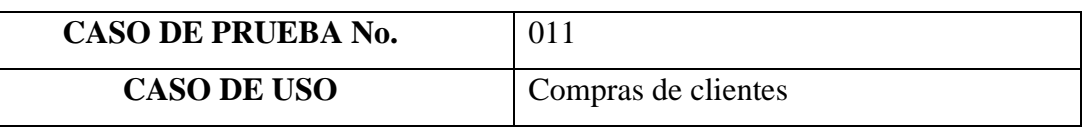

Fallido

# **DESCRIPCIÓN:**

Permite buscar, almacenar, anular y generar el reporte de las compras.

# **CONDICIONES:**

Tener registros en las tablas: usuarios, permisos, usuarios\_permisos, productos, servicios y proveedores.

# **PASOS DE LA PRUEBA:**

1. El usuario realiza la búsqueda de información por medio de la barra en la parte superior y se cargan los datos en la tabla.

2. Para agregar una nueva compra, presiona el botón Agregar, rellena el formulario de datos y da clic en el botón Guardar.

3. Para anular un dato, presiona el botón de color rojo en la tabla y acepta la confirmación.

4. Para la generación del reporte, presiona el botón Reporte y se cargará el informe en PDF de las compras.

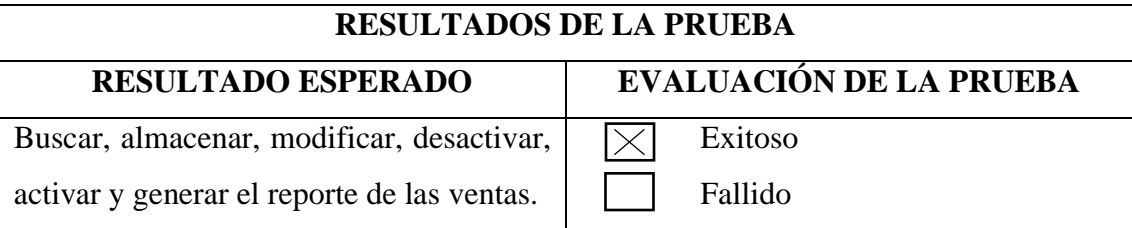

# **Tabla 24: Caso de prueba de compras de clientes**

#### **CONCLUSIONES Y RECOMENDACIONES**

#### **CONCLUSIONES**

- La recopilación de información sobre procesos de gestión de ventas y servicios, permitió identificar las necesidades y requerimientos del sistema web, por medio de técnicas de recolección de datos, como la encuesta a clientes y la entrevista al propietario del negocio, obteniendo los inconvenientes presentes en el local y determinando las áreas que requieren mejoras. Esta fase fue fundamental para asegurar que el sistema web propuesto se alinee con las necesidades del taller, ofreciendo soluciones a los problemas detectados y garantizando la implementación efectiva del aplicativo en el negocio.
- La sistematización de los procesos de gestión de ventas e inventario, demostró ser un paso crucial para la mejora de la eficiencia en el taller; al implementar el sistema web, se logró la supervisión precisa del stock de productos, evitando la escasez del inventario, permitiendo optimizar el tiempo y los recursos, además de reducir errores humanos y aumentar la productividad en general. En efecto, el taller responde de forma ágil y efectiva las demandas del mercado, asegurando una mejor atención al cliente y una gestión más ordenada.
- Se integró el módulo de KPIs en la gestión de las ventas y servicios, siendo esencial para tomar decisiones estratégicas basadas en los procesos de inventario, compras y ventas, asociando los indicadores clave de desempeño a dichos procesos, proporcionando a la gerencia una herramienta para el monitoreo y evaluación en tiempo real del rendimiento del negocio. Esto permitió identificar tendencias, prever necesidades futuras y ajustar nuevas estrategias de ventas y compras con mayor precisión.

#### **RECOMENDACIONES**

- Realizar un análisis comparativo con otras empresas o negocios del sector que han implementado sistemas webs semejantes, permitiendo identificar mejores prácticas y posibles errores que se requieren evitar. Además, se considera importante implementar un prototipo antes del sistema web completo, permitiendo realizar pruebas piloto con usuarios para validar los requerimientos y ajustar el diseño según las necesidades reales.
- Implementar técnicas de optimización de análisis predictivo para maximizar la eficiencia operacional, en conjunto con algoritmos de inteligencia artificial para brindar Insights sobre patrones de consumo o tendencias del mercado, ayudando a identificar posibles oportunidades para la optimización de los niveles del stock, reduciendo costos y mejorando el servicio al cliente.
- Para maximizar la efectividad del módulo de Dashboard o KPIs, se debe establecer un método de gráficas en tiempo real, siendo interactivo para los usuarios, permitiéndoles visualizar cada KPI en el momento, enfocándose en los indicadores más relevantes para las operaciones, donde se pueda tomar decisiones sin necesidad de actualizar la página para recargar nueva información.

#### **BIBLIOGRAFÍA**

- [1] G. Carnaval, «Desventajas de no automatizar la gestión de un almacén,» 19 04 2023. [En línea]. Available: https://www.grupocpcon.com/es-mx/desventajas-deno-automatizar-la-gestion-de-un-almacen/.
- [2] Y. León, B. Arana, J. Bonilla y J. García, «Automatización e implementación de un sistema de administración de procesos de negocio,» *Revista Espacios,* vol. 39, nº 7, p. 14, 2018.
- [3] J. V. Jimeno Flores y R. R. Visitación Castillo, «Diseño e implementación de un sistema web para la gestión del flujo de información en el Taller Automotriz Autoservicios Aguilar,» Lima, 2019.
- [4] M. R. Zuñiga López, J. M. Pérez Pérez, J. E. Lazo Tufiño y J. P. Pazmiño Piedra, «Sistema de control para la gestión del Taller mecánico de motos Tecnimotos Sucursal Principal Cuenca,» Cuenca, 2019.
- [5] D. J. Santistevan Tomalá, «Implementación de una aplicación web para el Taller Carvy Soluciones Automotrices. Módulos: Gestión de órdenes de trabajo y facturación,» La Libertad, 2021.
- [6] PhpMyAdmin, «phpmyadmin.net,» 2023. [En línea]. Available: https://www.phpmyadmin.net/.
- [7] MySQL, «mysql.com,» 2023. [En línea]. Available: https://www.mysql.com/.
- [8] Boostrap, «getbootstrap.com,» 2023. [En línea]. Available: https://getbootstrap.com/.
- [9] PHP, «php.net,» 2023. [En línea]. Available: https://www.php.net/manual/es/intro-whatis.php.
- [10] HTML, «lenguajehtml.com,» 2023. [En línea]. Available: https://lenguajehtml.com/.
- [11] CSS, «lenguajecss.com,» 2023. [En línea]. Available: https://lenguajecss.com/.
- [12] G. B, «hostinger.es,» 11 01 2023. [En línea]. Available: https://www.hostinger.es/tutoriales/que-es-ajax.
- [13] JavaScript, «lenguajejs.com,» 2023. [En línea]. Available: https://lenguajejs.com/javascript/.
- [14] Visual Studio Code, «code.visualstudio.com,» 2023. [En línea]. Available: https://code.visualstudio.com/.
- [15] G. Espiritu, «Implementación de un sistema web para mejorar el servicio de venta y marketing de motos y accesorios en la empresa Moto repuestos Ariza,» Chimbote, 2018.
- [16] J. Barreto, «Implementación de un sistema web para la gestión administrativa y operatia en la empresa Repuestos Automotrices Almazull del Cantón Naranjito,» Milagro, 2022.
- [17] Ecuador, «Plan de Creación de Oportunidades 2021-2025,» 2021. [En línea]. Available: https://www.planificacion.gob.ec/wp-content/uploads/2021/09/Plande-Creacio%CC%81n-de-Oportunidades-2021-2025-Aprobado.pdf.
- [18] L. Albarracín y J. Ponce, «Sistema web para mejorar la gestión de ventas en empresas,» *Ciencia Matria,* vol. 6, nº 2, 2021.
- [19] L. Moya, «Desarrollo de un sistema web para la gestión de ventas,» 2023.
- [20] A. Estrella y G. Segura, «Sistemas de Gestión de Indicadores Clave de Despeño (KPIS),» *Ciencia Latina Revista Científica Multidisciplinar,* vol. 7, nº 4, p. 17, 2023.
- [21] B. Moncada, «Un nuevo, curioso y necesario KPI,» *UNAV,* vol. 17, nº 2, p. 4, 2021.
- [22] G. Nolivos y F. Coronel, «IMPLEMENTACIÓN DE UN SISTEMA WEB PARA EL CONTROL DE UN TALLER TÉCNICO AUTOMOTRIZ,» *ESPE,* 2021.
- [23] J. De la Torre, «DESARROLLO DE UNA APLICACIÓN WEB PARA UN TALLER DE MECÁNICA AUTOMOTRIZ,» 2020.
- [24] ISBL, «¿Qué es un sistema de gestión y para qué sirve?,» 31 01 2021. [En línea]. Available: https://isbl.eu/2021/01/que-es-un-sistema-de-gestion-y-para-quesirve/.
- [25] P. Baena, «¿Qué es la eficiencia operativa?,» 08 06 2023. [En línea]. Available: https://www.obsbusiness.school/blog/que-es-la-eficiencia-operativa.
- [26] Oracle, «¿Qué es la experiencia del cliente?,» 2023. [En línea]. Available: https://www.oracle.com/es/cx/what-is-cx/.
- [27] SAP, «¿Qué es ERP?,» 2021. [En línea]. Available: https://www.sap.com/latinamerica/products/erp/what-iserp.html#:~:text=La%20planificaci%C3%B3n%20de%20recursos%20empresari ales,servicios%2C%20procurement%2C%20y%20m%C3%A1s..
- [28] C. Clavijo, «Qué es la gestión empresarial,» 26 01 2024. [En línea]. Available: https://blog.hubspot.es/sales/gestion-empresarial.
- [29] KIO, «¿Qué son los sistemas de información de una empresa?,» 2022. [En línea]. Available: https://www.kio.tech/blog/data-center/los-sistemas-de-informacionde-unaempresa#:~:text=Un%20Sistema%20de%20Informaci%C3%B3n%20(SI,y%20vi sualizaci%C3%B3n%20de%20una%20organizaci%C3%B3n..
- [30] Grupo Innova, «Ventajas del uso de tecnología Web,» 12 06 2022. [En línea]. Available: https://www.grupoinnova.org/ventajas-del-uso-de-tecnologiaweb/#:~:text=La%20tecnolog%C3%ADa%20Web%20nos%20permite,no%20en %20concreto%20en%20uno..
- [31] Cognizant, «Diseño de la experiencia del usuario,» 2022. [En línea]. Available: https://www.cognizant.com/es/es/glossary/user-experiencedesign#:~:text=El%20dise%C3%B1o%20de%20la%20experiencia,o%20los%20 productos%20y%20servicios..
- [32] R. H. Sampieri, Metodología de la investigación, Sexta edición ed., México: Interamericana editores S.A, 2014.

[33] A. León, J. Acosta y R. Díaz, «Aplicación de la metodología incremental en el desarrollo de sistemas de información,» *Revista Universidad y Sociedad,* vol. 13, nº 5, p. 10, 2021.

# **ANEXOS**

# **Anexo 1. Entrevista al propietario de Motorepuestos y Taller "Pionce"**

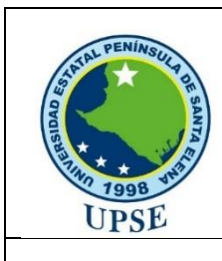

**Universidad Estatal Península de Santa Elena Facultad de Sistemas y Telecomunicaciones Carrera de Tecnologías de la Información**

**Entrevista dirigida al propietario de Motorepuestos y Taller "Pionce"**

**Objetivo**: Analizar los inconvenientes presentes en el local, con relación a la administración y servicio brindado a los clientes.

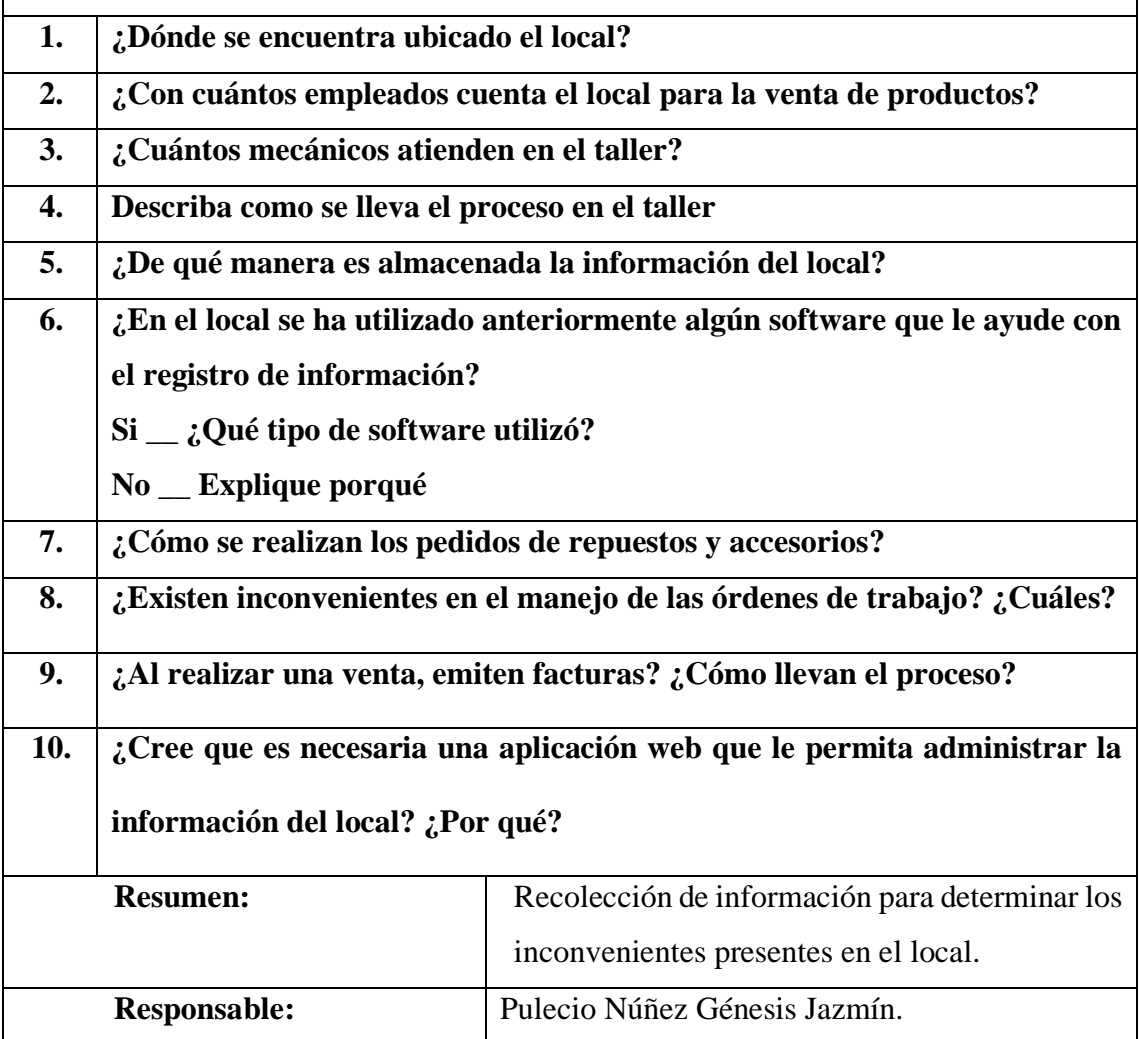

# **Anexo 2. Encuesta a los clientes que acuden al local Motorepuestos y Taller "Pionce"**

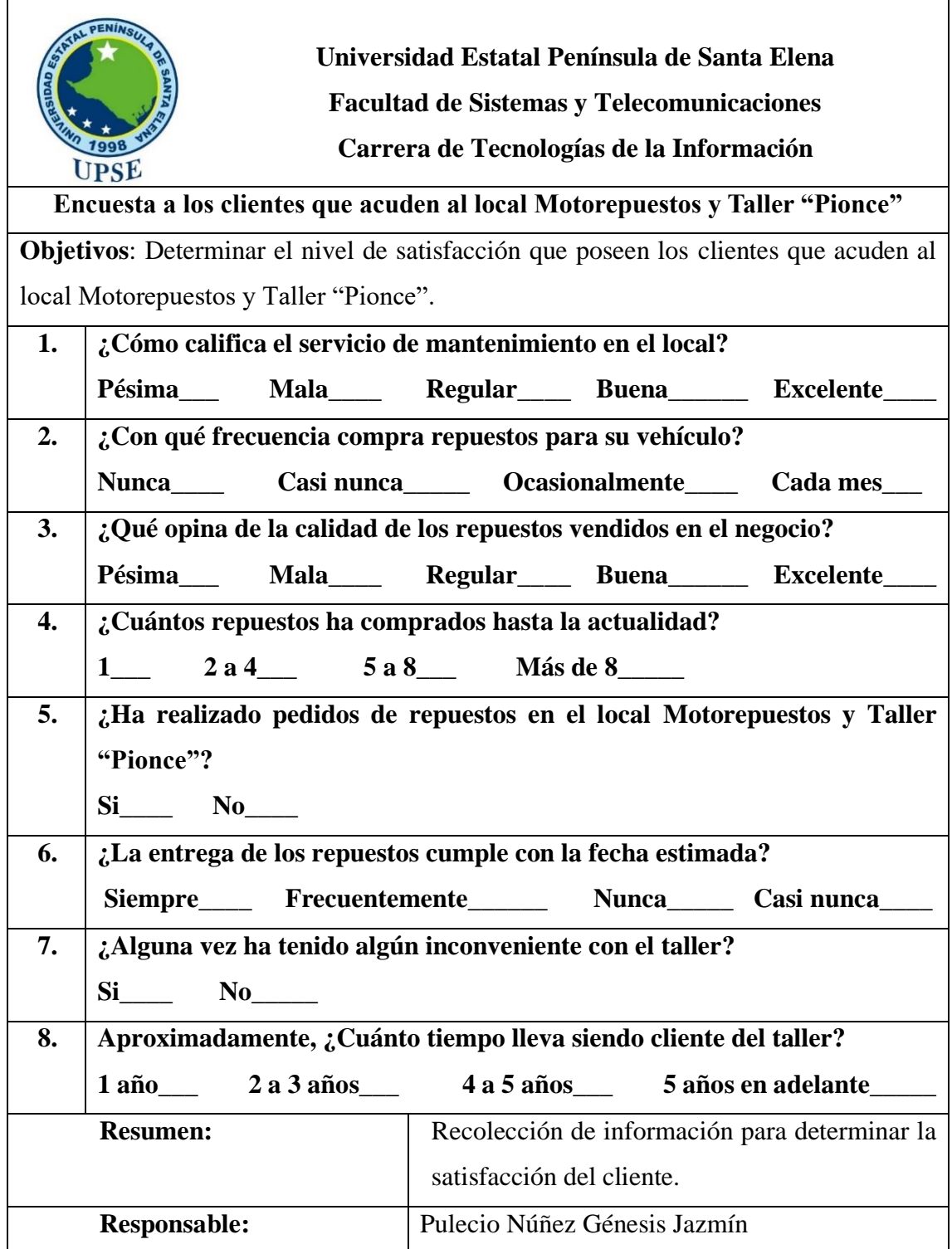

#### **Anexo 3. Método de observación en el local de Motorepuestos y taller "Pionce"**

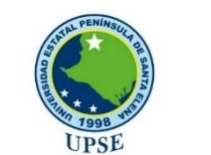

**Universidad Estatal Península de Santa Elena Facultad de Sistemas y Telecomunicaciones** 

**Carrera de Tecnologías de la Información**

# **Método de observación**

**Fecha:** 06 de mayo del 2023

**Lugar:** Motorepuestos y taller "Pionce"

#### **Núm. personas:** 1

**Duración:** 3 horas

#### **Hechos observados**

- 1. El propietario del local es el Sr. Nixon Pionce, quien se encarga de la administración de todo lo que tiene que ver con el negocio.
- 2. El inventario de los productos se lleva a cabo de manera manual en un cuaderno.
- 3. Cuando una pieza sale con defectos de fábrica, se le comunica al proveedor, sin embargo, demora aproximadamente una semana en realizarse el cambio.
- 4. Para los clientes les resulta tedioso, esperar una semana mientras llega la nueva pieza o repuesto de su vehículo.
- 5. En el taller se lleva un control manual de las órdenes de trabajo y pagos.
- 6. Se hace mantenimientos a las motos de la empresa Cepronac y los cobradores de Comecsa, pero dicho pago no se ejecuta en el mismo momento, sino que se les cobra a las mismas empresas de forma mensual, ya que, tienen un contrato en el que se incluyen el cobro de las piezas y el mantenimiento.
- 7. La facturación se realiza en un talonario, y muchas veces los clientes dictan mal sus datos, para posteriormente anular la factura.
- 8. En determinadas ocasiones, los empleados se tardan en despachar los productos, debido a que no saben el precio exacto ni el stock de los mismos.
- 9. Los empleados se confunden de horario y llegan a una hora no correspondida.
- 10. En el local, desconocen los repuestos más vendidos y no saben las ganancias que generan.

**Resumen:** Se recabaron la mayor cantidad de datos posibles, con relación a los procesos de gestión que se llevan a cabo en el local de Motorepuestos y taller Pionce. **Responsable:** Pulecio Núñez Génesis Jazmín.

#### **Anexo 4. Población y muestra**

Para realizar la encuesta, la población elegida para el desarrollo del presente proyecto, son los clientes que acuden al local Motorepuestos y taller "Pionce", teniendo en cuenta los siguientes datos:

#### **Población:** N **Comunidad:** 300 **Total:** 300

La población (N), son los clientes.

$$
n = \frac{N. Z_2 c. p.}{(N-1). e^2 + Z^2 c. p. q}
$$

La muestra se calcula, aplicando la fórmula de distribución normal, en donde N es el número de población; p, es la probabilidad de éxito; q es la probabilidad de fracaso; e es el error de estimación; Zc es el nivel de confianza y n es el valor de muestra que se va a calcular.

Aplicando los siguientes valores:

Se aplican los siguientes valores:

$$
N = 300 (Población)
$$

 $P = 0.5$  (Probabilidad de éxito)

 $Q = 0.5$  (Probabilidad de fracaso)

 $E = 0.05$  (Error de estimación)

Zc = 1.96 (95% de confianza según la tabla de la distribución normal)

$$
n = \frac{N. Z_2 c. p.}{(N-1). e^2 + Z^2 c. p. q}
$$
  
= 
$$
\frac{300 * 1.96^2 * 0.5 * 0.5}{(300-1) 0.05^2 + 1.96^2 * 0.5 * 0.5}
$$

 $n = 169$